Manuel de l'utilisateur

© Copyright 2012 Hewlett-Packard Development Company, L.P.

Bluetooth est une marque détenue par son propriétaire et utilisée sous licence par Hewlett-Packard Company. Intel est une marque déposée d'Intel Corporation aux États-Unis et dans d'autres pays. AMD est une marque déposée de Advanced Micro Devices, Inc. Le logo SD est une marque de son propriétaire. Java est une marque déposée aux États-Unis de Sun Microsystems, Inc. Microsoft et Windows sont des marques déposées de Microsoft Corporation aux États-Unis.

Les informations contenues dans ce document peuvent être modifiées sans préavis. Les garanties relatives aux produits et aux services HP sont décrites dans les déclarations de garantie limitée expresse qui les accompagnent. Aucun élément du présent document ne peut être interprété comme constituant une garantie supplémentaire. HP ne saurait être tenu pour responsable des erreurs ou omissions de nature technique ou rédactionnelle qui pourraient subsister dans le présent document.

Première édition : août 2012

Référence du document : 704546-051

#### **Informations sur le produit**

Ce manuel de l'utilisateur décrit des fonctions communes à la plupart des modèles. Cependant, certaines fonctions peuvent ne pas être disponibles sur votre ordinateur.

Pour obtenir une version à jour de ce manuel, contactez le support. Pour accéder au support des États-Unis, ouvrez la page <http://www.hp.com/go/contactHP>. Pour accéder au support international, ouvrez la page [http://welcome.hp.com/country/us/en/](http://welcome.hp.com/country/us/en/wwcontact_us.html) [wwcontact\\_us.html.](http://welcome.hp.com/country/us/en/wwcontact_us.html)

#### **Conditions d'utilisation du logiciel**

En installant, copiant, téléchargeant ou utilisant tout logiciel préinstallé sur cet ordinateur, vous reconnaissez être lié par les termes du contrat de licence utilisateur final (CLUF) HP. Si vous êtes en désaccord avec les termes de ce contrat, votre seul recours consiste à retourner le produit non utilisé dans sa totalité (matériel et logiciels) dans un délai de 14 jours, afin d'obtenir un remboursement conformément à la politique en matière de remboursement de votre lieu d'achat.

Pour obtenir des informations complémentaires ou demander le remboursement intégral de l'ordinateur, veuillez contacter votre point de vente local (le vendeur).

### **Avis d'avertissement sur la sécurité**

**AVERTISSEMENT !** Pour éviter tout risque de blessure associée à la chaleur ou de surchauffe de l'ordinateur, ne placez pas ce dernier sur vos genoux et n'obstruez pas ses ouvertures d'aération. Utilisez toujours l'ordinateur sur une surface plane et rigide. La ventilation ne doit pas être entravée par des éléments rigides, tels qu'une imprimante, ni par des éléments souples, tels que des coussins, du tissu ou un tapis épais. De même, l'adaptateur secteur ne doit rester en contact ni avec la peau ni avec un élément souple, tel que des coussins, un vêtement ou un tapis lorsque l'ordinateur est en cours de fonctionnement. L'ordinateur et l'adaptateur secteur sont conformes aux limites de température de surface accessible à l'utilisateur, définies par la norme internationale sur la sécurité du matériel informatique (CEI 60950).

# **Sommaire**

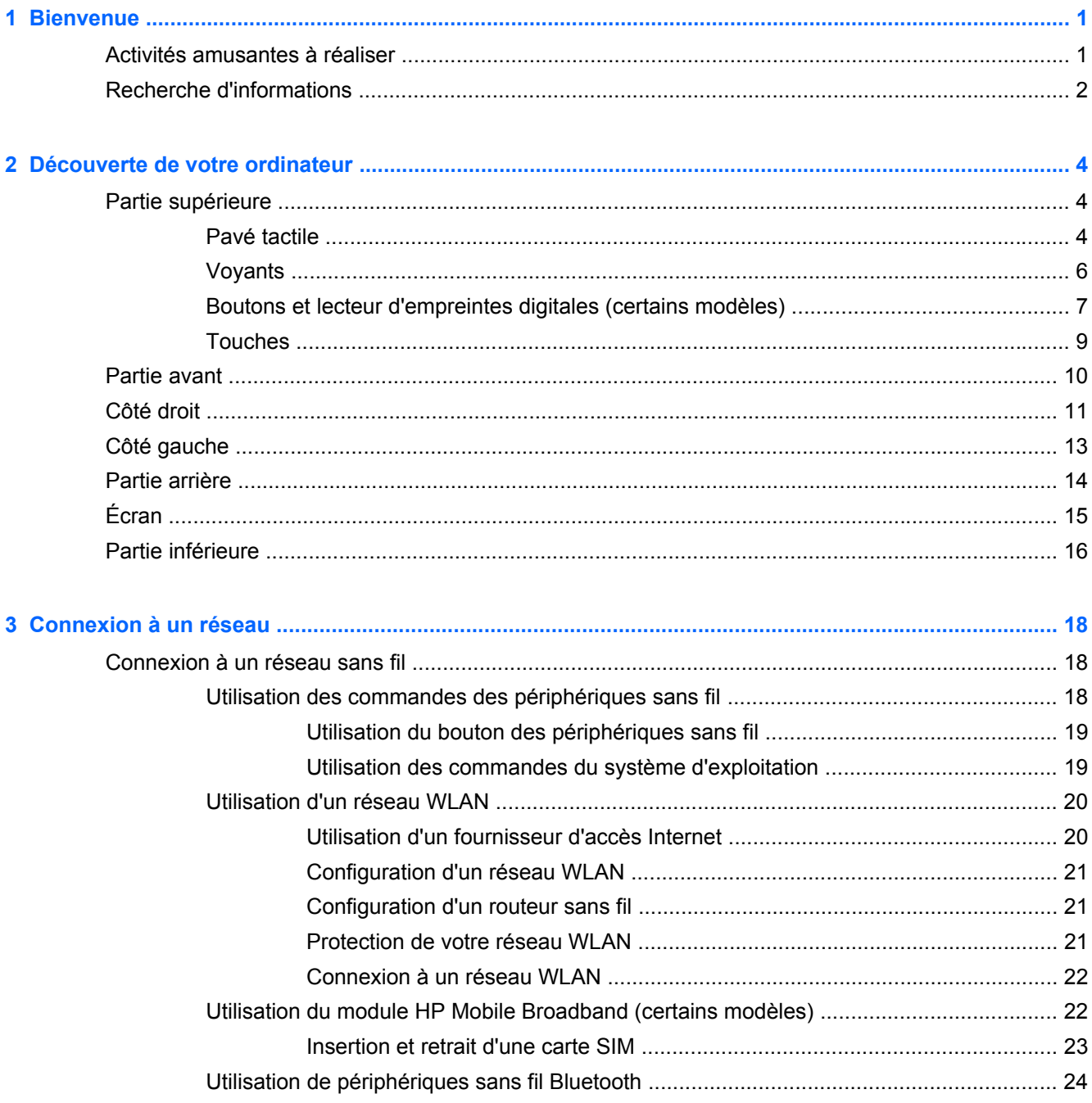

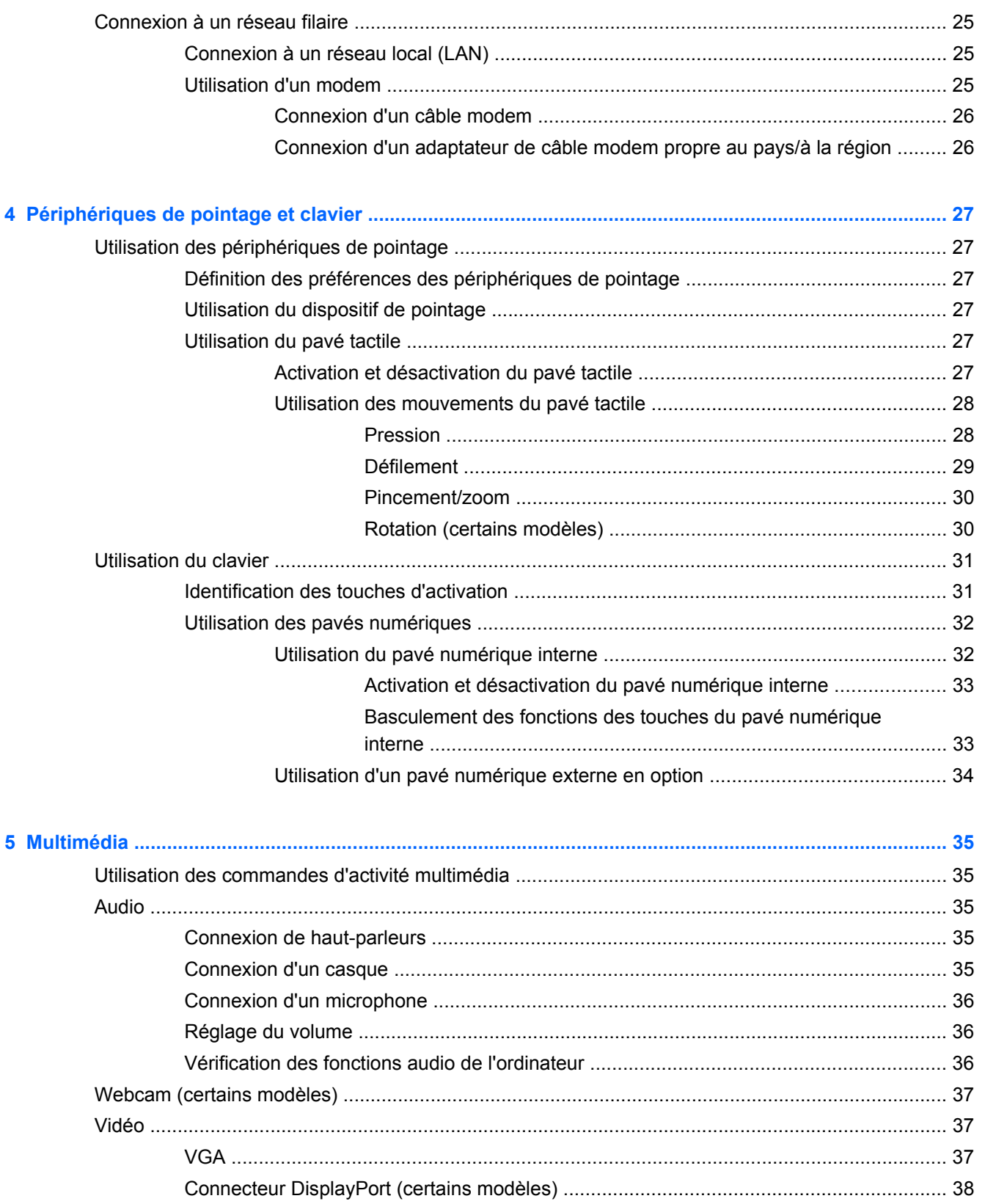

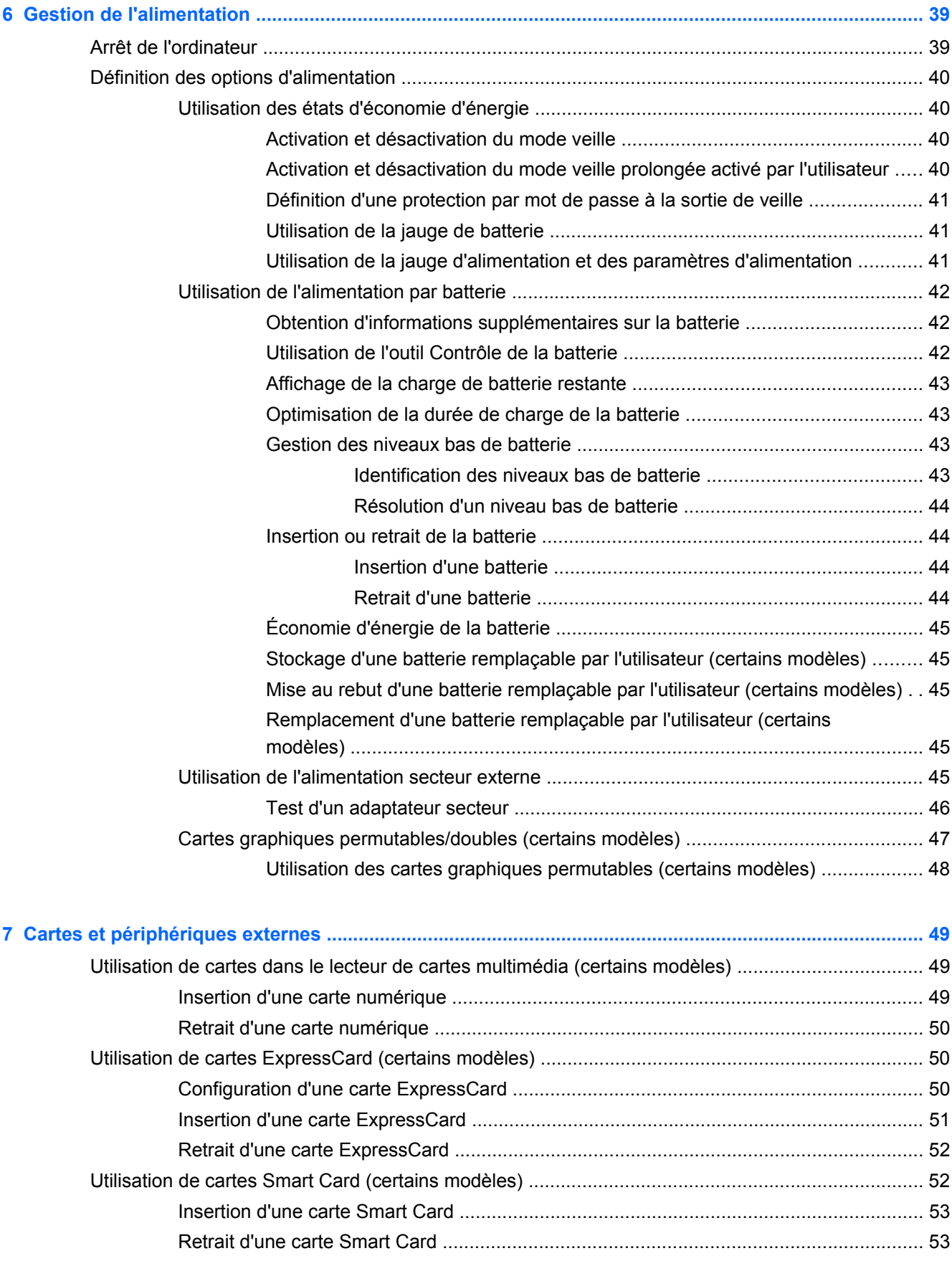

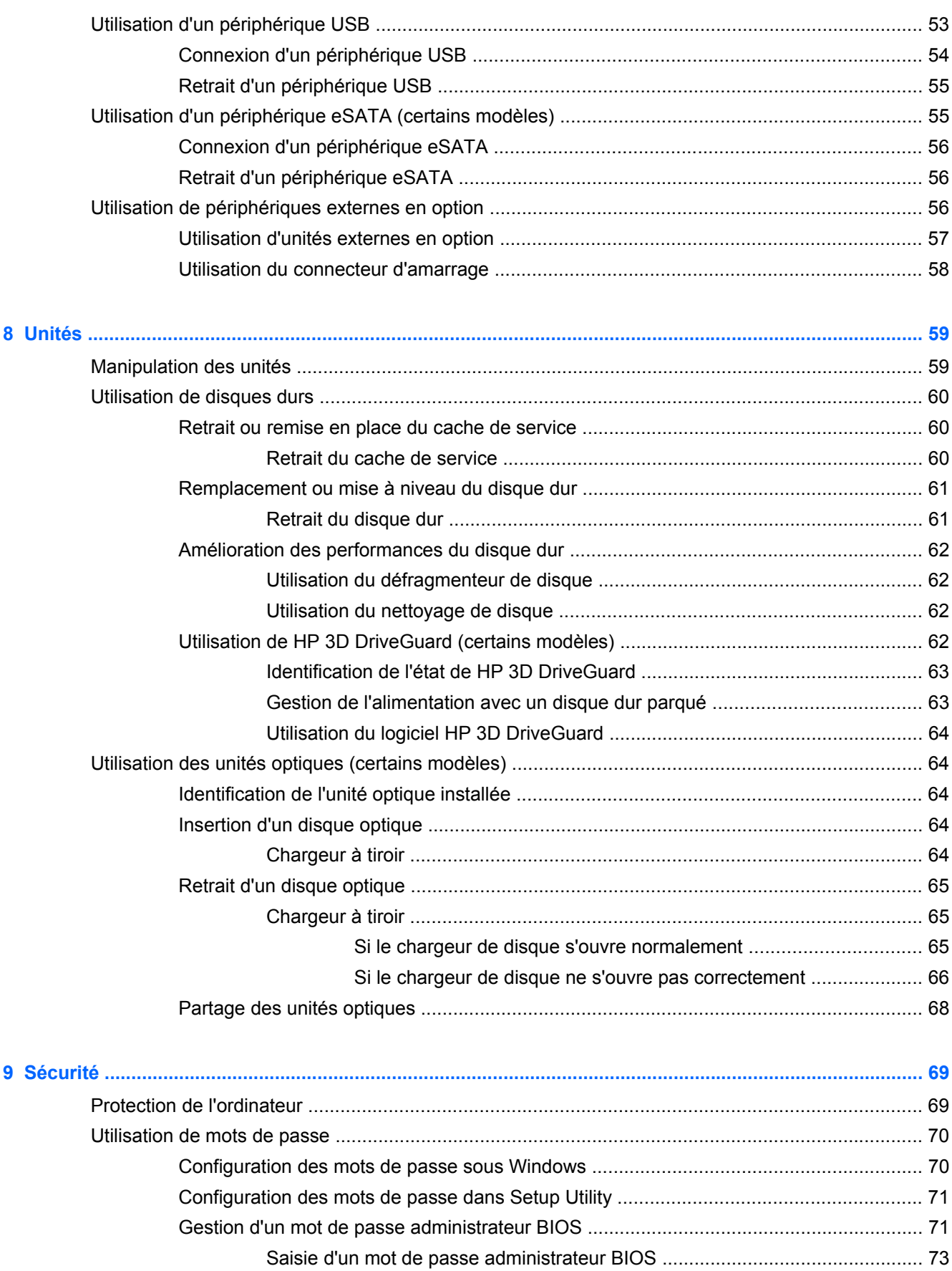

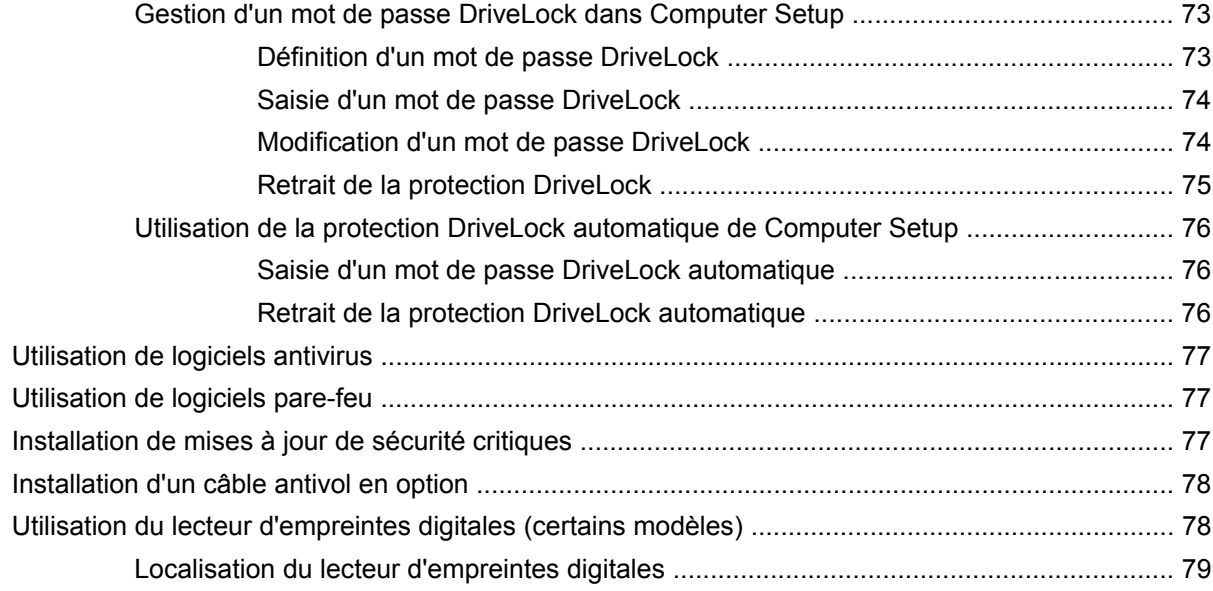

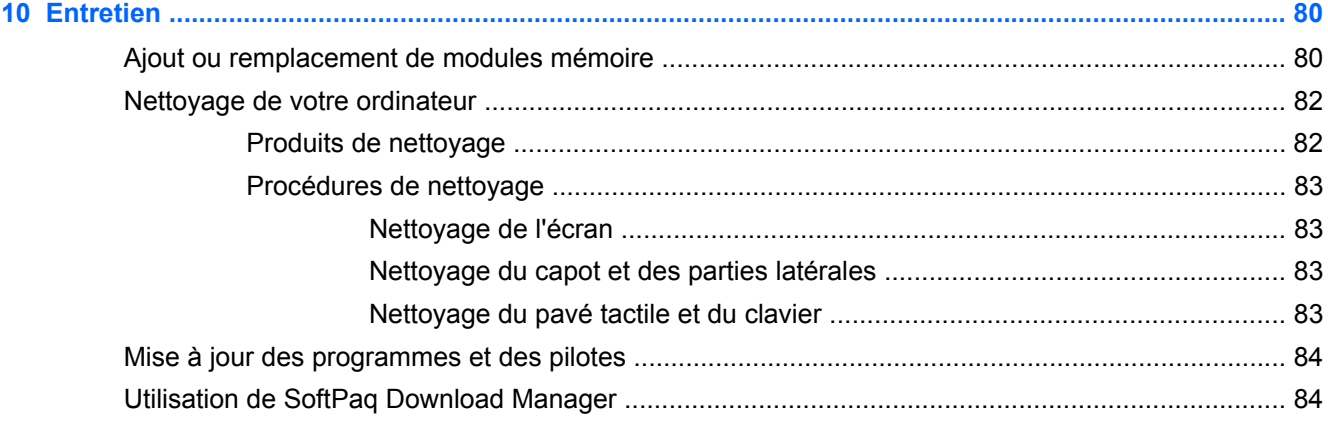

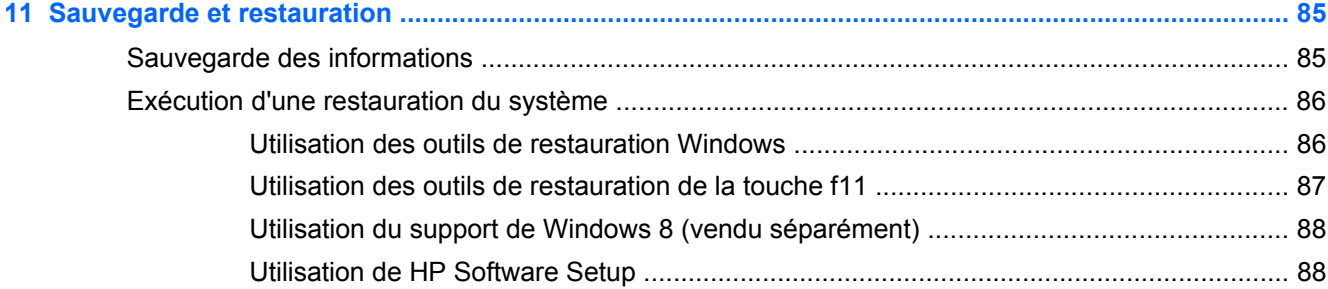

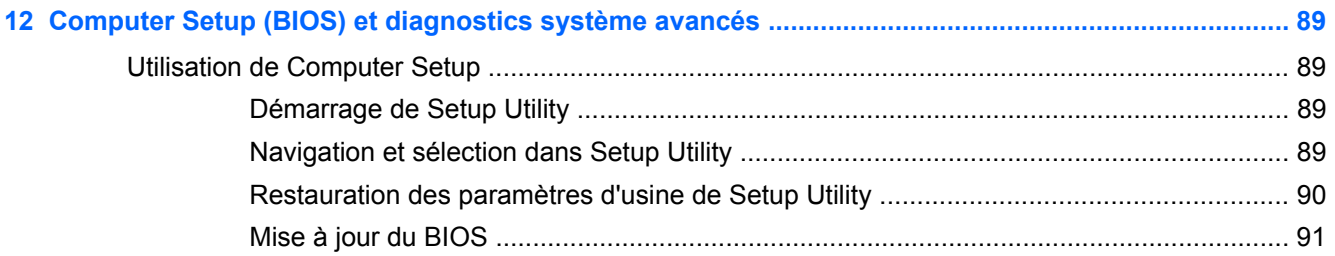

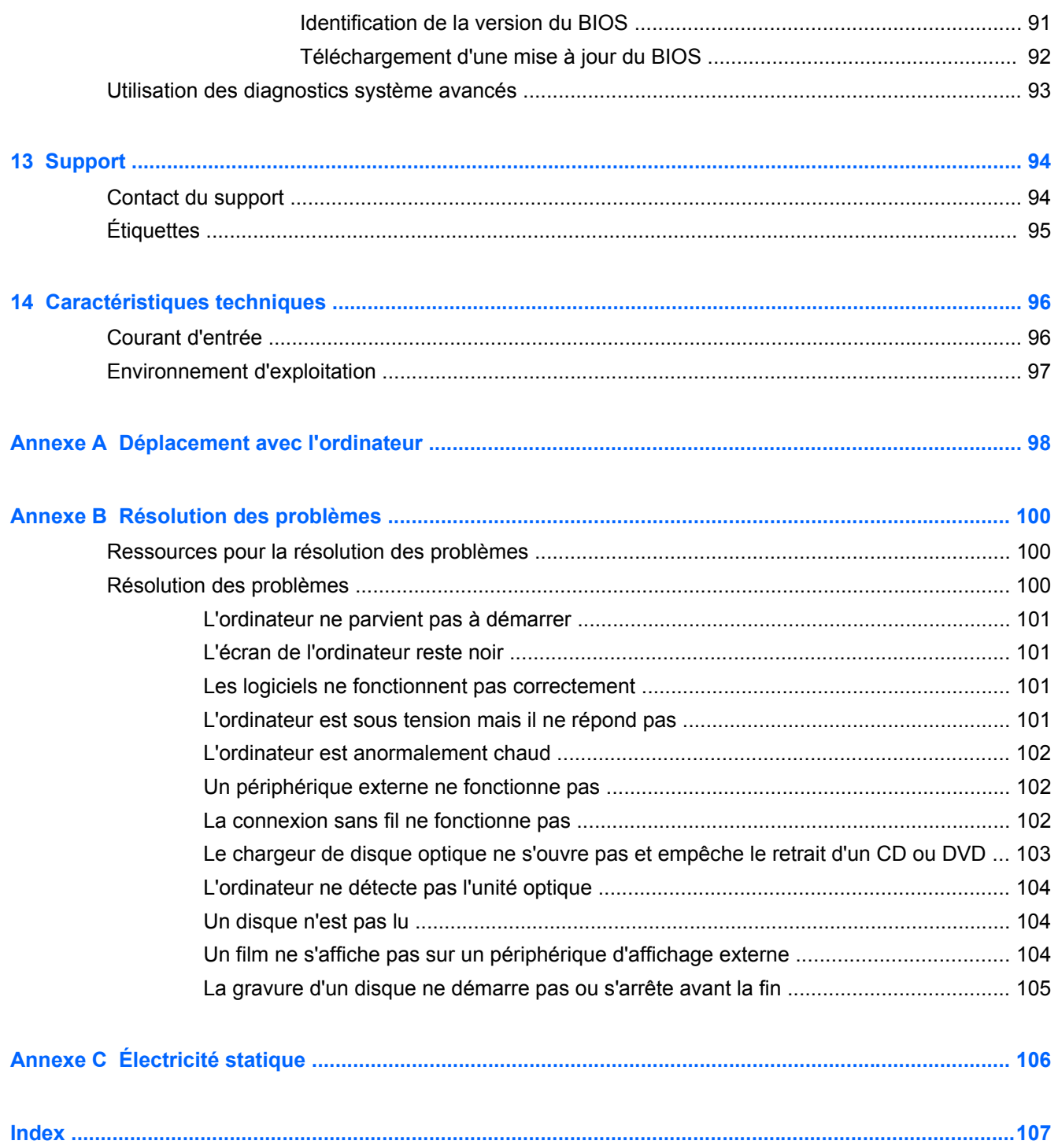

# <span id="page-10-0"></span>**1 Bienvenue**

Une fois que vous avez terminé la configuration et l'enregistrement de l'ordinateur, il est important de suivre les étapes ci-dessous :

- Prenez quelques minutes pour parcourir le manuel papier Concepts de base de Windows 8 et découvrir les nouveautés Windows®.
- **ASTUCE :** Pour revenir rapidement à l'écran d'accueil de l'ordinateur à partir d'une application

ouverte ou du bureau Windows, appuyez sur la touche logo Windows  $\blacksquare$  de votre clavier.

Appuyez à nouveau sur la touche logo Windows pour revenir à l'écran précédent.

- **Vous connecter à Internet** : configurez votre réseau filaire ou sans fil pour pouvoir vous connecter à Internet. Pour plus d'informations, reportez-vous au chapitre [Connexion à un réseau](#page-27-0) [à la page 18](#page-27-0).
- **Mettre à jour votre logiciel antivirus** : protégez votre ordinateur contre les dégâts causés par les virus. Le logiciel est préinstallé sur l'ordinateur. Pour plus d'informations, reportez-vous à la section [Utilisation de logiciels antivirus à la page 77.](#page-86-0)
- **Vous familiariser avec votre ordinateur** : découvrez les fonctions de votre ordinateur. Pour plus d'informations, reportez-vous aux chapitres [Découverte de votre ordinateur à la page 4](#page-13-0) et [Périphériques de pointage et clavier à la page 27.](#page-36-0)
- **Rechercher les logiciels installés** : affichez la liste des logiciels préinstallés sur l'ordinateur.

Dans l'écran d'accueil, tapez a, cliquez sur **Applications**, puis sélectionnez l'une des options affichées. Pour plus d'informations sur les logiciels livrés avec l'ordinateur, reportez-vous aux instructions de leurs éditeurs respectifs, fournies avec le logiciel ou sur le site Web de l'éditeur.

Sauvegardez le contenu de votre disque dur en créant des disques de restauration ou une unité flash de restauration. Reportez-vous au chapitre [Sauvegarde et restauration à la page 85.](#page-94-0)

### **Activités amusantes à réaliser**

Utilisez le trackpad sans fil et les nouveaux mouvements tactiles de Windows 8 pour contrôler simplement les images et les pages de texte. Reportez-vous à la section [Utilisation des](#page-37-0) [mouvements du pavé tactile à la page 28](#page-37-0).

# <span id="page-11-0"></span>**Recherche d'informations**

Cet ordinateur est livré avec plusieurs ressources qui vous aideront à réaliser différentes tâches.

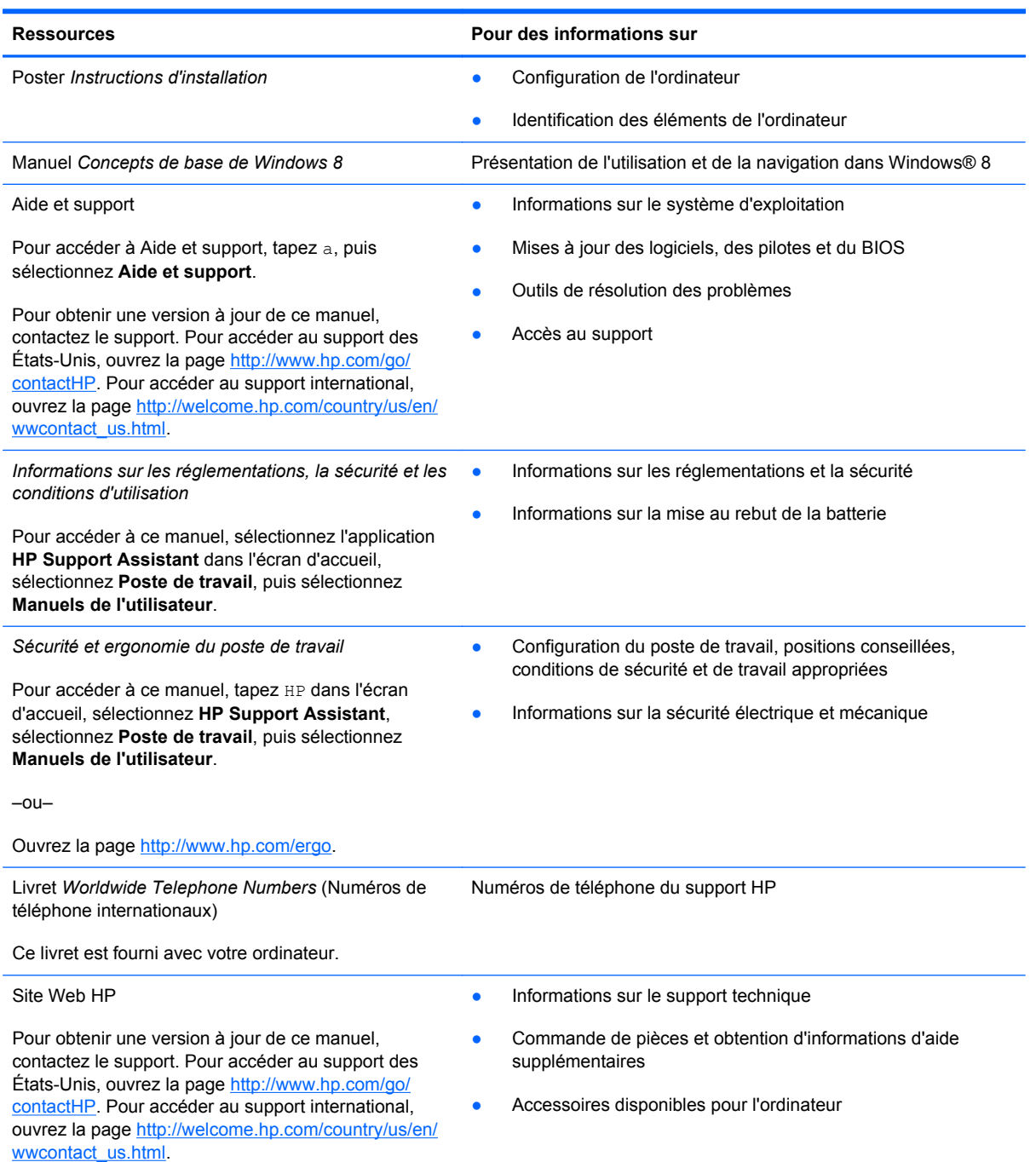

**Ressources Pour des informations sur**

*Garantie limitée*\*

Informations sur la garantie

Pour accéder à la garantie :

Dans l'écran d'accueil, tapez HP, sélectionnez **HP Support Assistant**, sélectionnez **Poste de travail**, puis sélectionnez **Warranty and services** (Garantie et services).

–ou–

Ouvrez la page [http://www.hp.com/go/](http://www.hp.com/go/orderdocuments) [orderdocuments.](http://www.hp.com/go/orderdocuments)

\*Vous trouverez les dispositions expresses de la garantie limitée HP applicable à ce produit dans les manuels de l'utilisateur de votre ordinateur et/ou sur le CD/DVD fourni avec le produit. Dans certains pays/certaines régions, HP peut fournir une version imprimée de la garantie limitée HP avec le produit. Pour certains pays/certaines régions où la version imprimée de la garantie n'est pas fournie, vous pouvez demander une copie sur le site <http://www.hp.com/go/orderdocuments>ou envoyer un courrier à l'adresse :

- **Amérique du Nord** : Hewlett-Packard, MS POD, 11311 Chinden Blvd., Boise, ID 83714, États-Unis
- **Europe, Proche-Orient et Afrique** : Hewlett-Packard, POD, Via G. Di Vittorio, 9, 20063, Cernusco s/Naviglio (MI), Italie
- **Asie et Pacifique** : Hewlett-Packard, POD, P.O. Box 200, Alexandra Post Office, Singapour 911507, Singapour

Lorsque vous demandez une copie imprimée de votre garantie, veuillez inclure le numéro du produit, la période de garantie (indiquée sur l'étiquette de service), votre nom et votre adresse postale.

**IMPORTANT :** Ne renvoyez PAS votre produit HP aux adresses ci-dessus. Pour accéder au support des États-Unis, ouvrez la page [http://www.hp.com/go/contactHP.](http://www.hp.com/go/contactHP) Pour accéder au support international, ouvrez la page [http://welcome.hp.com/country/us/en/wwcontact\\_us.html](http://welcome.hp.com/country/us/en/wwcontact_us.html).

# <span id="page-13-0"></span>**2 Découverte de votre ordinateur**

# **Partie supérieure**

### **Pavé tactile**

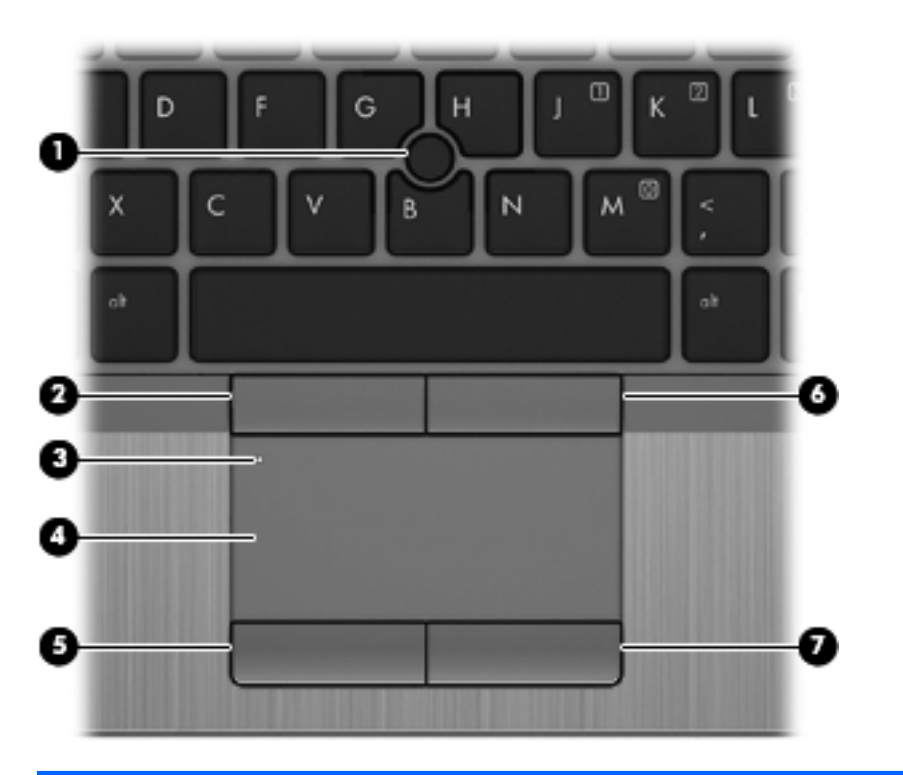

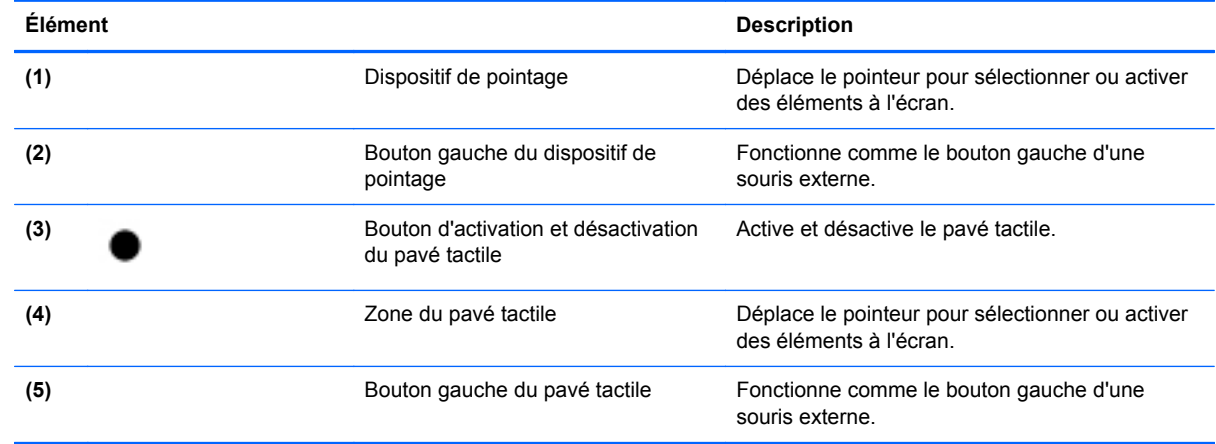

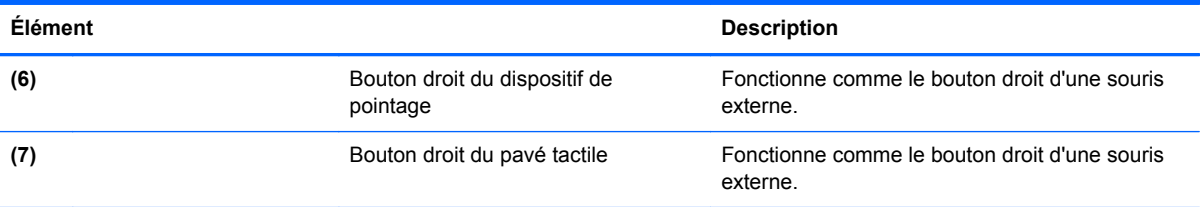

### <span id="page-15-0"></span>**Voyants**

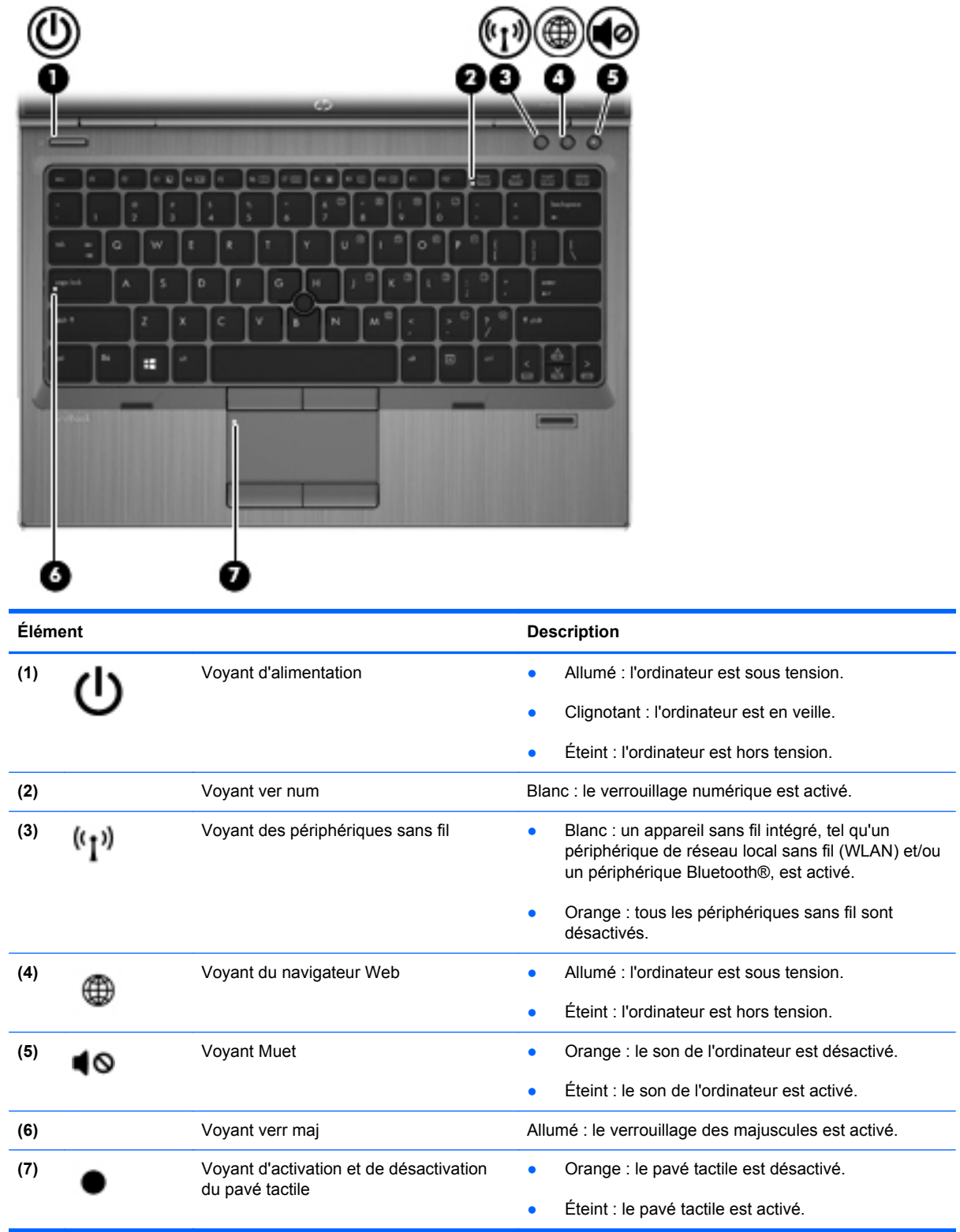

### <span id="page-16-0"></span>**Boutons et lecteur d'empreintes digitales (certains modèles)**

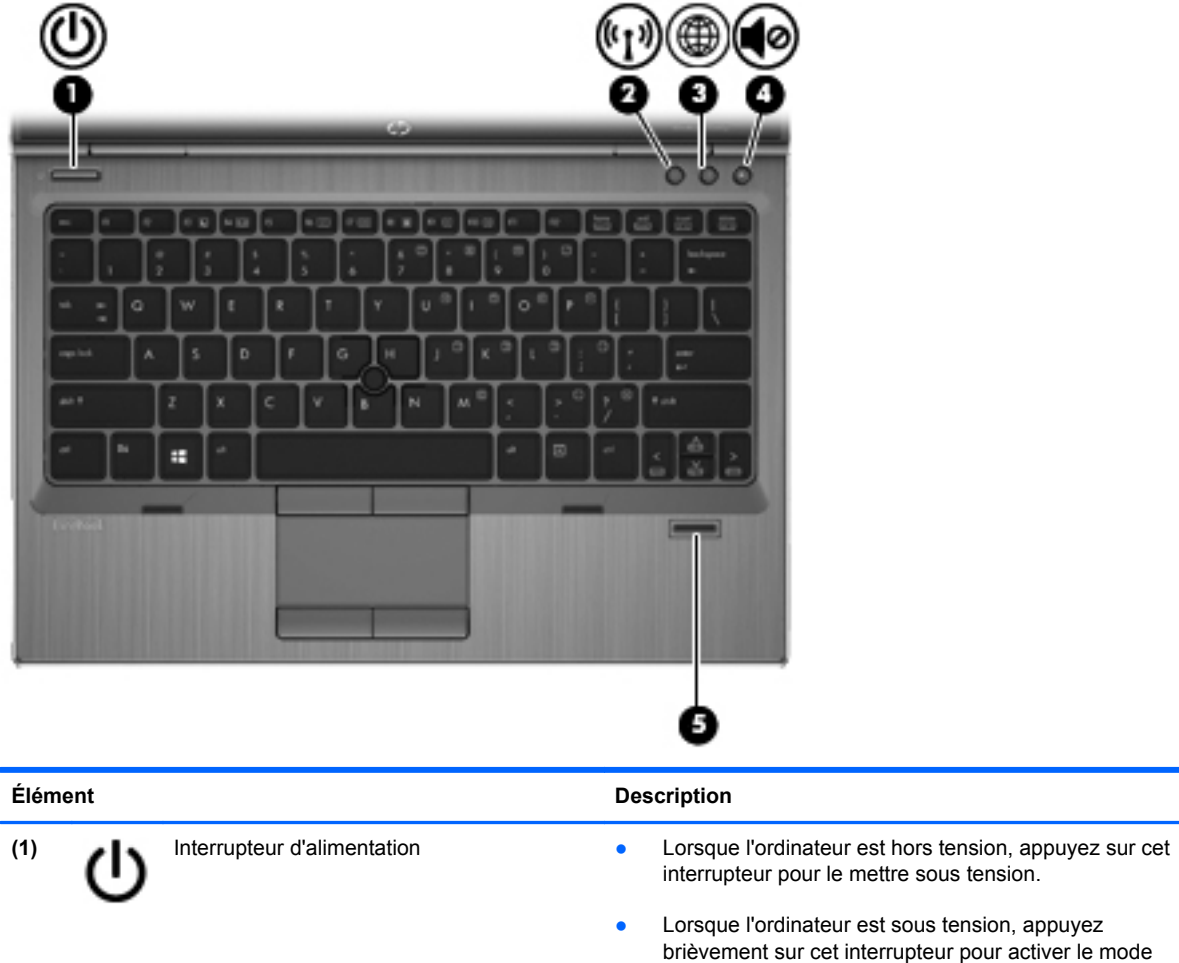

interrupteur pour le mettre sous tension. ● Lorsque l'ordinateur est sous tension, appuyez brièvement sur cet interrupteur pour activer le mode veille. ● Lorsque l'ordinateur est en veille, appuyez brièvement sur cet interrupteur pour quitter ce mode. ● Lorsque l'ordinateur est en veille prolongée, appuyez brièvement sur cet interrupteur pour quitter ce mode. **ATTENTION :** Les données non enregistrées seront perdues si vous appuyez sur l'interrupteur d'alimentation et le maintenez enfoncé. Si l'ordinateur cesse de répondre et que vous ne parvenez pas à l'éteindre à l'aide des procédures d'arrêt Windows®, appuyez sur l'interrupteur d'alimentation pendant au moins 5 secondes pour le mettre hors tension. Pour en savoir plus sur vos paramètres d'alimentation, reportez-vous à vos options d'alimentation. Dans l'écran d'accueil, tapez alimentation, sélectionnez **Paramètres**, puis sélectionnez **Options d'alimentation**. **(2)** Bouton des périphériques sans fil Permet d'activer ou de désactiver la fonctionnalité sans fil, mais ne crée pas de connexion sans fil.

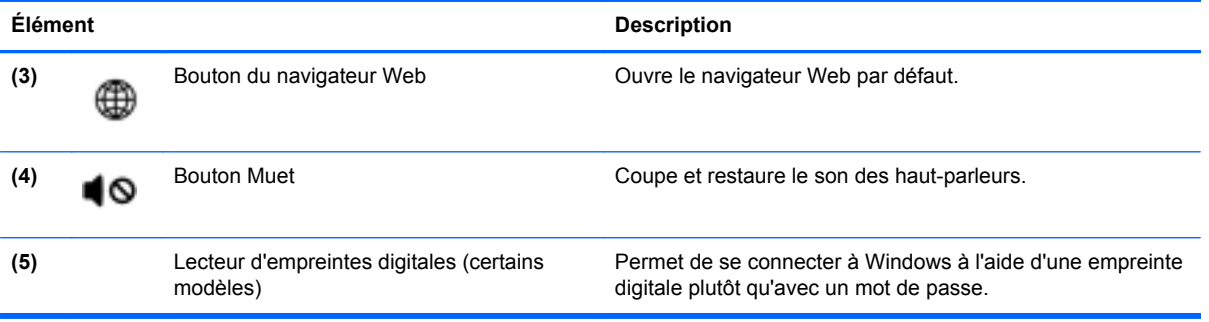

### <span id="page-18-0"></span>**Touches**

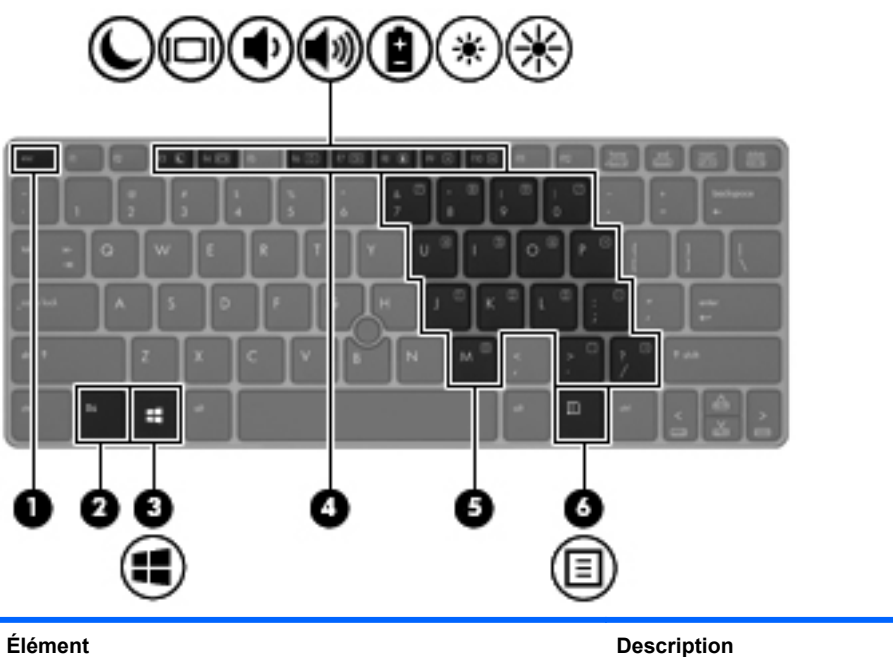

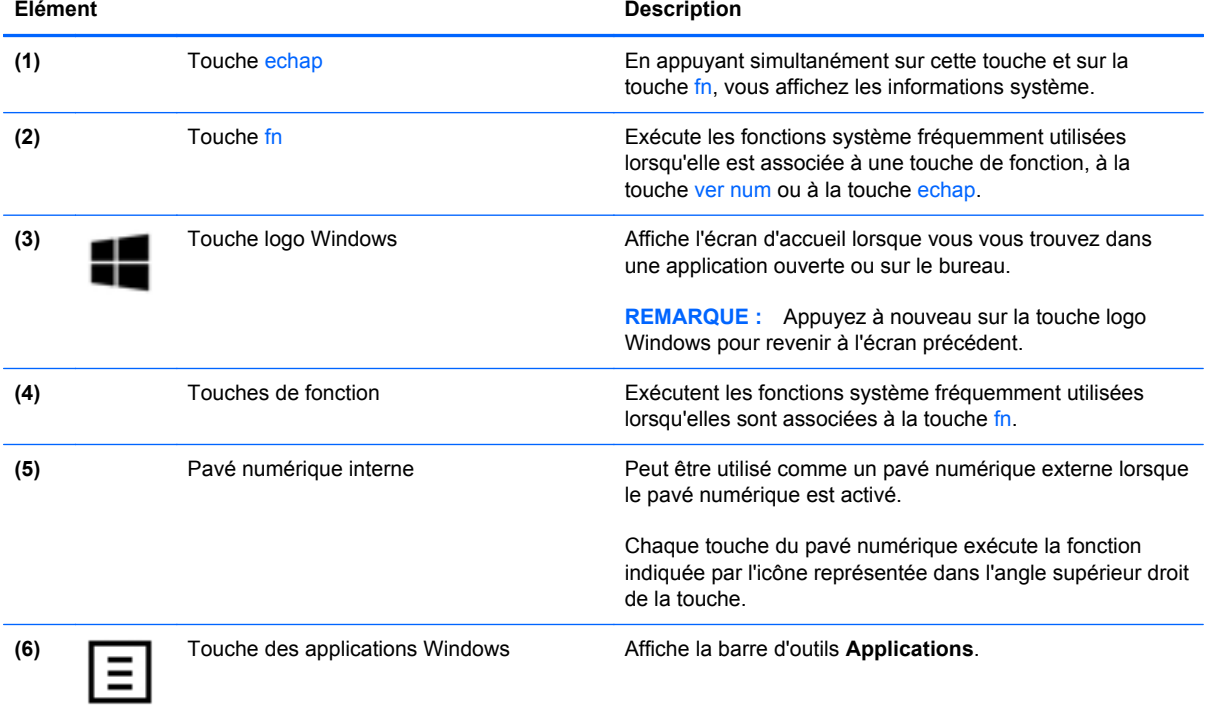

# <span id="page-19-0"></span>**Partie avant**

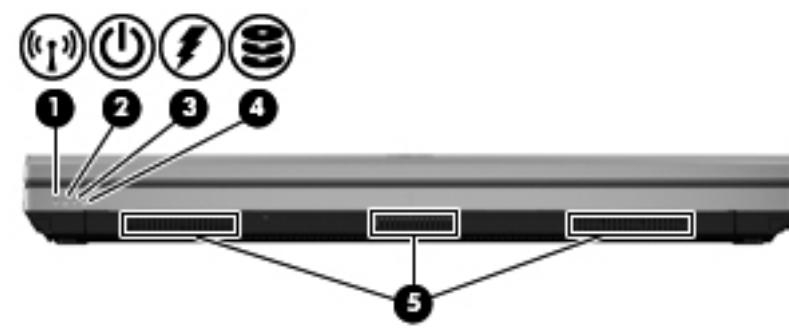

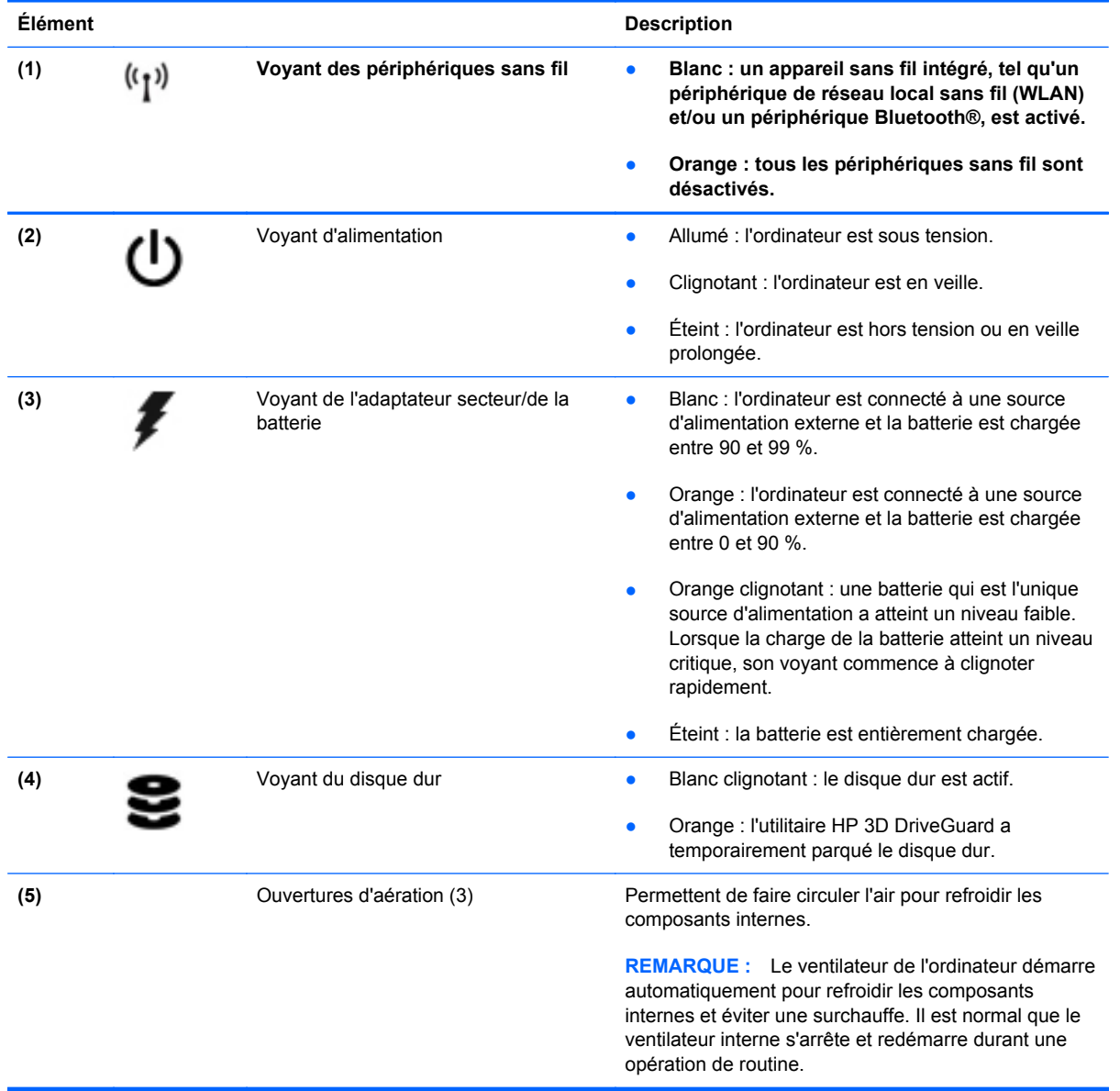

# <span id="page-20-0"></span>**Côté droit**

**Contract Contract** 

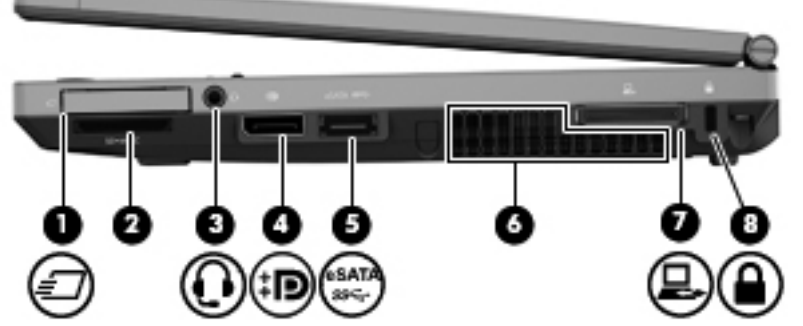

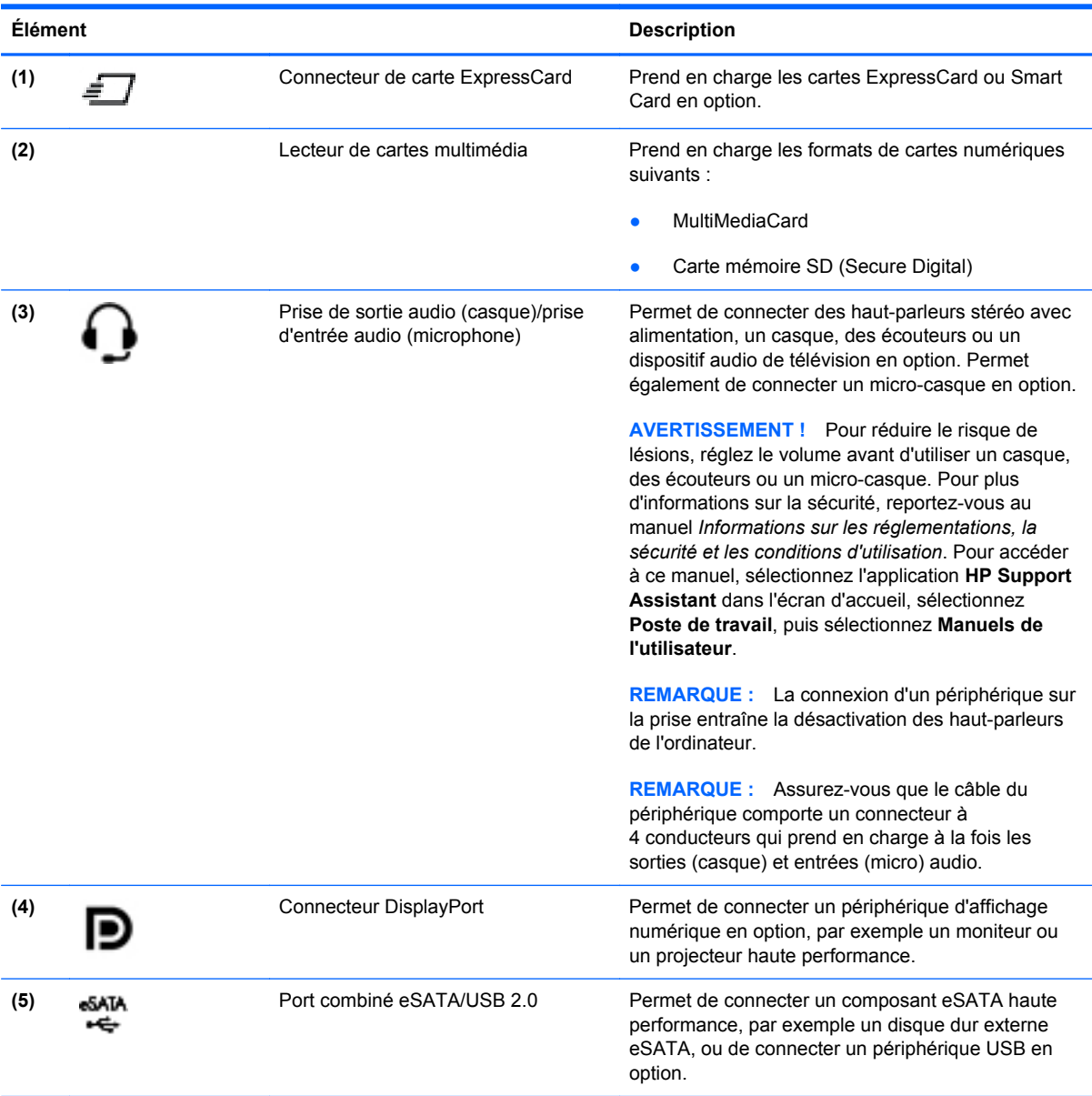

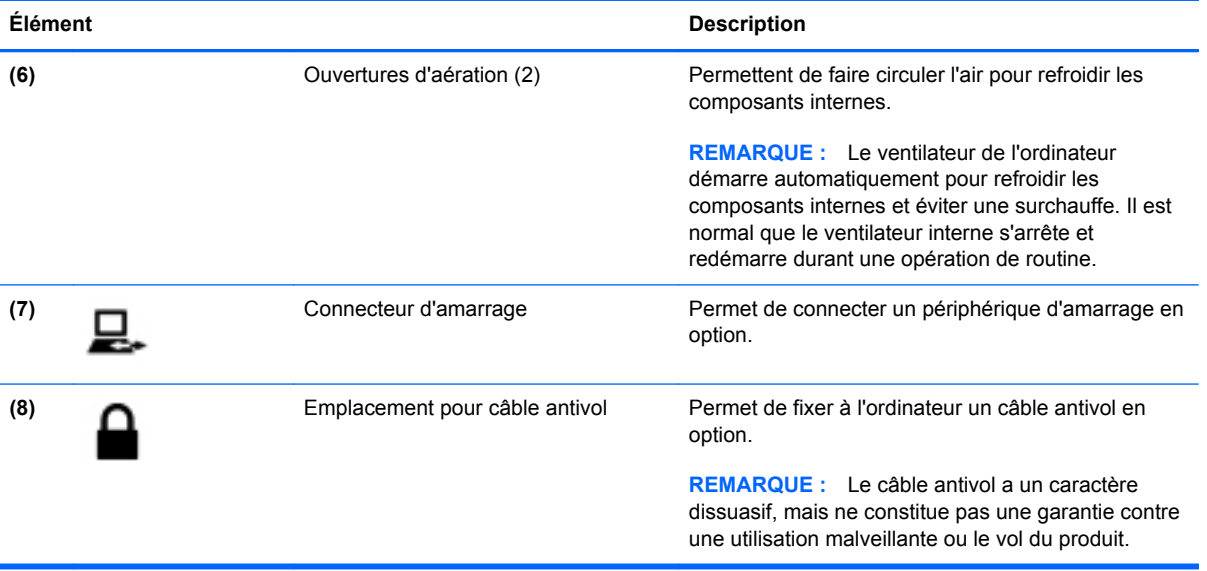

# <span id="page-22-0"></span>**Côté gauche**

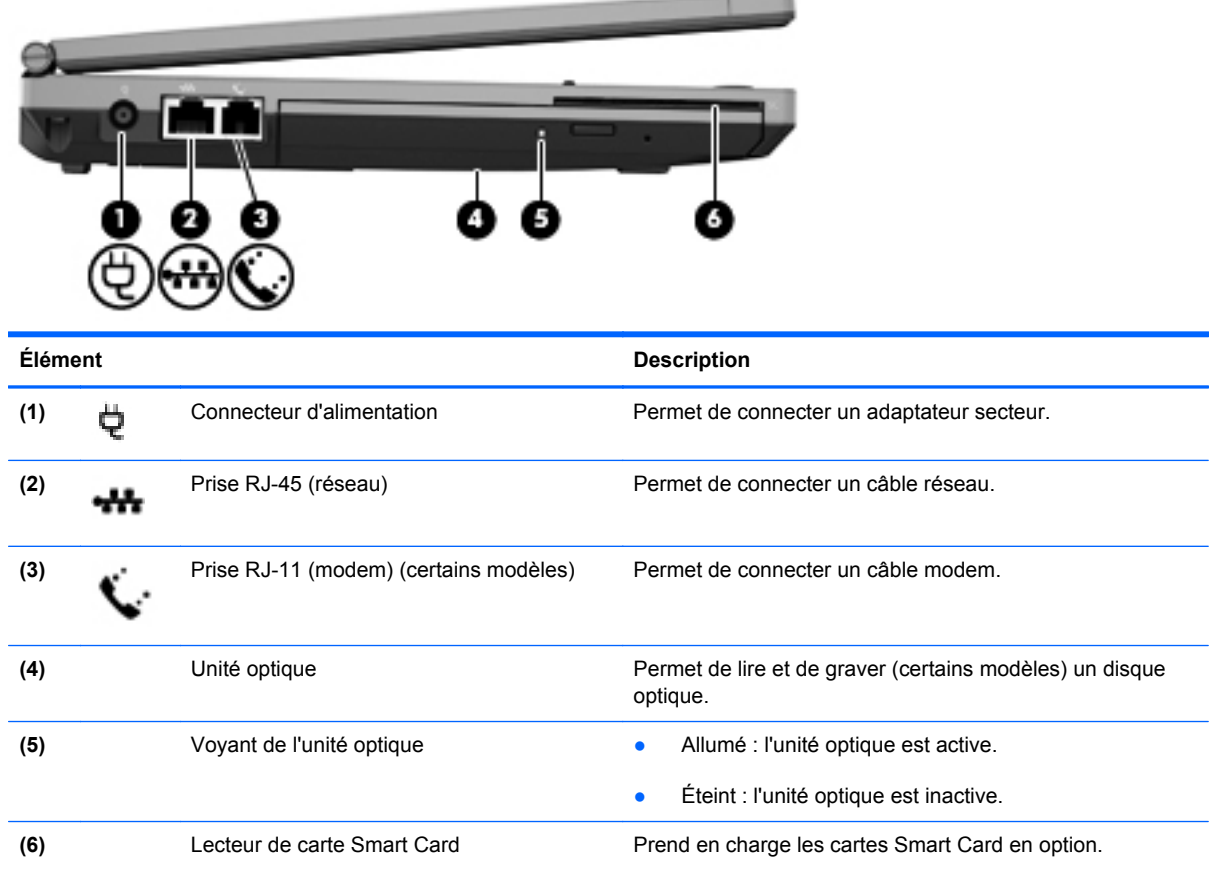

-

# <span id="page-23-0"></span>**Partie arrière**

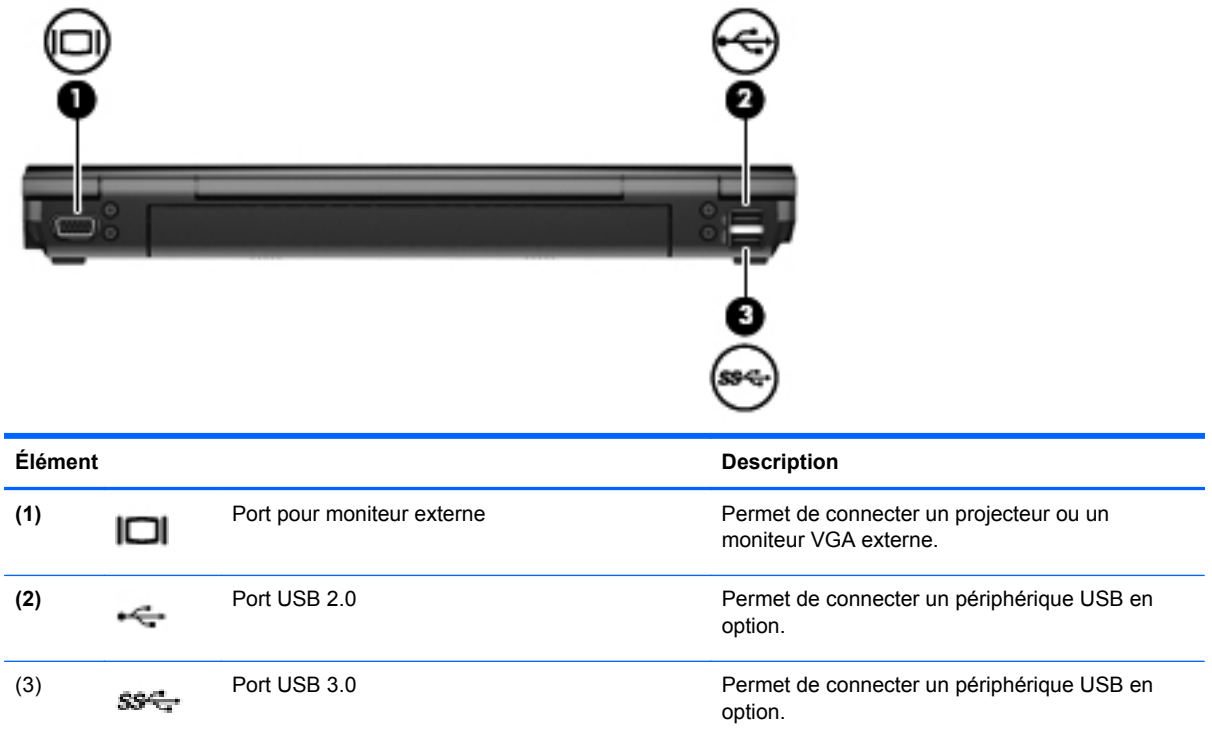

# <span id="page-24-0"></span>**Écran**

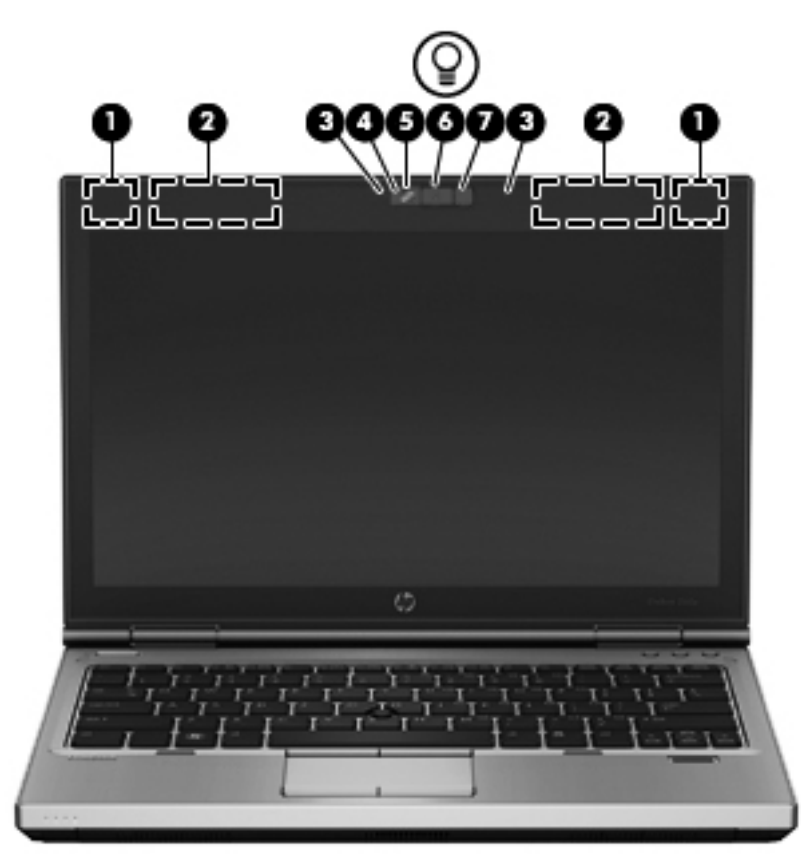

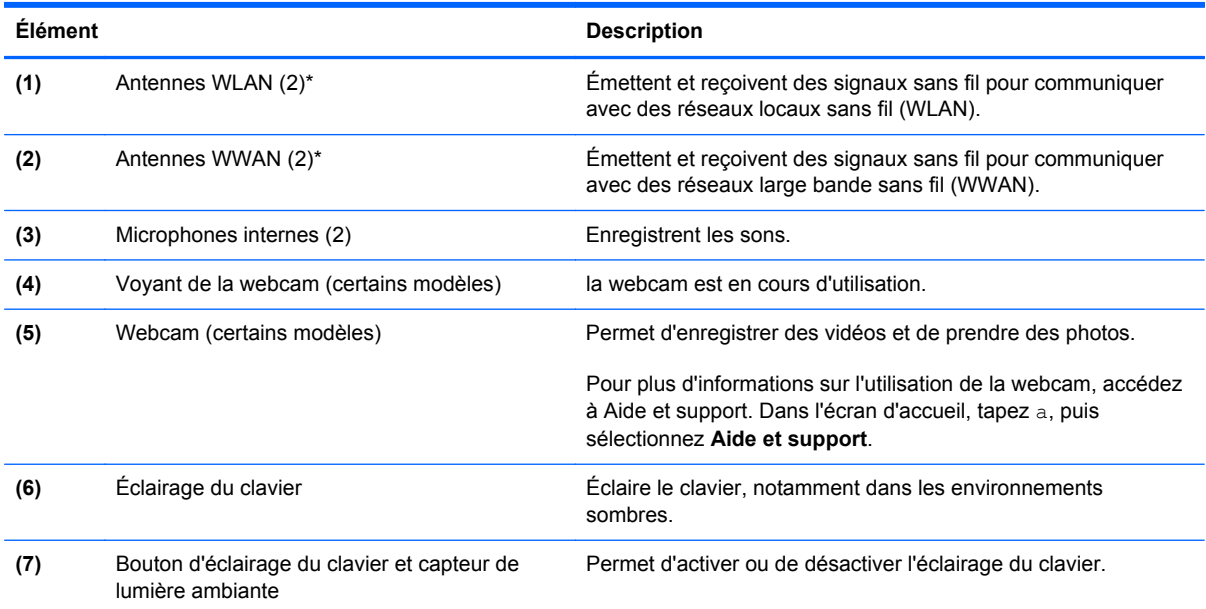

\*Ces antennes ne sont pas visibles depuis l'extérieur de l'ordinateur. Pour optimiser les transmissions, évitez d'obstruer les zones situées immédiatement autour des antennes. Pour connaître les avis de réglementation relatifs aux fonctions sans fil, reportez-vous à la section du manuel *Informations sur les réglementations, la sécurité et les conditions d'utilisation* relative à votre pays ou région. Pour accéder à ce manuel, tapez HP dans l'écran d'accueil, sélectionnez **HP Support Assistant**, sélectionnez **Poste de travail**, puis sélectionnez **Manuels de l'utilisateur**.

## <span id="page-25-0"></span>**Partie inférieure**

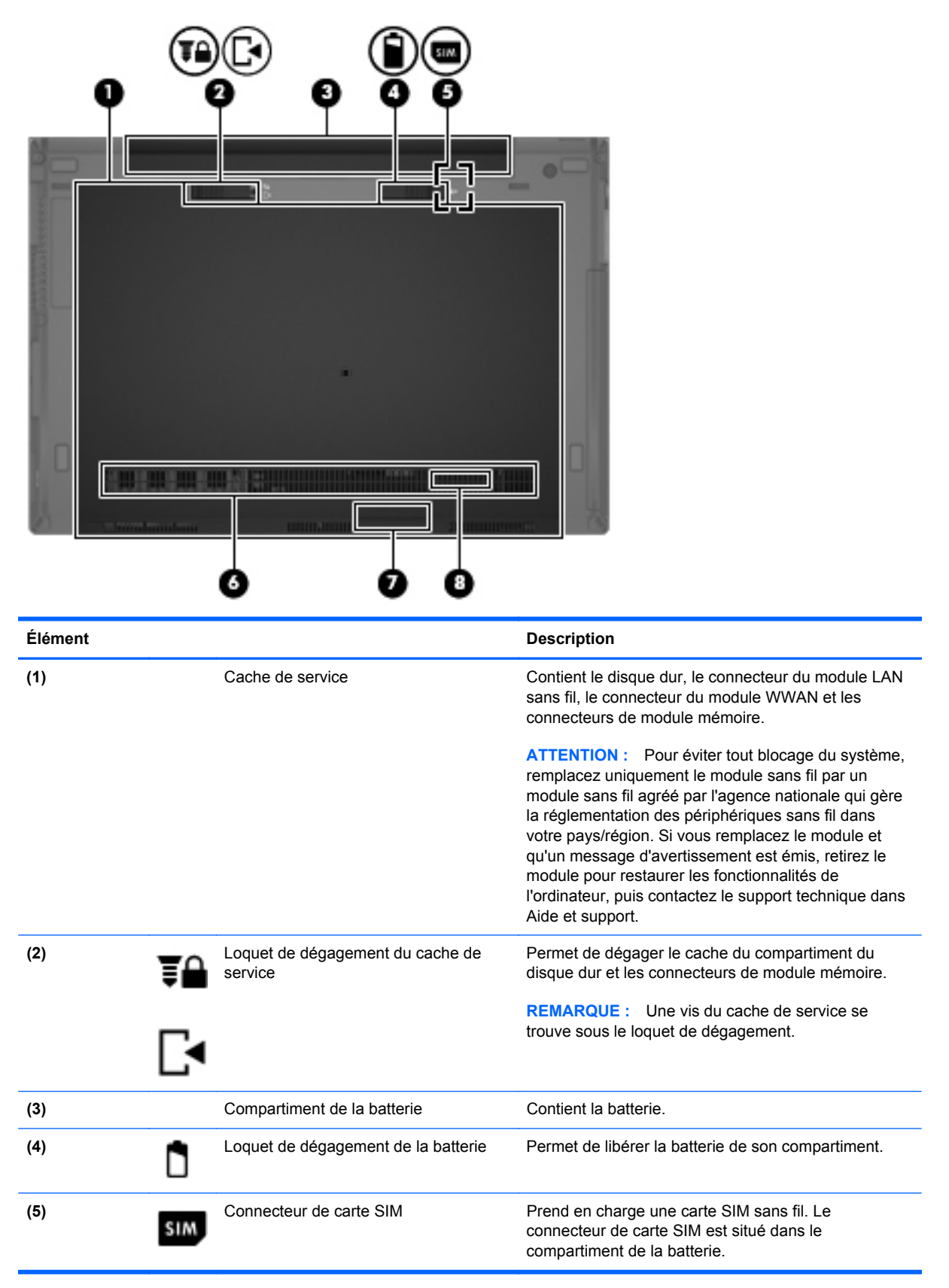

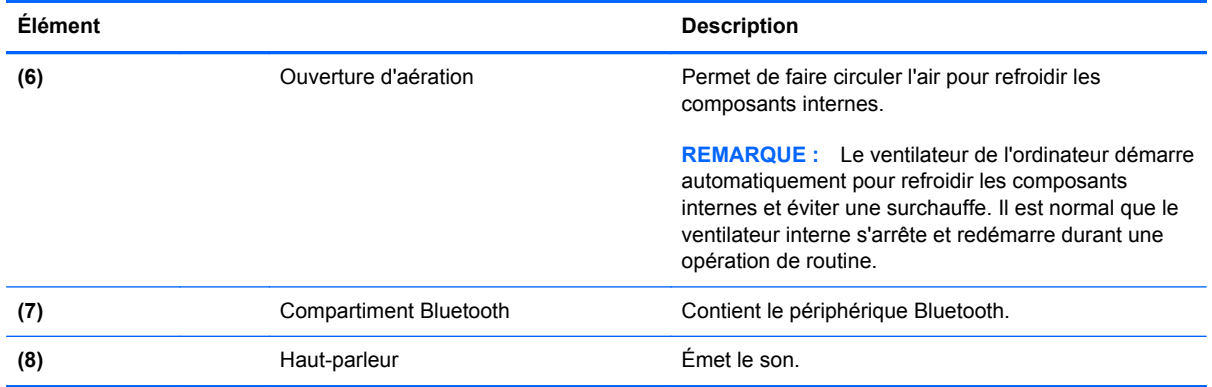

# <span id="page-27-0"></span>**3 Connexion à un réseau**

Votre ordinateur peut voyager avec vous, partout où vous allez. Mais même à la maison, vous pouvez découvrir le monde et accéder à des informations depuis des millions de sites Web. Il vous suffit pour cela de votre ordinateur et d'une connexion réseau filaire ou sans fil. Ce chapitre vous aide à vous connecter au monde.

### **Connexion à un réseau sans fil**

La technologie sans fil transfère les données au moyen d'ondes radio au lieu d'utiliser des câbles. Votre ordinateur peut être équipé d'un ou de plusieurs des périphériques sans fil suivants :

- Périphérique de réseau local sans fil (WLAN) : connecte l'ordinateur aux réseaux locaux sans fil (communément appelés réseaux Wi-Fi, réseaux locaux sans fil ou réseaux WLAN) dans des entreprises, à domicile et dans des lieux publics tels que les aéroports, les restaurants, les cafés, les hôtels et les universités. Dans un WLAN, le périphérique sans fil intégré à votre ordinateur communique avec un routeur sans fil ou un point d'accès sans fil.
- Module HP Mobile Broadband (certains modèles) : un périphérique de réseau à large bande sans fil (WWAN) vous permettant de vous connecter sans fil sur une zone bien plus large. Les opérateurs de réseau mobile installent des stations de base (semblables aux tours pour téléphones portables) dans des zones géographiques étendues, assurant ainsi une couverture sur des départements, des régions et même des pays entiers.
- Périphérique Bluetooth : crée un réseau personnel qui permet de se connecter à d'autres périphériques Bluetooth tels que des ordinateurs, des téléphones, des imprimantes, des écouteurs, des haut-parleurs et des appareils photos. Dans un réseau personnel, chaque périphérique communique directement avec les autres périphériques. Tous les périphériques doivent être relativement proches les uns des autres, généralement à moins de 10 mètres.

Pour plus d'informations sur la technologie sans fil, reportez-vous aux informations et sélectionnez les liens disponibles dans Aide et support. Dans l'écran d'accueil, tapez a, puis sélectionnez **Aide et support**.

### **Utilisation des commandes des périphériques sans fil**

Vous disposez des éléments suivants pour contrôler les périphériques sans fil de votre ordinateur :

- Bouton, commutateur ou touche des périphériques sans fil (appelé « bouton des périphériques sans fil » dans ce chapitre)
- Commandes du système d'exploitation

### <span id="page-28-0"></span>**Utilisation du bouton des périphériques sans fil**

L'ordinateur est équipé d'un bouton des périphériques sans fil, d'un ou plusieurs périphériques sans fil et d'un ou deux voyants de périphériques sans fil, selon le modèle. Tous les périphériques sans fil de votre ordinateur sont activés en usine ; le voyant des périphériques sans fil s'allume donc (en blanc) quand vous mettez sous tension votre ordinateur.

Le voyant des périphériques sans fil indique l'état de l'alimentation générale de vos périphériques et non pas l'état de chaque périphérique. Si le voyant est blanc, cela signifie qu'au moins un périphérique sans fil est activé. Si le voyant est éteint, tous les périphériques sans fil sont désactivés.

**PEMARQUE :** Sur certains modèles, le voyant est orange lorsque tous les périphériques sans fil sont désactivés.

Les périphériques sans fil sont activés en usine. Vous pouvez utiliser le bouton des périphériques sans fil pour les activer ou les désactiver simultanément.

#### **Utilisation des commandes du système d'exploitation**

Le Centre Réseau et partage vous permet de configurer une connexion ou un réseau, de vous connecter à un réseau, de gérer les réseaux sans fil et de diagnostiquer et résoudre les problèmes liés au réseau.

Pour utiliser les commandes du système d'exploitation :

- **1.** Dans l'écran d'accueil, tapez p, puis sélectionnez **Paramètres**.
- **2.** Tapez réseau et partage dans la zone de recherche, puis sélectionnez **Centre Réseau et partage**.

Pour plus d'informations, tapez a dans l'écran d'accueil, puis sélectionnez **Aide et support**.

### <span id="page-29-0"></span>**Utilisation d'un réseau WLAN**

Un périphérique WLAN permet d'accéder à un réseau local sans fil (WLAN), constitué d'autres ordinateurs et accessoires qui sont reliés par un routeur sans fil ou un point d'accès sans fil.

**REMARQUE :** Les termes *routeur sans fil* et *point d'accès sans fil* sont souvent utilisés indifféremment.

- Les réseaux WLAN de grande envergure, comme un réseau WLAN d'entreprise ou public, utilisent généralement des points d'accès sans fil, capables de prendre en charge un grand nombre d'ordinateurs et d'accessoires et de séparer les fonctions réseau vitales.
- Les réseaux WLAN domestiques ou ceux des petites entreprises utilisent généralement un routeur sans fil, qui permet à de nombreux ordinateurs filaires et sans fil de partager une connexion Internet, une imprimante et des fichiers sans besoin d'un équipement matériel ou d'un logiciel supplémentaire.

Pour utiliser le périphérique WLAN sur votre ordinateur, vous devez vous connecter à une infrastructure WLAN (fournie par un fournisseur de service ou un réseau public ou d'entreprise).

#### **Utilisation d'un fournisseur d'accès Internet**

Lorsque vous configurez l'accès à Internet à votre domicile, vous devez créer un compte auprès d'un fournisseur d'accès Internet (FAI). Contactez un FAI local pour vous abonner à un service d'accès à Internet et acheter un modem. Le FAI vous aidera à configurer le modem, installer un câble réseau pour connecter votre ordinateur sans fil au modem et tester le service Internet.

**REMARQUE :** Votre FAI vous attribuera un nom d'utilisateur et un mot de passe pour accéder à Internet. Enregistrez ces informations et conservez-les en lieu sûr.

### <span id="page-30-0"></span>**Configuration d'un réseau WLAN**

Pour configurer un réseau WLAN et accéder à Internet, vous devez disposer du matériel suivant :

- Un modem à large bande (DSL ou câble) **(1)** et un accès Internet haut débit souscrit auprès d'un fournisseur d'accès Internet
- Un routeur sans fil (2) (acheté séparément)
- Un ordinateur sans fil **(3)**

**REMARQUE :** Certains modems sont dotés d'un routeur sans fil intégré. Contactez votre FAI pour déterminer votre type de modem.

L'illustration ci-après représente une installation de réseau sans fil connecté à Internet.

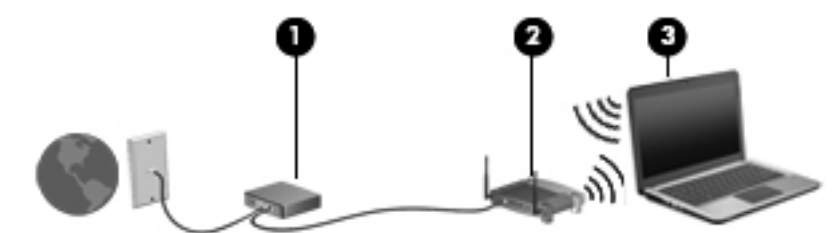

Au fur et à mesure que le réseau se développe, vous pouvez y connecter d'autres ordinateurs sans fil et filaires pour accéder à Internet.

Si vous avez besoin d'aide pour configurer votre réseau WLAN, consultez les informations fournies par le fabricant de votre routeur ou par votre FAI.

#### **Configuration d'un routeur sans fil**

Pour obtenir de l'aide pour installer un réseau WLAN, reportez-vous aux informations fournies par le fabricant de votre routeur ou votre fournisseur d'accès Internet.

**REMARQUE :** Nous vous recommandons de commencer par connecter votre nouvel ordinateur sans fil au routeur à l'aide du câble réseau fourni avec celui-ci. Lorsque l'ordinateur parvient à se connecter à Internet, déconnectez le câble et accédez à Internet par le biais de votre réseau sans fil.

#### **Protection de votre réseau WLAN**

Lorsque vous configurez un réseau WLAN ou accédez à un réseau WLAN existant, activez systématiquement les fonctions de sécurité pour protéger votre réseau contre tout accès non autorisé. Les réseaux WLAN situés dans les lieux publics (bornes d'accès), tels que les cafés et les aéroports, ne fournissent pas nécessairement de garantie de sécurité. Si la sécurité de votre ordinateur dans une zone d'accès vous préoccupe, limitez vos activités sur le réseau à l'échange de courriers électroniques non confidentiels et à la navigation standard sur Internet.

Les signaux radio sans fil se déplacent en dehors du réseau ; par conséquent, d'autres périphériques WLAN peuvent recevoir les signaux non-protégés. Prenez les mesures suivantes pour protéger votre réseau WLAN :

Utilisation d'un pare-feu

Un pare-feu vérifie les données et les requêtes de données envoyées à votre réseau et élimine tout élément suspect. Les pare-feu peuvent être de type logiciel ou matériel. Certains réseaux utilisent une combinaison des deux types.

Utilisation d'un cryptage des données sans fil

Le cryptage des données sans fil utilise des paramètres de sécurité pour crypter et décrypter les données transmises sur le réseau. Pour plus d'informations, tapez a dans l'écran d'accueil, puis sélectionnez **Aide et support**.

#### <span id="page-31-0"></span>**Connexion à un réseau WLAN**

Pour vous connecter au réseau WLAN, suivez les étapes suivantes :

**1.** Assurez-vous que le périphérique WLAN est activé. Si tel est le cas, le voyant des périphériques sans fil est allumé. Si le voyant est éteint, appuyez sur le bouton des périphériques sans fil.

**REMARQUE :** Sur certains modèles, le voyant des périphériques sans fil devient orange lorsque tous les périphériques sans fil sont hors tension.

- **2.** Sur le bureau, appuyez longuement ou cliquez sur l'icône d'état du réseau dans la zone de notification, à l'extrémité droite de la barre des tâches.
- **3.** Sélectionnez votre réseau WLAN dans la liste.
- **4.** Cliquez sur **Connecter**.

S'il s'agit d'un réseau WLAN sécurisé, vous êtes invité à saisir un code de sécurité. Saisissez le code, puis cliquez sur **OK** pour terminer la connexion.

- **REMARQUE :** Si aucun réseau WLAN ne figure dans la liste, vous êtes peut-être hors de portée d'un routeur sans fil ou d'un point d'accès.
- **PEMARQUE :** Si le réseau sans fil auquel vous souhaitez vous connecter n'apparaît pas, cliquez avec le bouton droit sur l'icône d'état du réseau à partir du bureau, puis sélectionnez **Ouvrir le Centre Réseau et partage**. Cliquez sur **Configurer une nouvelle connexion ou un nouveau réseau**. Une liste d'options s'affiche, vous permettant de rechercher manuellement un réseau et de vous y connecter ou bien de créer une nouvelle connexion réseau.

Une fois la connexion établie, placez le pointeur de la souris sur l'icône d'état du réseau dans la zone de notification à l'extrémité droite de la barre de tâches pour vérifier le nom et l'état de la connexion.

**REMARQUE :** La plage de fonctionnement (distance parcourue par les signaux sans fil) dépend de l'implémentation WLAN, du fabricant du routeur et des interférences produites par d'autres appareils électroniques ou d'autres barrières structurelles telles que murs et sols.

### **Utilisation du module HP Mobile Broadband (certains modèles)**

Le module HP Mobile Broadband permet à votre ordinateur d'utiliser des réseaux WWAN pour accéder à Internet depuis un plus grand nombre de sites et sur des zones plus étendues qu'avec les réseaux WLAN. Pour l'utiliser, vous devez faire appel à un fournisseur de services réseau (appelé *opérateur de réseau mobile*), à savoir un opérateur réseau de téléphonie mobile dans la plupart des cas. La couverture de HP Mobile Broadband est similaire à celle des téléphones mobiles.

Lorsqu'il est utilisé avec un service d'opérateur de réseau mobile, le module HP Mobile Broadband vous permet de rester connecté à Internet, d'envoyer des e-mails ou de vous connecter au réseau de votre entreprise lorsque vous êtes en déplacement ou hors d'une zone couverte par une borne d'accès Wi-Fi.

<span id="page-32-0"></span>HP prend en charge les technologies suivantes :

- La technologie HSPA (High Speed Packet Access) qui permet l'accès aux réseaux utilisant la norme de télécommunications GSM (Global System for Mobile Communications).
- La technologie EV-DO (Evolution Data Optimized) qui permet l'accès aux réseaux utilisant la norme de télécommunications CDMA (Code Division Multiple Access).

Vous devrez peut-être utiliser le numéro de série du module HP Mobile Broadband pour activer le service. Le numéro de série est imprimé sur une étiquette apposée dans le compartiment de la batterie de votre ordinateur.

Certains opérateurs de réseau mobile nécessitent l'utilisation d'une carte SIM. Une carte SIM contient des informations de base sur son propriétaire, telles que son numéro d'identification personnelle (code PIN), ainsi que des informations sur le réseau. Certains ordinateurs incluent une carte SIM déjà installée dans le compartiment de la batterie. Si la carte SIM n'est pas préinstallée, elle peut être fournie avec le module HP Mobile Broadband accompagnant votre ordinateur ou être disponible séparément auprès de votre opérateur de réseau mobile.

Pour plus d'information sur l'insertion et le retrait de la carte SIM, reportez-vous à la section Insertion et retrait d'une carte SIM à la page 23 de ce chapitre.

Pour en savoir plus sur le module HP Mobile Broadband et sur l'activation du service auprès de votre opérateur de réseau mobile préféré, consultez les informations relatives au module fournies avec votre ordinateur. Pour plus d'informations, rendez-vous sur le site Web HP à l'adresse <http://www.hp.com/go/mobilebroadband> (certains pays/certaines régions uniquement).

#### **Insertion et retrait d'une carte SIM**

A **ATTENTION** : Pour ne pas endommager les connecteurs, évitez de forcer lors de l'insertion d'une carte SIM.

Pour insérer une carte SIM, procédez comme suit :

- **1.** Arrêtez l'ordinateur.
- **2.** Fermez l'écran.
- **3.** Déconnectez tous les périphériques externes connectés à l'ordinateur.
- **4.** Débranchez le cordon d'alimentation de la prise secteur.
- **5.** Retournez l'ordinateur sur une surface plane en orientant le compartiment de la batterie vers vous.
- **6.** Retirez la batterie. Pour plus d'informations, reportez-vous à la section [Insertion ou retrait de la](#page-53-0) [batterie à la page 44](#page-53-0).
- <span id="page-33-0"></span>**7.** Insérez la carte SIM dans son connecteur, puis enfoncez-la doucement jusqu'à ce qu'elle s'enclenche.
- **REMARQUE :** Reportez-vous à l'image du compartiment de la batterie pour déterminer de quelle manière insérer la carte SIM dans l'ordinateur.

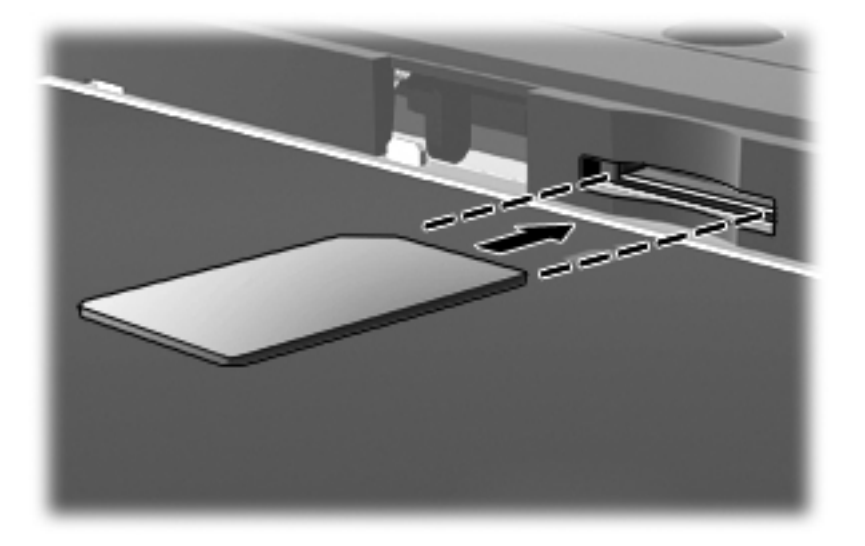

8. Remettez en place la batterie. Pour plus d'informations, reportez-vous à la section [Insertion ou](#page-53-0) [retrait de la batterie à la page 44.](#page-53-0)

**REMARQUE :** Si la batterie n'est pas remise à sa place, le module HP Mobile Broadband se désactive.

- **9.** Rebranchez l'alimentation externe.
- **10.** Reconnectez les périphériques externes.
- **11.** Mettez l'ordinateur sous tension.

Pour retirer une carte SIM, appuyez dessus, puis retirez-la de son connecteur.

### **Utilisation de périphériques sans fil Bluetooth**

Un périphérique Bluetooth permet d'établir des communications sans fil de faible portée, pouvant remplacer les connexions filaires physiques traditionnellement utilisées pour relier les périphériques électroniques suivants :

- Ordinateurs (de bureau, portable, PDA)
- Téléphones (portable, sans fil, smartphone)
- Périphériques d'imagerie (imprimante, appareil photo)
- Périphériques audio (casque, haut-parleurs)
- **Souris**

Les périphériques Bluetooth offrent une fonctionnalité pair-à-pair qui vous permet de créer un réseau personnel sans fil (PAN) de périphériques Bluetooth. Pour plus d'informations sur la configuration et l'utilisation des périphériques Bluetooth, reportez-vous à l'aide du logiciel Bluetooth.

## <span id="page-34-0"></span>**Connexion à un réseau filaire**

Il existe deux types de connexions filaires : le réseau local (LAN) et la connexion par modem. La connexion à un réseau LAN est établie par l'intermédiaire d'un câble réseau et est beaucoup plus rapide qu'un modem, qui utilise un câble téléphonique. Ces deux câbles sont vendus séparément.

**AVERTISSEMENT !** Pour éviter tout risque de décharge électrique, d'incendie ou d'endommagement de l'équipement, ne branchez pas de câble modem ou téléphonique sur une prise RJ-45 (réseau).

### **Connexion à un réseau local (LAN)**

Utilisez une connexion LAN si vous souhaitez connecter directement l'ordinateur à un routeur installé à votre domicile (plutôt que de travailler sans fil) ou si vous souhaitez le connecter à un réseau existant de votre entreprise.

La connexion à un réseau LAN nécessite un câble réseau RJ-45 à 8 broches.

Pour connecter le câble réseau, procédez comme suit :

- **1.** Branchez le câble réseau sur la prise réseau **(1)** de l'ordinateur.
- **2.** Branchez l'autre extrémité du câble réseau sur une prise réseau murale **(2)** ou un routeur.
- **REMARQUE :** Si le câble réseau inclut un circuit de suppression des parasites **(3)** qui élimine les interférences produites par des appareils de télévision ou de radio, orientez l'extrémité du câble contenant ce circuit vers l'ordinateur.

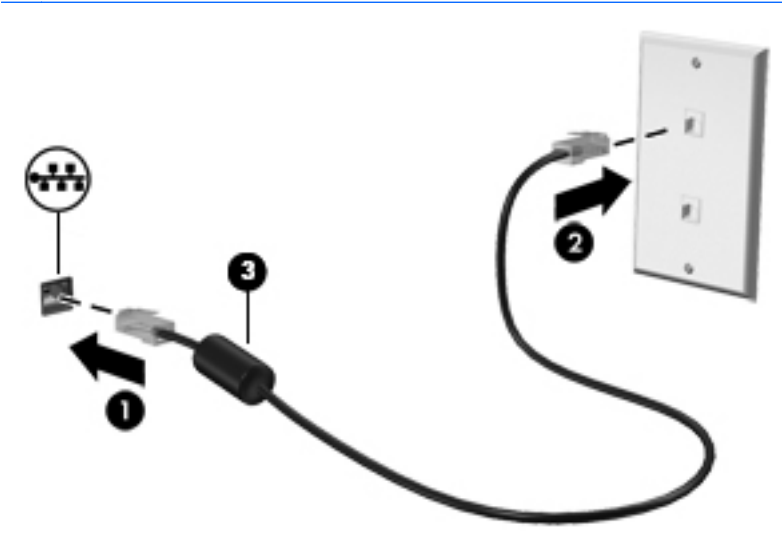

### **Utilisation d'un modem**

Un modem doit être connecté à une ligne téléphonique analogique à l'aide d'un câble modem RJ-11 à six broches. Dans certains pays/certaines régions, vous devez utiliser un adaptateur de câble modem spécifique. Les prises des systèmes PBX numériques peuvent ressembler à des prises téléphoniques analogiques, mais elles ne sont pas compatibles avec le modem.

### <span id="page-35-0"></span>**Connexion d'un câble modem**

Pour connecter le câble modem, procédez comme suit :

- **1.** Branchez le câble modem sur la prise modem **(1)** de l'ordinateur.
- **2.** Branchez le câble modem sur la prise téléphonique murale RJ-11 **(2)**.

**REMARQUE :** Si le câble modem inclut un circuit de suppression des parasites **(3)** qui élimine les interférences produites par des appareils de télévision ou de radio, orientez l'extrémité du câble contenant ce circuit vers cl'ordinateur.

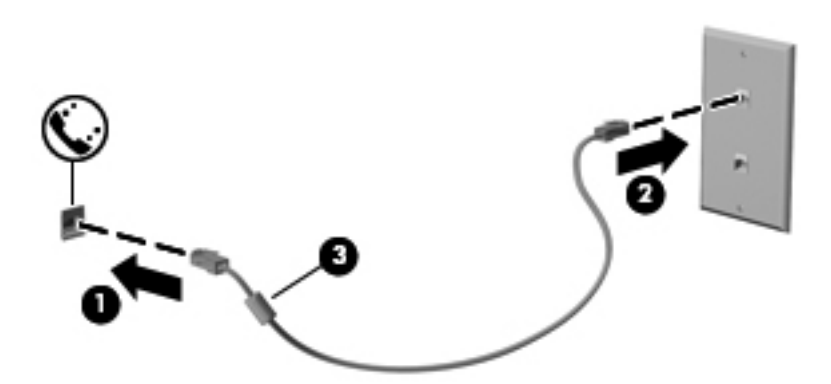

### **Connexion d'un adaptateur de câble modem propre au pays/à la région**

Les prises téléphoniques varient selon le pays/la région. Pour utiliser le modem et câble modem en dehors du pays/de la région où vous avez acheté l'ordinateur, vous devez obtenir un adaptateur de câble modem propre au pays/à la région.

Pour connecter le modem à une ligne téléphonique analogique dépourvue de prise téléphonique RJ-11, procédez comme suit :

- **1.** Branchez le câble modem sur la prise modem **(1)** de l'ordinateur.
- **2.** Branchez le câble modem sur l'adaptateur de câble modem **(2)**.
- **3.** Branchez l'adaptateur de câble modem **(3)** sur la prise téléphonique murale.

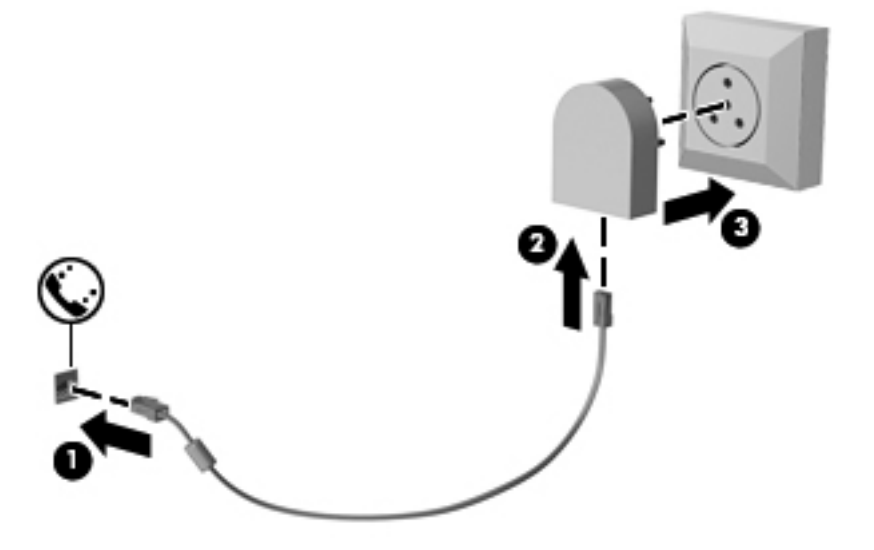
# **4 Périphériques de pointage et clavier**

# **Utilisation des périphériques de pointage**

**REMARQUE :** Outre les périphériques de pointage fournis avec votre ordinateur, vous pouvez également utiliser une souris USB externe (vendue séparément) en la connectant à l'un des ports USB de l'ordinateur.

### **Définition des préférences des périphériques de pointage**

Sous Windows, les propriétés de la souris permettent de personnaliser les paramètres des périphériques de pointage, tels que la configuration des boutons, la vitesse du clic et les options du pointeur.

Pour accéder aux propriétés de la souris :

Dans l'écran d'accueil, tapez m. Dans la zone de recherche, tapez souris, cliquez sur **Paramètres**, puis sélectionnez **Souris**.

### **Utilisation du dispositif de pointage**

Appuyez sur le dispositif de pointage dans le sens voulu pour déplacer le pointeur à l'écran. Utilisez les boutons gauche et droite du dispositif de pointage comme vous le feriez avec les boutons d'une souris externe.

#### **Utilisation du pavé tactile**

Pour déplacer le pointeur, faites glisser un doigt sur le pavé tactile dans la direction souhaitée. Les boutons gauche et droit du pavé tactile fonctionnent comme ceux d'une souris externe.

#### **Activation et désactivation du pavé tactile**

Pour activer et désactiver le pavé tactile, tapez deux fois rapidement sur le bouton d'activation/ désactivation du pavé tactile.

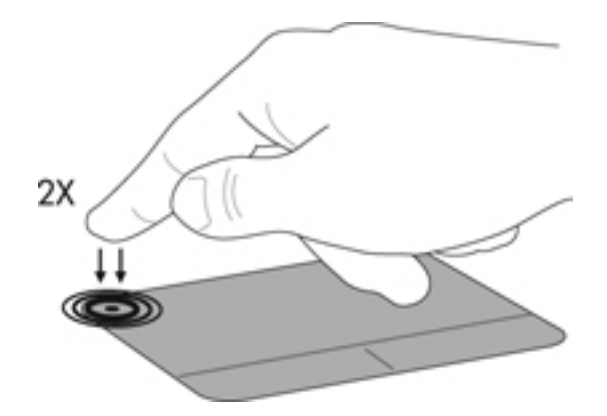

#### **Utilisation des mouvements du pavé tactile**

Votre pavé tactile ou écran tactile (certains modèles) vous permet de déplacer le périphérique de pointage à l'écran à l'aide de vos doigts pour contrôler l'action du pointeur.

**ASTUCE :** Pour les ordinateurs à écran tactile, vous pouvez effectuer les mouvements sur l'écran ou sur le pavé tactile, ou une combinaison des deux.

Le pavé tactile prend en charge un large éventail de mouvements. Pour utiliser les mouvements du pavé tactile, placez deux doigts simultanément sur le pavé tactile.

**REMARQUE :** Les mouvements du pavé tactile ne sont pas pris en charge dans tous les programmes.

- **1.** Dans l'écran d'accueil, tapez souris, cliquez sur **Paramètres**, puis sélectionnez **Souris** dans la liste des applications.
- **2.** Cliquez sur l'onglet **Paramètres du périphérique**, sélectionnez le périphérique dans la fenêtre qui s'affiche puis cliquez sur **Paramètres**.
- **3.** Cliquez sur un mouvement pour activer la démonstration.

Pour activer ou désactiver les mouvements :

- **1.** Dans l'écran d'accueil, tapez souris, cliquez sur **Paramètres**, puis sélectionnez **Souris** dans la liste des applications.
- **2.** Cliquez sur l'onglet **Paramètres du périphérique**, sélectionnez le périphérique dans la fenêtre qui s'affiche puis cliquez sur **Paramètres**.
- **3.** Cochez la case en regard du mouvement à activer ou désactiver.
- **4.** Cliquez sur **Appliquer**, puis sur **OK**.

#### **Pression**

Pour sélectionner un élément à l'écran, exercez une pression sur un élément à l'écran.

- Appuyez avec un doigt sur la zone du pavé tactile pour effectuer une sélection. Appuyez deux fois sur un élément pour l'ouvrir.
- **EMARQUE :** Maintenez votre doigt appuyé sur le pavé tactile pour ouvrir un écran d'aide apportant des informations sur l'élément sélectionné.

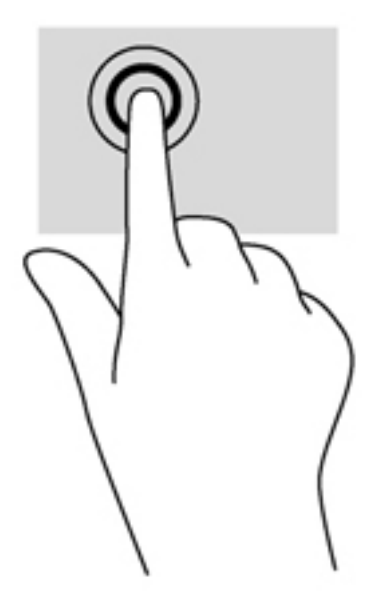

#### **Défilement**

Le défilement est utile pour faire défiler une page ou une image vers le haut, vers le bas ou latéralement.

● Placez deux doigts légèrement écartés sur la zone du pavé tactile, puis déplacez-les horizontalement ou verticalement.

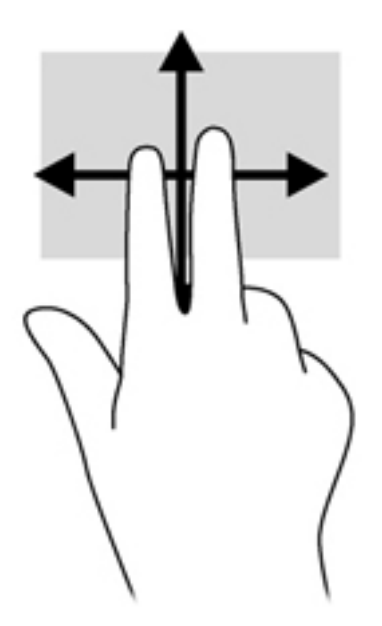

#### **Pincement/zoom**

Le pincement et le zoom vous permettent de faire un zoom avant ou arrière sur des images ou du texte.

- Pour faire un zoom avant, placez deux doigts sur la zone du pavé tactile et éloignez-les l'un de l'autre.
- Pour faire un zoom arrière, placez deux doigts légèrement écartés sur le pavé tactile et rapprochez-les.

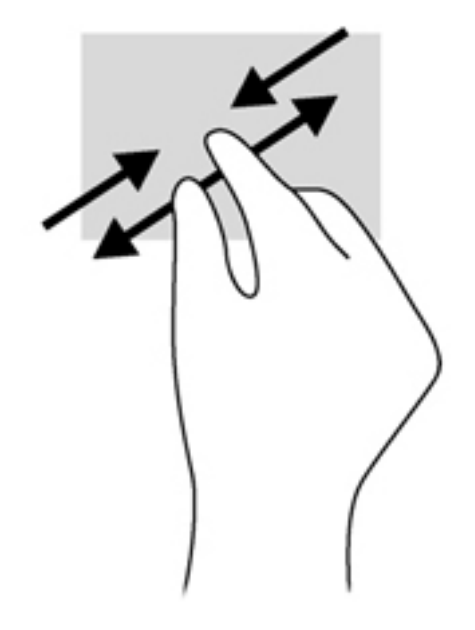

#### **Rotation (certains modèles)**

La rotation vous permet de faire pivoter des éléments tels que des photos.

- Placez le pointeur sur un objet, puis positionnez votre index gauche sur la zone du pavé tactile. Déplacez votre index droit autour de l'index gauche dans un mouvement circulaire d'un quart de tour dans le sens des aiguilles d'une montre. Pour faire pivoter l'élément dans l'autre sens, déplacez votre index d'un quart de tour dans le sens inverse des aiguilles d'une montre.
- **REMARQUE :** La rotation est destinée à des applications spécifiques permettant de manipuler un objet ou une image. Elle peut ne pas fonctionner dans certaines applications.

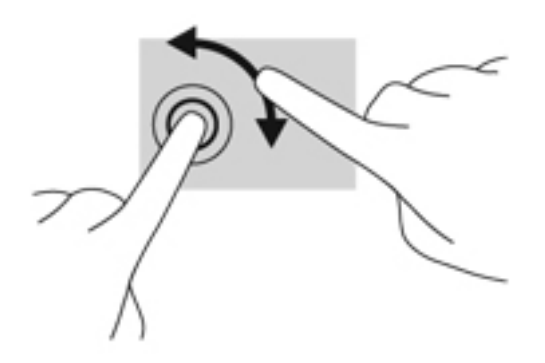

# **Utilisation du clavier**

Le clavier et la souris vous permettent de saisir des caractères, de sélectionner des éléments, d'effectuer un défilement et de réaliser les mêmes fonctions qu'à l'aide des mouvements tactiles. Le clavier vous permet également d'utiliser des touches d'action et des touches d'activation pour réaliser des fonctions spécifiques.

 $\frac{1}{2}$  **ASTUCE :** La touche logo Windows  $\blacksquare$  du clavier vous permet de revenir rapidement à l'écran

d'accueil à partir d'une application ouverte ou du bureau. Appuyez à nouveau sur la touche logo Windows pour revenir à l'écran précédent.

**PEMARQUE :** En fonction de votre pays ou région, les touches et fonctions du clavier peuvent être différentes de celles décrites dans cette section.

## **Identification des touches d'activation**

Les touches d'activation sont des combinaisons associant la touche fn **(2)** et la touche echap **(1)** ou l'une des touches de fonction **(4)**.

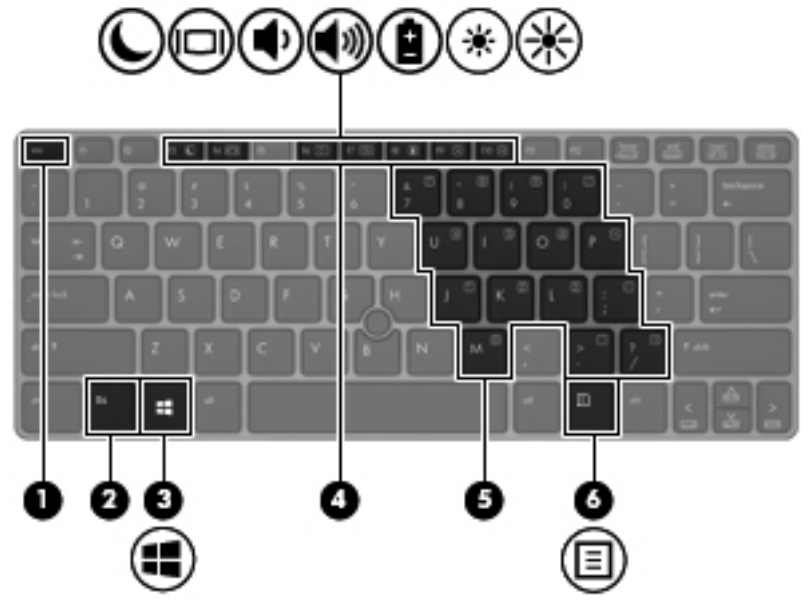

Pour utiliser une touche d'activation :

**▲** Appuyez brièvement sur la touche fn, puis sur la deuxième touche de la combinaison.

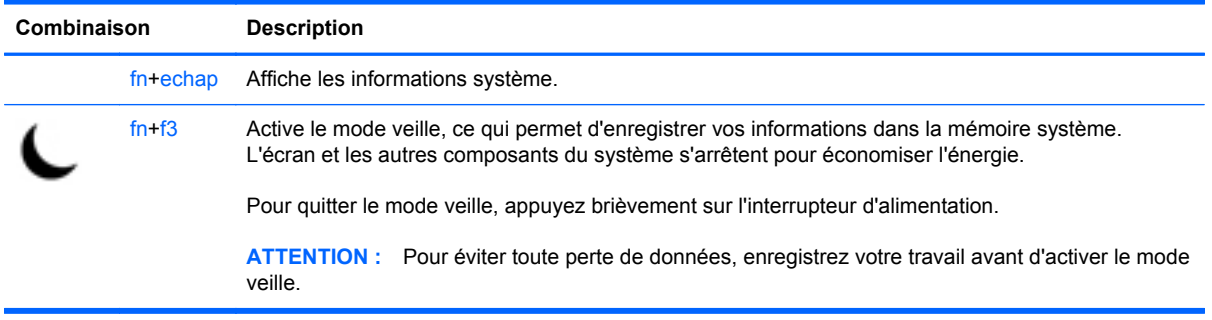

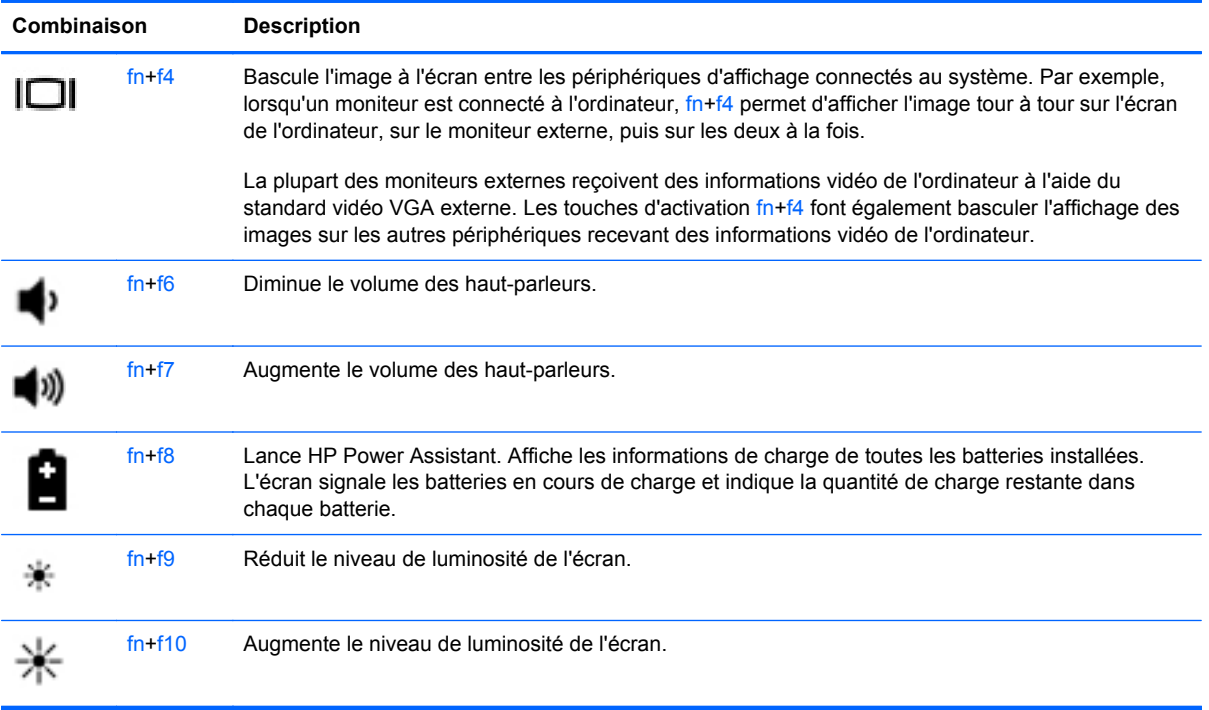

# **Utilisation des pavés numériques**

L'ordinateur est équipé d'un pavé numérique interne. L'ordinateur prend également en charge un pavé numérique externe en option ou un clavier externe en option doté d'un pavé numérique.

### **Utilisation du pavé numérique interne**

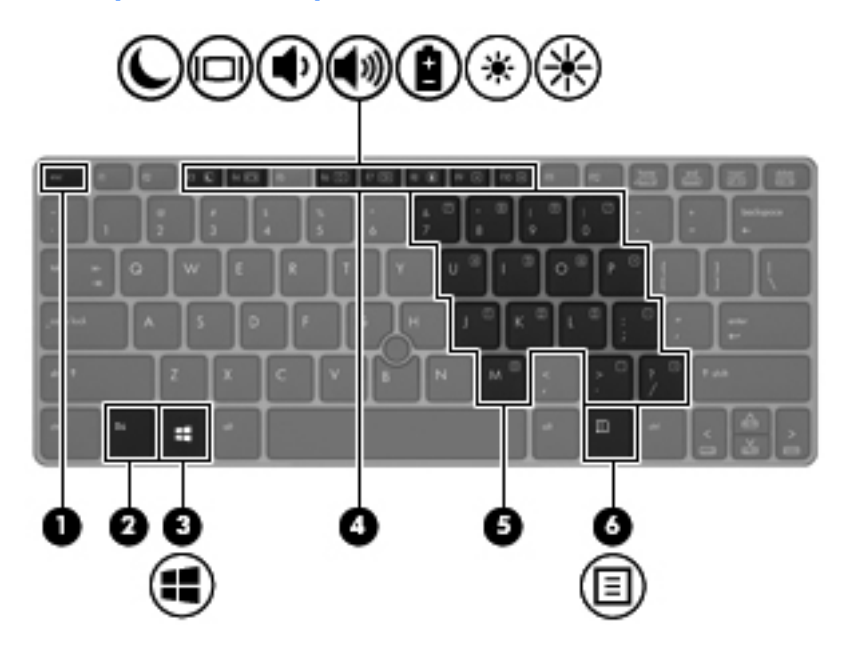

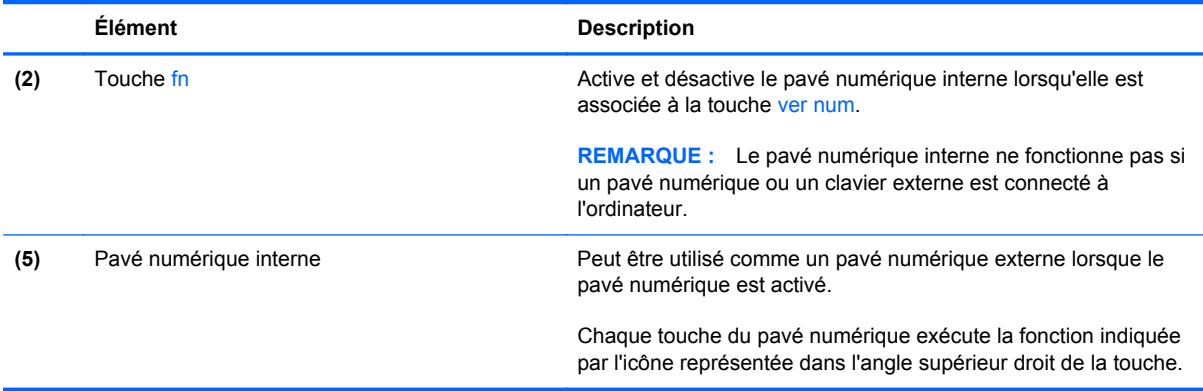

#### **Activation et désactivation du pavé numérique interne**

Pour activer le pavé numérique interne, appuyez sur fn+ver num. Pour désactiver le pavé numérique, appuyez de nouveau sur fn+ver num.

**REMARQUE :** Le pavé numérique interne est désactivé si un pavé numérique ou un clavier externe est connecté à l'ordinateur.

#### **Basculement des fonctions des touches du pavé numérique interne**

Vous pouvez momentanément faire basculer les fonctions des touches du pavé numérique interne entre le clavier standard et le pavé numérique :

- Pour utiliser la fonction de navigation d'une touche du pavé numérique alors que celui-ci est désactivé, appuyez sur la touche fn et maintenez-la enfoncée tout en appuyant sur la touche du pavé numérique.
- Pour utiliser la fonction standard d'une touche du pavé numérique lorsque ce dernier est activé :
	- Appuyez sur la touche fn et maintenez-la enfoncée pour taper des caractères en minuscules.
	- Appuyez sur les touches fn+maj et maintenez-les enfoncées pour taper des caractères en majuscules.

#### **Utilisation d'un pavé numérique externe en option**

Les touches de la plupart des pavés numériques externes fonctionnent différemment si le verrouillage numérique est ou non activé (le verrouillage numérique est désactivé en usine). Par exemple :

- Lorsque le verrouillage numérique est activé, la plupart des touches du pavé numérique permettent d'insérer des chiffres.
- Lorsque le verrouillage numérique est désactivé, la plupart des touches du pavé numérique fonctionnent comme les touches de direction et les touches Pg préc. ou Pg suiv.

Lorsque le verrouillage numérique d'un pavé numérique externe est activé, le voyant Ver num de l'ordinateur s'allume. Lorsque le verrouillage numérique d'un pavé numérique externe est désactivé, le voyant ver num de l'ordinateur est éteint.

Pour activer ou désactiver le verrouillage numérique sur un pavé numérique externe en cours de travail :

**▲** Appuyez sur la touche ver num du pavé numérique externe, et non sur celle de l'ordinateur.

# **5 Multimédia**

Les composants suivants peuvent être intégrés à votre ordinateur :

- Haut-parleur(s) intégré(s)
- Microphone(s) intégré(s)
- Webcam intégrée
- Logiciels multimédia préinstallés
- Boutons ou touches multimédia

# **Utilisation des commandes d'activité multimédia**

Les commandes d'activité multimédia ci-après sont disponibles sur certains modèles d'ordinateur pour lire un fichier multimédia, l'interrompre, effectuer une avance rapide ou revenir en arrière :

- Boutons multimédia
- Touches d'activation multimédia (touches spécifiques sur lesquelles vous appuyez tout en appuyant sur la touche fn)
- Touches multimédia

# **Audio**

Sur votre ordinateur HP, vous pouvez lire des CD audio, télécharger et écouter de la musique, écouter du contenu audio depuis Internet (y compris des programmes radio), enregistrer du son, ou encore mélanger du son et de la vidéo pour créer des animations multimédia. Pour une meilleure écoute, vous pouvez connecter des périphériques audio externes, tels que des haut-parleurs ou casques.

#### **Connexion de haut-parleurs**

Vous pouvez connecter des haut-parleurs filaires à un port USB (ou à la prise de sortie audio) de votre ordinateur ou à une station d'accueil.

Pour connecter des haut-parleurs sans fil à votre ordinateur, suivez les instructions fournies par le constructeur. Avant de connecter des périphériques audio, assurez-vous de régler le volume.

#### **Connexion d'un casque**

Vous pouvez connecter un casque filaire à la prise casque de votre ordinateur.

Pour connecter un casque sans fil à votre ordinateur, suivez les instructions fournies par le constructeur.

**AVERTISSEMENT !** Pour réduire le risque de lésions, réduisez le volume avant d'utiliser un casque, des écouteurs ou un micro-casque. Pour plus d'informations sur la sécurité, reportez-vous au manuel *Informations sur les réglementations, la sécurité et les conditions d'utilisation*.

### **Connexion d'un microphone**

Pour enregistrer des sons, connectez un microphone à la prise microphone de l'ordinateur. Pour de meilleurs résultats lors de l'enregistrement, parlez directement dans le micro et enregistrez le son dans un environnement silencieux.

### **Réglage du volume**

Selon le modèle de l'ordinateur, vous pouvez régler le volume à l'aide des :

- Boutons de réglage du volume
- Touches d'activation du volume (touches spécifiques sur lesquelles vous appuyez tout en maintenant la touche fn enfoncée)
- Touches de volume
- **AVERTISSEMENT !** Pour réduire le risque de lésions, réglez le volume avant d'utiliser un casque, des écouteurs ou un micro-casque. Pour plus d'informations sur la sécurité, reportez-vous au manuel *Informations sur les réglementations, la sécurité et les conditions d'utilisation*. Pour accéder à ce manuel, tapez HP dans l'écran d'accueil, sélectionnez **HP Support Assistant**, sélectionnez **Poste de travail**, puis sélectionnez **Manuels de l'utilisateur**.
- **PEMARQUE :** Il est également possible de régler le volume par l'intermédiaire du système d'exploitation et de certains programmes.
- **EXALCUE :** Reportez-vous au chapitre *Découverte de votre ordinateur à la page 4* pour plus d'informations sur le type de commandes de contrôle du volume dont dispose votre ordinateur.

## **Vérification des fonctions audio de l'ordinateur**

**REMARQUE :** Pour optimiser les résultats de vos enregistrements, parlez directement dans le micro et enregistrez les sons dans un environnement sans bruits de fond.

Pour vérifier les fonctions audio disponibles sur votre ordinateur, procédez comme suit :

- **1.** Dans l'écran d'accueil, tapez c, puis sélectionnez **Panneau de configuration** dans la liste des applications.
- **2.** Sélectionnez **Matériel et audio**, puis sélectionnez **Son**.

Dans la boîte de dialogue Son, sélectionnez l'onglet **Sons**. Sous **Événements**, sélectionnez un événement audio, comme un bip ou une alarme, puis cliquez sur **Tester**.

Pour vérifier les fonctions d'enregistrement disponibles sur votre ordinateur, procédez comme suit :

- **1.** Dans l'écran d'accueil, tapez m, puis sélectionnez **Magnétophone**.
- **2.** Cliquez sur **Démarrer l'enregistrement**, puis parlez dans le micro. Enregistrez le fichier sur le bureau.
- **3.** Ouvrez un logiciel multimédia et lisez l'enregistrement.

Pour confirmer ou modifier les paramètres audio sur votre ordinateur :

- **1.** Dans l'écran d'accueil, tapez c, puis sélectionnez **Panneau de configuration** dans la liste des applications.
- **2.** Sélectionnez **Matériel et audio**, puis sélectionnez **Son**.

# **Webcam (certains modèles)**

Certains ordinateurs sont équipés d'une webcam intégrée. Le logiciel préinstallé vous permet d'utiliser la webcam pour prendre une photo ou enregistrer une vidéo. Vous pouvez ensuite prévisualiser et enregistrer les photos ou les séquences vidéo.

Le logiciel de webcam vous permet d'accéder aux fonctions suivantes :

- Capture et partage de vidéo
- Diffusion de vidéo via un programme de messagerie instantanée
- Prise de photos

Les administrateurs peuvent définir le niveau de sécurité de la reconnaissance faciale dans l'assistant de configuration de Security Manager ou dans la *console d'administration de HP ProtectTools*. Pour accéder à ce manuel, tapez HP dans l'écran d'accueil, sélectionnez **HP Support Assistant**, sélectionnez **Poste de travail**, puis sélectionnez **Manuels de l'utilisateur**. Pour plus d'informations sur l'utilisation de la webcam, reportez-vous à l'aide de l'application.

# **Vidéo**

Votre ordinateur peut être équipé d'un ou de plusieurs des ports vidéo externes suivants :

- **VGA**
- HDMI (High Definition Multimedia Interface)
- Connecteur DisplayPort

**REMARQUE :** Reportez-vous au chapitre [Découverte de votre ordinateur à la page 4](#page-13-0) pour obtenir des informations sur les ports vidéo de votre ordinateur.

### **VGA**

Le port pour moniteur externe, ou port VGA, est une interface d'affichage analogique qui permet de connecter à l'ordinateur un périphérique d'affichage VGA externe (tel qu'un moniteur VGA externe ou un projecteur VGA).

Pour connecter un périphérique d'affichage VGA, branchez son câble sur le port pour moniteur externe.

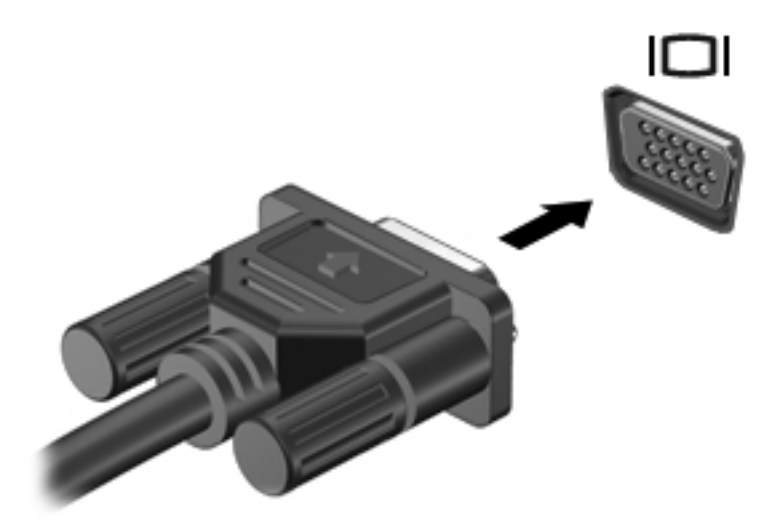

## **Connecteur DisplayPort (certains modèles)**

Le connecteur DisplayPort permet de connecter l'ordinateur à un périphérique audio ou vidéo en option, tel qu'un téléviseur haute définition ou un composant audio ou numérique compatible. Il assure de meilleures performances que le port pour moniteur externe VGA et améliore la connectivité numérique.

- **PEMARQUE :** Pour transmettre des signaux vidéo et/ou audio par l'intermédiaire du connecteur DisplayPort, vous devez utiliser un câble DisplayPort (vendu séparément).
- **REMARQUE :** Un périphérique DisplayPort peut être connecté au connecteur DisplayPort de l'ordinateur. Les données à l'écran de l'ordinateur peuvent s'afficher simultanément sur le périphérique DisplayPort.

Pour connecter un périphérique audio ou vidéo au connecteur DisplayPort :

- **1.** Connectez l'une des extrémités du câble DisplayPort au connecteur DisplayPort de l'ordinateur.
- **2.** Connectez l'autre extrémité du câble au périphérique vidéo, puis reportez-vous aux instructions du fabricant pour plus d'informations.
- **REMARQUE :** Pour retirer le câble du périphérique, appuyez sur le bouton de dégagement du connecteur pour le déconnecter de l'ordinateur.

# **6 Gestion de l'alimentation**

**REMARQUE :** Un ordinateur peut être équipé d'un interrupteur ou d'un bouton d'alimentation. Le terme *interrupteur d'alimentation* est utilisé dans ce manuel pour désigner ces deux types de commandes de l'alimentation.

# **Arrêt de l'ordinateur**

**ATTENTION :** Les informations non enregistrées sont perdues lors de la mise hors tension de l'ordinateur.

La commande d'arrêt ferme toutes les applications ouvertes, y compris le système d'exploitation, puis éteint l'écran et l'ordinateur.

Arrêtez l'ordinateur dans les cas suivants :

- Lorsque vous devez remplacer la batterie ou accéder à des composants internes de l'ordinateur
- Lorsque vous connectez un périphérique externe qui ne se branche pas sur un port USB
- Lorsque l'ordinateur reste inutilisé et débranché d'une alimentation externe pendant une période prolongée

Même si l'interrupteur d'alimentation permet d'éteindre l'ordinateur, nous vous recommandons d'utiliser la commande d'arrêt de Windows :

**PREMARQUE :** Si l'ordinateur est en mode veille ou veille prolongée, vous devez d'abord quitter ce mode avant de pouvoir arrêter l'ordinateur en appuyant brièvement sur l'interrupteur d'alimentation.

- **1.** Enregistrez votre travail et fermez toutes les applications.
- **2.** Dans l'écran d'accueil, placez le pointeur dans le coin supérieur ou inférieur droit de l'écran.
- **3.** Cliquez sur **Paramètres**, sélectionnez l'icône **Alimentation**, puis sélectionnez **Arrêter**.

Si l'ordinateur ne répond plus et que vous ne pouvez pas utiliser la procédure d'arrêt précédente, essayez les procédures d'arrêt d'urgence dans l'ordre de la séquence suivante :

- Appuyez sur ctrl+alt+suppr. Cliquez sur l'icône **Alimentation**, puis sélectionnez **Arrêter**.
- Appuyez sur l'interrupteur d'alimentation pendant au moins 5 secondes.
- Déconnectez l'ordinateur de l'alimentation externe.
- Sur les modèles équipés d'une batterie remplaçable par l'utilisateur, retirez cette dernière.

# **Définition des options d'alimentation**

# **Utilisation des états d'économie d'énergie**

Le mode veille est activé en usine.

Lorsque le mode veille est activé, les voyants d'alimentation clignotent et l'écran s'éteint. Votre travail est enregistré dans la mémoire.

**ATTENTION :** Pour éviter tout risque d'altération audio ou vidéo, de perte de fonctionnalité de lecture audio ou vidéo ou de perte de données, n'activez pas le mode veille pendant la lecture ou la gravure d'un disque ou d'une carte multimédia externe.

**REMARQUE :** Il est impossible d'établir des communications réseau ou d'exécuter les fonctions de l'ordinateur lorsque ce dernier est en mode veille.

### **Activation et désactivation du mode veille**

Lorsque l'ordinateur est sous tension, vous pouvez activer le mode veille comme suit :

- Appuyez brièvement sur l'interrupteur d'alimentation.
- Dans l'écran d'accueil, placez le pointeur dans le coin supérieur ou inférieur droit de l'écran. Lorsque la liste des icônes s'ouvre, cliquez sur **Paramètres**, cliquez sur l'icône **Alimentation**, puis sélectionnez **Veille**.

Pour quitter le mode veille, appuyez brièvement sur l'interrupteur d'alimentation.

Lorsque l'ordinateur quitte le mode veille, les voyants d'alimentation s'allument et votre travail est restauré à l'écran à l'endroit où vous vous êtes arrêté.

**REMARQUE :** Si vous avez défini un mot de passe pour sortir du mode veille, vous devez entrer votre mot de passe Windows pour que votre travail s'affiche à l'écran.

### **Activation et désactivation du mode veille prolongée activé par l'utilisateur**

Vous pouvez configurer le mode veille prolongée activé par l'utilisateur et modifier d'autres paramètres d'alimentation et délais d'attente dans les options d'alimentation.

- **1.** Dans l'écran d'accueil, tapez alimentation, sélectionnez **Paramètres**, puis sélectionnez **Options d'alimentation**.
- **2.** Dans le volet gauche, cliquez sur **Choisir l'action du bouton d'alimentation**.
- **3.** Cliquez sur **Modifier des paramètres actuellement non disponibles**.
- **4.** Dans la zone **Lorsque j'appuie sur le bouton d'alimentation**, sélectionnez **Mettre en veille prolongée**.
- **5.** Cliquez sur **Enregistrer les modifications**.

Pour quitter le mode veille prolongée, appuyez brièvement sur l'interrupteur d'alimentation. Les voyants d'alimentation s'allument et votre travail est restauré à l'écran à l'endroit où vous vous êtes arrêté.

**REMARQUE :** Si vous avez défini un mot de passe pour sortir du mode veille, vous devez entrer votre mot de passe Windows pour que votre travail s'affiche à l'écran.

#### <span id="page-50-0"></span>**Définition d'une protection par mot de passe à la sortie de veille**

Pour configurer l'ordinateur afin qu'il demande un mot de passe lorsqu'il quitte le mode veille ou veille prolongée, procédez comme suit :

- **1.** Dans l'écran d'accueil, tapez alimentation, sélectionnez **Paramètres**, puis sélectionnez **Options d'alimentation**.
- **2.** Dans le volet gauche, cliquez sur **Demander un mot de passe pour sortir de veille**.
- **3.** Cliquez sur **Modifier des paramètres actuellement non disponibles**.
- **4.** Cliquez sur **Exiger un mot de passe (recommandé)**.

**REMARQUE :** Si vous souhaitez créer un mot de passe pour votre compte ou modifier le mot de passe existant, cliquez sur **Créer ou modifier le mot de passe de votre compte utilisateur**, puis suivez les instructions à l'écran. Si vous n'avez pas besoin de créer ou de modifier un mot de passe utilisateur, passez à l'étape 5.

**5.** Cliquez sur **Enregistrer les modifications**.

#### **Utilisation de la jauge de batterie**

La jauge de batterie est située dans la zone de notification, à l'extrémité droite de la barre des tâches. Elle vous permet d'accéder rapidement aux paramètres d'alimentation et d'afficher la charge de la batterie.

- Pour afficher le pourcentage de charge restante de la batterie et le mode de gestion de l'alimentation actuel, placez le pointeur sur l'icône de la jauge d'alimentation.
- Pour accéder aux options d'alimentation ou modifier le mode de gestion de l'alimentation, cliquez sur l'icône de la jauge de batterie et sélectionnez un élément dans la liste.

Différentes icônes de la jauge d'alimentation indiquent si l'ordinateur fonctionne sur batterie ou sur l'alimentation externe. L'icône affiche également un message si la batterie atteint un niveau bas ou critique.

#### **Utilisation de la jauge d'alimentation et des paramètres d'alimentation**

La jauge d'alimentation est située sur le bureau Windows. Elle vous permet d'accéder rapidement aux paramètres d'alimentation et d'afficher la charge de la batterie.

- Pour afficher le pourcentage de charge restante de la batterie et le mode de gestion de l'alimentation actuel, sur le bureau Windows, placez le pointeur sur l'icône de la jauge d'alimentation.
- Pour utiliser les options d'alimentation ou modifier le mode de gestion de l'alimentation, cliquez sur l'icône de la jauge d'alimentation et sélectionnez un élément dans la liste. Dans l'écran d'accueil, vous pouvez également taper alimentation, sélectionner **Paramètres**, puis sélectionner **Options d'alimentation**.

Différentes icônes de jauge d'alimentation indiquent si l'ordinateur fonctionne sur batterie ou sur l'alimentation externe. L'icône affiche également un message si la batterie atteint un niveau bas ou critique.

# **Utilisation de l'alimentation par batterie**

**AVERTISSEMENT !** Pour réduire les risques de sécurité potentiels, n'utilisez que la batterie fournie avec l'ordinateur, une batterie de remplacement fournie par HP ou une batterie compatible achetée auprès de HP.

L'ordinateur est alimenté par la batterie lorsqu'il n'est pas connecté à une alimentation secteur externe. La durée de vie d'une batterie d'ordinateur varie en fonction des paramètres de gestion de l'alimentation, des applications exécutées, de la luminosité de l'écran, des périphériques externes connectés à l'ordinateur, ainsi que d'autres facteurs. La première option permet de recharger la batterie chaque fois que l'ordinateur est connecté au secteur et également de protéger votre travail en cas de perte de tension. Si l'ordinateur contient une batterie chargée et utilise l'alimentation secteur externe, il passe automatiquement sur batterie dès que l'adaptateur secteur est déconnecté de l'ordinateur ou qu'une coupure de l'alimentation secteur se produit.

**REMARQUE :** La luminosité de l'écran est automatiquement réduite afin de prolonger la durée de vie de la batterie lorsque vous déconnectez l'alimentation secteur. Certains modèles d'ordinateurs peuvent changer de modes graphiques pour prolonger la durée de vie de la batterie. Pour plus d'informations, reportez-vous à la section [Cartes graphiques permutables/doubles \(certains modèles\)](#page-56-0) [à la page 47](#page-56-0).

#### **Obtention d'informations supplémentaires sur la batterie**

L'application HP Support Assistant fournit des informations et des outils sur la batterie. Pour accéder aux informations relatives à la batterie, tapez HP dans l'écran d'accueil, sélectionnez **HP Support Assistant**, puis sélectionnez **Battery and performance** (Batterie et performances).

- Outil Contrôle de la batterie permettant de tester les performances d'une batterie
- Informations sur le calibrage, la gestion de l'alimentation, l'entretien et le stockage afin de prolonger la durée de vie d'une batterie
- Informations sur les types, spécifications, cycles de vie et capacités des batteries

Pour accéder aux informations sur la batterie :

Pour accéder aux informations relatives à la batterie, tapez HP dans l'écran d'accueil, sélectionnez **HP Support Assistant**, puis sélectionnez **Battery and performance** (Batterie et performances).

#### **Utilisation de l'outil Contrôle de la batterie**

Aide et support apporte des informations sur l'état de la batterie installée dans l'ordinateur.

Pour exécuter l'outil Contrôle de la batterie :

**1.** Connectez l'adaptateur secteur à l'ordinateur.

**REMARQUE :** L'ordinateur doit être connecté à une source d'alimentation externe afin que l'outil Contrôle de la batterie fonctionne correctement.

**2.** Pour accéder aux informations relatives à la batterie, tapez HP dans l'écran d'accueil, sélectionnez **HP Support Assistant**, puis sélectionnez **Battery and performance** (Batterie et performances).

L'outil Contrôle de la batterie examine le fonctionnement de la batterie et de ses cellules, puis génère un rapport des résultats de l'examen.

#### **Affichage de la charge de batterie restante**

**▲** Déplacez le pointeur sur l'icône de jauge de batterie située dans la zone de notification, à l'extrémité droite de la barre des tâches.

#### **Optimisation de la durée de charge de la batterie**

La durée de charge de la batterie varie selon les fonctions que vous utilisez lorsque l'ordinateur fonctionne sur batterie. La durée de charge maximale se réduit progressivement à mesure que la capacité de stockage de la batterie se dégrade naturellement.

Conseils pour optimiser la durée de charge de la batterie :

- Réduisez la luminosité de l'écran.
- Retirez la batterie de l'ordinateur lorsqu'elle n'est pas utilisée ou chargée, si l'ordinateur contient une batterie remplaçable par l'utilisateur.
- Stockez la batterie remplaçable par l'utilisateur dans un endroit frais et sec.
- Sélectionnez le paramètre **Économies d'énergie** dans Options d'alimentation.

#### **Gestion des niveaux bas de batterie**

Cette section fournit des informations sur les alertes et les réponses système définies en usine. Certaines alertes et réponses système concernant le niveau bas de la batterie peuvent être modifiées dans les options d'alimentation. Les préférences définies dans les options d'alimentation n'affectent pas les voyants.

Dans l'écran d'accueil, tapez alimentation, sélectionnez **Paramètres**, puis sélectionnez **Options d'alimentation**.

#### **Identification des niveaux bas de batterie**

Lorsqu'une batterie, qui est l'unique source d'alimentation de l'ordinateur, atteint un niveau de charge bas ou critique, vous risquez d'obtenir les résultats suivants :

Le voyant de la batterie (certains modèles) indique un niveau de charge bas ou critique.

–ou–

- L'icône de la jauge d'alimentation dans la zone de notification signale un niveau de batterie bas ou critique.
- **PEMARQUE :** Pour plus d'informations sur la jauge d'alimentation, reportez-vous à la section [Utilisation de la jauge de batterie à la page 41.](#page-50-0)

Si l'ordinateur est sous tension ou en mode veille, l'ordinateur reste brièvement en mode veille avant de s'arrêter. Les données non enregistrées sont alors perdues.

#### <span id="page-53-0"></span>**Résolution d'un niveau bas de batterie**

#### **Résolution d'un niveau bas de batterie lorsqu'une source d'alimentation externe est disponible**

- **▲** Connectez l'un des périphériques suivants :
	- Adaptateur secteur
	- Périphérique d'amarrage ou d'extension en option
	- Adaptateur d'alimentation en option acheté comme accessoire auprès de HP

**Résolution d'un niveau bas de batterie lorsqu'aucune source d'alimentation n'est disponible**

Pour résoudre un niveau bas de batterie lorsqu'aucune source d'alimentation n'est disponible, enregistrez votre travail et mettez l'ordinateur hors tension.

#### **Insertion ou retrait de la batterie**

#### **Insertion d'une batterie**

Pour insérer la batterie :

**▲** Insérez la batterie dans son compartiment jusqu'à ce qu'elle soit en place **(1)**.

Le loquet de verrouillage de la batterie sur la gauche maintient la batterie en place automatiquement **(2)**. Faites glisser le loquet pour verrouiller la batterie.

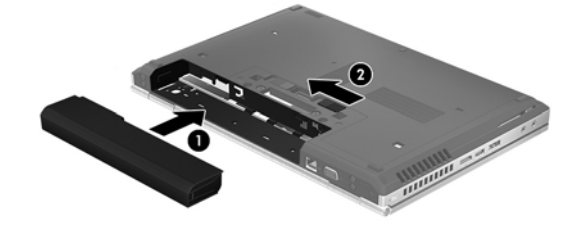

#### **Retrait d'une batterie**

Pour retirer la batterie :

- **ATTENTION :** Le retrait d'une batterie qui est l'unique source d'alimentation pour l'ordinateur peut entraîner une perte de données. Pour éviter toute perte de données, enregistrez votre travail et mettez l'ordinateur hors tension via Windows avant de retirer la batterie.
	- **▲** Faites glisser le loquet de dégagement de la batterie vers la gauche **(1)**, puis retirez la batterie **(2)**.

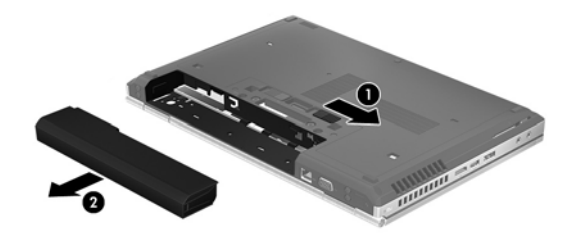

### **Économie d'énergie de la batterie**

- Dans l'écran d'accueil, tapez alimentation, sélectionnez **Paramètres**, puis sélectionnez **Options d'alimentation**.
- Sélectionnez des paramètres d'alimentation réduite dans les options d'alimentation.
- Désactivez les connexions sans fil et les connexions LAN et quittez les applications de modem lorsque vous ne les utilisez pas.
- Déconnectez les périphériques externes inutilisés qui ne sont pas branchés sur une source d'alimentation externe.
- Arrêtez, désactivez ou supprimez les cartes multimédia externes que vous n'utilisez pas.
- Réduisez la luminosité de l'écran.
- Avant de vous absenter, activez le mode veille ou arrêtez l'ordinateur.

#### **Stockage d'une batterie remplaçable par l'utilisateur (certains modèles)**

**ATTENTION :** Pour éviter d'endommager une batterie, ne l'exposez pas à des températures élevées pendant de longues périodes.

Si un ordinateur reste inutilisé et débranché de toute source d'alimentation externe pendant plus de 2 semaines, retirez la batterie remplaçable par l'utilisateur et stockez-la séparément.

Pour prolonger la charge d'une batterie stockée, placez-la dans un endroit frais et sec.

**REMARQUE :** Une batterie stockée doit être contrôlée tous les 6 mois. Si la capacité est inférieure à 50 %, rechargez-la avant de la restocker.

Calibrez les batteries stockées pendant un ou plusieurs mois avant de les utiliser.

#### **Mise au rebut d'une batterie remplaçable par l'utilisateur (certains modèles)**

**AVERTISSEMENT !** Pour réduire tout risque d'incendie ou de brûlure, abstenez-vous de démonter, d'écraser ou de perforer la batterie ; ne court-circuitez pas ses connecteurs externes ; ne la jetez pas dans l'eau ou le feu.

Pour obtenir des informations sur la mise au rebut des batteries, reportez-vous au document *Informations sur les réglementations, la sécurité et les conditions d'utilisation*. Pour accéder à ce manuel, tapez HP dans l'écran d'accueil, sélectionnez **HP Support Assistant**, sélectionnez **Poste de travail**, puis sélectionnez **Manuels de l'utilisateur**.

#### **Remplacement d'une batterie remplaçable par l'utilisateur (certains modèles)**

L'outil Contrôle de la batterie, dans Aide et support, vous invite à remplacer la batterie lorsqu'une cellule interne ne se charge pas correctement ou lorsque la capacité de stockage de la batterie a atteint un niveau faible. Si la batterie est couverte pas une garantie HP, les instructions fournies incluent un numéro d'identification de garantie. Un message vous renvoie au site Web HP pour obtenir des informations sur la commande d'une nouvelle batterie.

## **Utilisation de l'alimentation secteur externe**

**AVERTISSEMENT !** Ne chargez pas la batterie de l'ordinateur à bord d'un avion.

- **AVERTISSEMENT !** Pour réduire les risques, n'utilisez que l'adaptateur secteur fourni avec l'ordinateur, un adaptateur secteur de remplacement fourni par HP ou un adaptateur secteur acheté en tant qu'accessoire auprès de HP.
- **PEMARQUE :** Pour plus d'informations sur la connexion à une alimentation secteur, reportez-vous au poster *Instructions d'installation* fourni avec l'ordinateur.

L'alimentation secteur externe est fournie au moyen d'un adaptateur secteur approuvé ou d'un périphérique d'amarrage ou d'extension en option.

Connectez l'ordinateur à une alimentation secteur externe dans l'une des conditions suivantes :

- Lors du chargement ou du calibrage d'une batterie
- Lors de l'installation ou de la modification du logiciel système
- Lors de la gravure d'informations sur un CD, un DVD ou un BD (certains modèles)
- Lors de l'exécution du défragmenteur de disque
- Lors de l'exécution d'une sauvegarde ou d'une restauration

Lorsque vous connectez l'ordinateur à une alimentation secteur externe, les événements suivants se produisent :

- La batterie commence à se charger.
- Si l'ordinateur est sous tension, l'icône de la jauge d'alimentation située dans la zone de notification change d'aspect.

Lorsque vous déconnectez l'alimentation secteur externe, les événements suivants se produisent :

- L'ordinateur bascule sur l'alimentation par batterie.
- La luminosité de l'écran est automatiquement réduite pour prolonger la vie de la batterie.

#### **Test d'un adaptateur secteur**

Testez l'adaptateur secteur si l'ordinateur présente l'un des symptômes suivants lorsqu'il est connecté au secteur :

- L'ordinateur ne démarre pas.
- L'écran ne s'allume pas.
- Les voyants d'alimentation sont éteints.

Pour tester l'adaptateur secteur :

**REMARQUE :** Les instructions suivantes s'appliquent aux ordinateurs équipés de batteries remplaçables par l'utilisateur.

- **1.** Arrêtez l'ordinateur.
- **2.** Retirez la batterie de l'ordinateur.
- <span id="page-56-0"></span>**3.** Connectez l'ordinateur à une prise électrique à l'aide de l'adaptateur secteur.
- **4.** Mettez l'ordinateur sous tension.
	- Si les voyants d'alimentation *s'allument*, l'adaptateur secteur fonctionne correctement.
	- Si les voyants d'alimentation *restent éteints*, l'adaptateur secteur ne fonctionne pas, et vous devez le remplacer.

Contactez le support pour obtenir plus d'informations sur le remplacement d'un adaptateur secteur.

### **Cartes graphiques permutables/doubles (certains modèles)**

Certains ordinateurs sont dotés de cartes graphiques permutables ou doubles.

- Cartes graphiques permutables : fonction prise en charge par AMD™ et Intel. Si votre ordinateur est équipé d'une carte graphique permutable dynamique AMD, il prend uniquement en charge les modes graphiques permutables.
- Cartes graphiques doubles : fonction prise en charge par AMD uniquement. Si votre ordinateur est équipé d'une carte graphique double AMD Radeon, il prend uniquement en charge les modes graphiques doubles.

**REMARQUE :** Les modes graphiques doubles peuvent être activés uniquement par des applications plein écran qui utilisent DirectX 10 ou 11.

**REMARQUE :** Afin de déterminer si votre ordinateur prend en charge les modes graphiques permutables ou doubles, reportez-vous à la configuration du processeur graphique de votre ordinateur portable. Les processeurs Intel HR et les APU (Accelerated Processing Unit) AMD Trinity prennent en charge les modes graphiques permutables. Les APU AMD Trinity séries A6, A8 et A10 prennent en charge les modes graphiques doubles. Les APU AMD Trinity série A4 ne prennent pas en charge les modes graphiques doubles.

Les modes graphiques permutables et doubles proposent deux modes de traitement des graphiques :

- Mode de performances : exécute l'application dans des conditions de performances optimales.
- Mode économie d'énergie : permet d'économiser la batterie.

Pour gérer les paramètres des cartes graphiques AMD :

- **1.** Ouvrez le Centre de contrôle Catalyst en cliquant avec le bouton droit sur le bureau Windows, puis sélectionnez **Configure Switchable Graphics** (Configurer les cartes graphiques permutables).
- **2.** Cliquez sur l'onglet **Power** (Alimentation), puis sélectionnez **Switchable Graphics** (Modes graphiques permutables).

#### **Utilisation des cartes graphiques permutables (certains modèles)**

Les modes graphiques permutables vous permettent de basculer entre le mode de performances et le mode économie d'énergie.

Pour gérer les paramètres des cartes graphiques permutables :

- **1.** Cliquez avec le bouton droit sur le bureau Windows, puis sélectionnez **Configure Switchable Graphics** (Configurer les cartes graphiques permutables).
- **2.** Cliquez sur l'onglet **Power** (Alimentation), puis sélectionnez **Switchable Graphics** (Modes graphiques permutables).

Les modes graphiques permutables affectent automatiquement le mode de performances ou économie d'énergie aux applications sur une base individuelle, en fonction des exigences d'alimentation. Vous pouvez également modifier manuellement les paramètres d'une application particulière en localisant cette dernière dans le menu déroulant **Recent Applications** (Applications récentes) ou en cliquant sur **Browse** (Parcourir) au-dessous du menu déroulant **Other Applications** (Autres applications). Vous pouvez basculer entre le mode de performances et le mode économie d'énergie.

**REMARQUE :** Pour plus d'informations, reportez-vous à l'aide du logiciel des cartes graphiques permutables.

# **7 Cartes et périphériques externes**

# **Utilisation de cartes dans le lecteur de cartes multimédia (certains modèles)**

Les cartes numériques en option offrent un stockage de données sécurisé et un partage d'informations convivial. Elles sont couramment utilisées avec les appareils photo numériques et les PDA équipés d'un connecteur de carte numérique, mais aussi avec les autres types d'ordinateurs.

Pour déterminer les formats de cartes numériques pris en charge par votre ordinateur, reportez-vous au chapitre [Découverte de votre ordinateur à la page 4](#page-13-0).

### **Insertion d'une carte numérique**

**ATTENTION :** Afin d'éviter d'endommager les connecteurs, évitez de forcer lors de l'insertion d'une carte numérique.

- **1.** Tenez la carte, étiquette vers le haut et connecteurs faisant face à l'ordinateur.
- **2.** Insérez la carte dans le lecteur de cartes multimédia, puis enfoncez-la jusqu'à ce qu'elle s'enclenche.

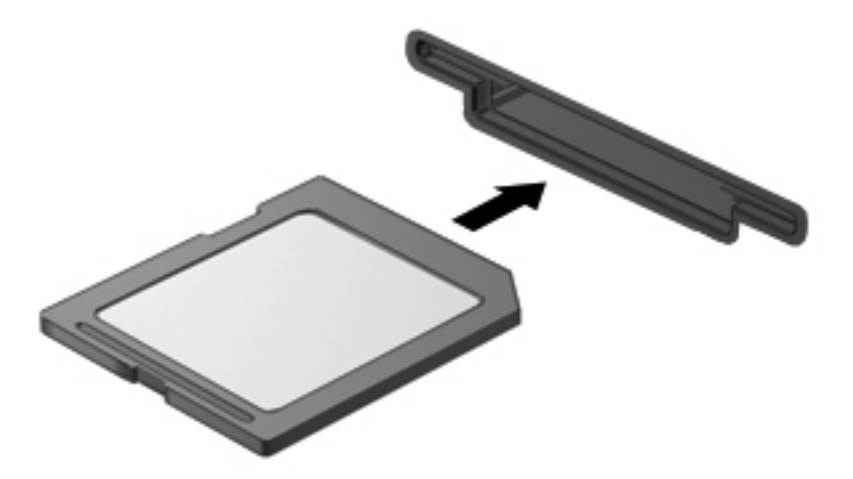

Un son est émis lorsque le périphérique est détecté et un menu d'options peut s'afficher.

# **Retrait d'une carte numérique**

**ATTENTION :** Pour éviter toute perte de données ou toute absence de réponse du système, procédez comme suit pour retirer la carte numérique en toute sécurité.

- **1.** Enregistrez vos informations et fermez toutes les applications associées à la carte numérique.
- **2.** Cliquez sur l'icône de retrait des périphériques dans la zone de notification, à l'extrémité droite de la barre des tâches. Suivez ensuite les instructions à l'écran.
- **3.** Appuyez sur la carte **(1)**, puis retirez-la du connecteur **(2)**.

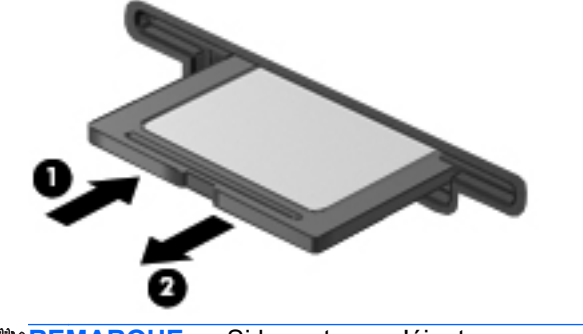

**REMARQUE :** Si la carte ne s'éjecte pas, sortez-la du connecteur.

# **Utilisation de cartes ExpressCard (certains modèles)**

Une carte ExpressCard est une PC Card haute performance que vous insérez dans le connecteur pour carte ExpressCard.

Les cartes ExpressCard sont conçues pour être conformes aux spécifications standard de la PCMCIA (Personal Computer Memory Card International Association).

## **Configuration d'une carte ExpressCard**

Installez uniquement les logiciels requis pour la carte. Si la documentation qui accompagne votre carte ExpressCard vous invite à installer des pilotes de périphérique :

- N'installez que les pilotes de périphérique correspondant à votre système d'exploitation.
- N'installez aucun autre logiciel fourni par le fabricant de la carte ExpressCard, notamment les services de carte ou de socket, ou les configurateurs.

# **Insertion d'une carte ExpressCard**

**ATTENTION :** Pour éviter toute détérioration de l'ordinateur et des cartes externes, n'insérez pas de PC Card dans le connecteur de carte ExpressCard.

**ATTENTION :** Pour éviter d'endommager les connecteurs :

Usez d'une force minimum lors de l'insertion d'une carte ExpressCard.

Abstenez-vous de déplacer ou de transporter l'ordinateur lorsqu'une carte ExpressCard est en cours d'utilisation.

**REMARQUE :** Votre périphérique peut légèrement différer de l'illustration suivante.

Le connecteur de carte ExpressCard peut contenir un cache de protection. Pour retirer le cache :

- **1.** Appuyez sur le cache **(1)** pour le déverrouiller.
- **2.** Retirez délicatement le cache **(2)** du connecteur.

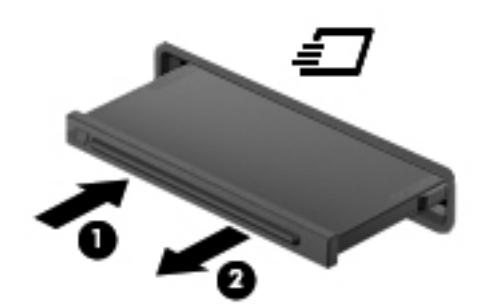

Pour insérer une carte ExpressCard :

- **1.** Tenez la carte, étiquette vers le haut et connecteurs faisant face à l'ordinateur.
- **2.** Insérez la carte dans le connecteur de carte ExpressCard, puis poussez-la jusqu'à ce qu'elle s'enclenche fermement.

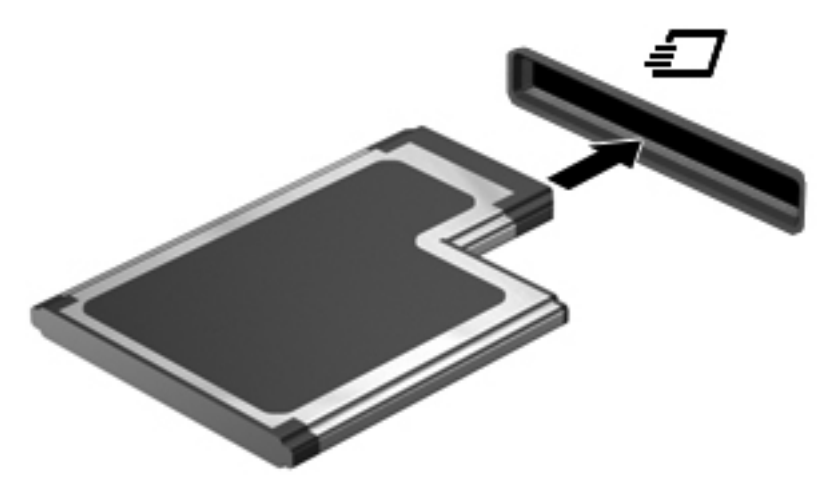

Un son est émis lorsque la carte est détectée et un menu d'options peut s'afficher.

**REMARQUE :** La première fois que vous connectez une carte ExpressCard, un message s'affiche dans la zone de notification pour vous indiquer que l'ordinateur reconnaît la carte.

**REMARQUE :** Pour économiser de l'énergie, arrêtez-la ou retirez-la si vous ne l'utilisez pas.

## **Retrait d'une carte ExpressCard**

**ATTENTION :** Pour éviter toute perte de données ou toute absence de réponse du système, procédez comme suit pour retirer la carte ExpressCard en toute sécurité.

- **1.** Enregistrez vos données et fermez toutes les applications associées à la carte ExpressCard.
- **2.** Cliquez sur l'icône de retrait des périphériques dans la zone de notification, à l'extrémité droite de la barre des tâches, puis suivez les instructions à l'écran.
- **3.** Pour déverrouiller et retirer la carte ExpressCard :
	- **a.** Appuyez délicatement sur la carte **(1)** afin de la déverrouiller.
	- **b.** Retirez la carte **(2)** du connecteur.

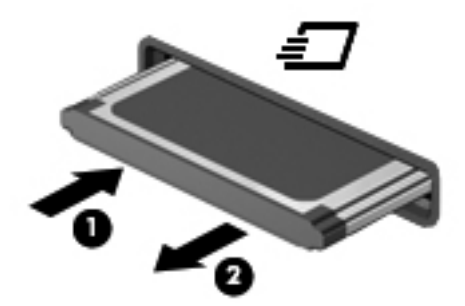

# **Utilisation de cartes Smart Card (certains modèles)**

**REMARQUE :** Le terme *Smart Card* est utilisé dans ce chapitre pour désigner à la fois des cartes Smart Card et des cartes Java™.

Une carte Smart Card est un accessoire au format carte de crédit qui comporte une micropuce contenant de la mémoire et un microprocesseur. À l'instar des ordinateurs personnels, elles possèdent un système d'exploitation permettant de gérer les entrées/sorties et comportent des fonctions de sécurité qui les protègent contre toute modification. Les cartes Smart Card standard sont utilisées dans le lecteur de carte Smart Card (certains modèles).

Un numéro d'identification personnel (PIN) est nécessaire pour accéder au contenu de la micropuce. Pour plus d'informations sur les fonctions de sécurité d'une carte Smart Card, reportez-vous à Aide et support. Dans l'écran d'accueil, tapez a, puis sélectionnez **Aide et support**.

## **Insertion d'une carte Smart Card**

**1.** En tenant la carte, étiquette vers le haut, insérez-la délicatement dans le lecteur de carte Smart Card jusqu'à ce qu'elle s'enclenche.

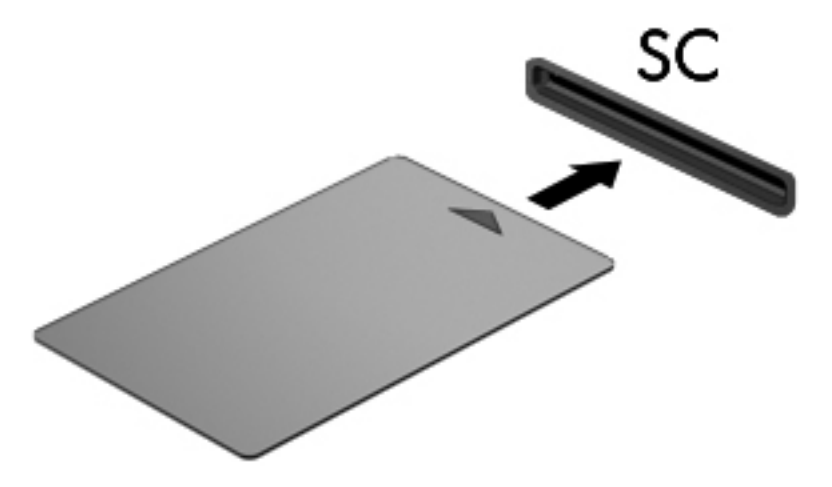

**2.** Suivez les instructions à l'écran pour vous connecter à l'ordinateur au moyen du code PIN de la carte Smart Card.

### **Retrait d'une carte Smart Card**

Saisissez l'extrémité de la carte Smart Card, puis sortez-la du lecteur.

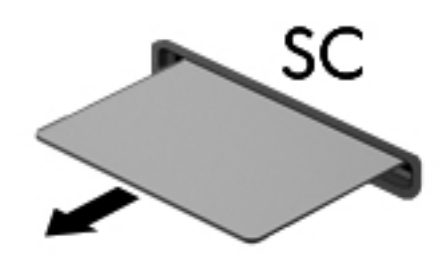

# **Utilisation d'un périphérique USB**

USB est une interface matérielle qui permet de connecter un périphérique externe en option (tel qu'un clavier, une souris, une unité, une imprimante, un scanner ou un concentrateur USB).

Certains périphériques USB peuvent nécessiter des logiciels de prise en charge supplémentaires, qui sont généralement livrés avec le périphérique. Pour plus d'informations sur les logiciels spécifiques aux périphériques, reportez-vous aux instructions de l'éditeur du logiciel. Ces instructions peuvent être fournies avec le logiciel sur un disque ou disponibles sur le site Web du fabricant.

L'ordinateur possède au moins un port USB prenant en charge les périphériques USB 1.0, 1.1, 2.0 ou 3.0. Votre ordinateur peut également disposer d'un port de chargement USB qui permet d'alimenter un périphérique externe. Une station d'accueil ou un concentrateur USB en option permet de prendre en charge des ports USB supplémentaires pouvant être utilisés avec l'ordinateur.

# **Connexion d'un périphérique USB**

- **ATTENTION :** Afin de ne pas endommager le connecteur USB, évitez de forcer lors de la connexion d'un périphérique.
	- **▲** Connectez un câble USB pour le périphérique au port USB.

**REMARQUE :** Votre ordinateur peut légèrement différer de l'illustration suivante.

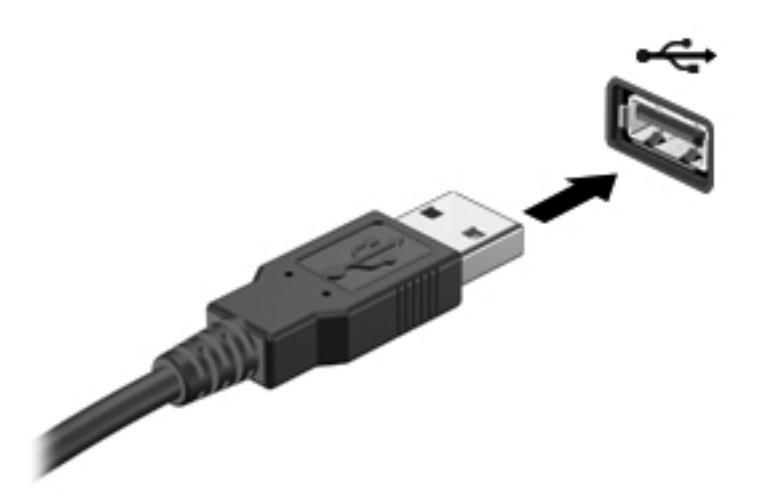

Un son est émis, indiquant que le périphérique a été détecté.

**REMARQUE :** La première fois que vous connectez un périphérique USB, un message s'affiche dans la zone de notification pour vous indiquer que l'ordinateur reconnaît le périphérique.

# **Retrait d'un périphérique USB**

**ATTENTION :** Pour éviter d'endommager un connecteur USB, ne tirez pas sur le câble pour retirer le périphérique USB.

**ATTENTION :** Pour éviter toute perte d'informations ou toute absence de réponse du système, procédez comme suit pour retirer le périphérique USB en toute sécurité.

- **1.** Pour retirer un périphérique USB, enregistrez vos informations et fermez tous les programmes associés au périphérique.
- **2.** Cliquez sur l'icône de retrait des périphériques dans la zone de notification, à l'extrémité droite de la barre des tâches, puis suivez les instructions à l'écran.
- **3.** Retirez le périphérique.

# **Utilisation d'un périphérique eSATA (certains modèles)**

Un port eSATA permet de connecter un composant eSATA haute performance en option, par exemple un disque dur externe eSATA.

Certains périphériques eSATA peuvent nécessiter des logiciels de prise en charge supplémentaires, qui sont généralement livrés avec le périphérique. Pour plus d'informations sur les logiciels spécifiques aux périphériques, reportez-vous aux instructions de l'éditeur du logiciel.

**REMARQUE :** Le port eSATA prend également en charge un périphérique USB en option.

# **Connexion d'un périphérique eSATA**

- **ATTENTION :** Afin de ne pas endommager le port eSATA, évitez de forcer lors de la connexion d'un périphérique.
	- **▲** Pour connecter un périphérique eSATA à l'ordinateur, branchez son câble eSATA sur le port eSATA.

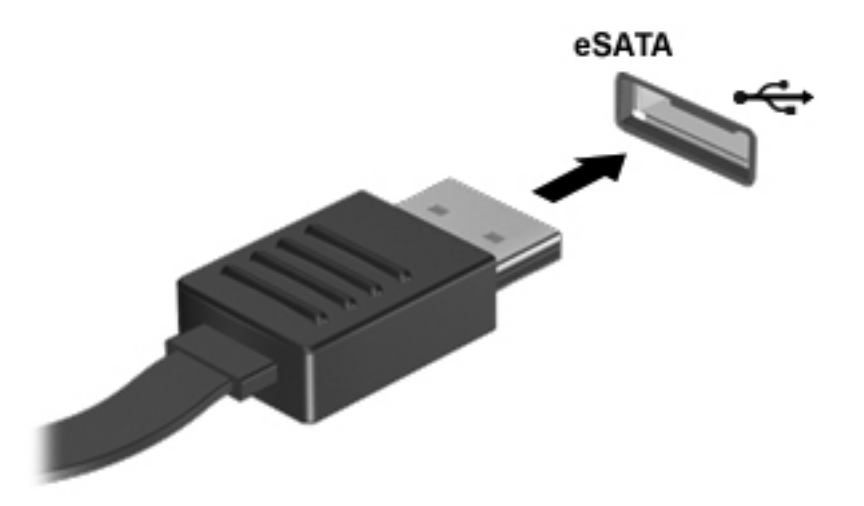

Vous entendrez un son indiquant que le périphérique a été détecté.

### **Retrait d'un périphérique eSATA**

**ATTENTION :** Pour éviter d'endommager le connecteur eSATA, ne tirez pas sur le câble pour retirer le périphérique eSATA.

**ATTENTION :** Pour éviter toute perte d'informations ou toute absence de réponse du système, procédez comme suit pour retirer le périphérique en toute sécurité.

- **1.** Pour retirer un périphérique eSATA, enregistrez vos informations et fermez tous les programmes associés au périphérique.
- **2.** Cliquez sur l'icône de retrait des périphériques dans la zone de notification, à l'extrémité droite de la barre des tâches, puis suivez les instructions à l'écran.
- **3.** Retirez le périphérique.

# **Utilisation de périphériques externes en option**

**REMARQUE :** Pour plus d'informations sur les pilotes ou logiciels requis et sur le port d'ordinateur à utiliser, reportez-vous à la documentation du fabricant.

Pour connecter un périphérique externe à l'ordinateur :

**ATTENTION :** Pour éviter d'endommager l'équipement lors de la connexion d'un périphérique avec alimentation, assurez-vous qu'il est éteint et que le cordon d'alimentation est débranché.

- **1.** Connectez le périphérique à l'ordinateur.
- **2.** Si vous raccordez un périphérique avec alimentation, branchez son cordon d'alimentation sur une prise secteur mise à la terre.
- **3.** Mettez le périphérique hors tension.

Pour déconnecter un périphérique externe non alimenté, désactivez-le, puis déconnectez-le de l'ordinateur. Pour déconnecter un périphérique externe alimenté, désactivez-le, déconnectez-le de l'ordinateur, puis débranchez le cordon d'alimentation du secteur.

### **Utilisation d'unités externes en option**

Les unités externes amovibles vous offrent davantage de possibilités pour le stockage de vos informations et l'accès à celles-ci. Vous pouvez ajouter une unité USB en la connectant au port USB de l'ordinateur.

**REMARQUE :** Les unités optiques USB externes HP doivent être connectées au port USB avec alimentation de l'ordinateur.

Les unités USB peuvent relever des types suivants :

- Unité de disquette 1,44 Mo
- Module de disque dur
- Unité optique externe (CD, DVD et Blu-ray)
- Périphérique MultiBay

# **Utilisation du connecteur d'amarrage**

Le connecteur d'amarrage permet de connecter l'ordinateur à un dispositif d'accueil en option. Un dispositif d'accueil en option permet de prendre en charge des ports et des connecteurs supplémentaires pouvant être utilisés avec l'ordinateur.

**REMARQUE :** Votre ordinateur ou dispositif d'accueil peut être légèrement différent du modèle illustré ci-après.

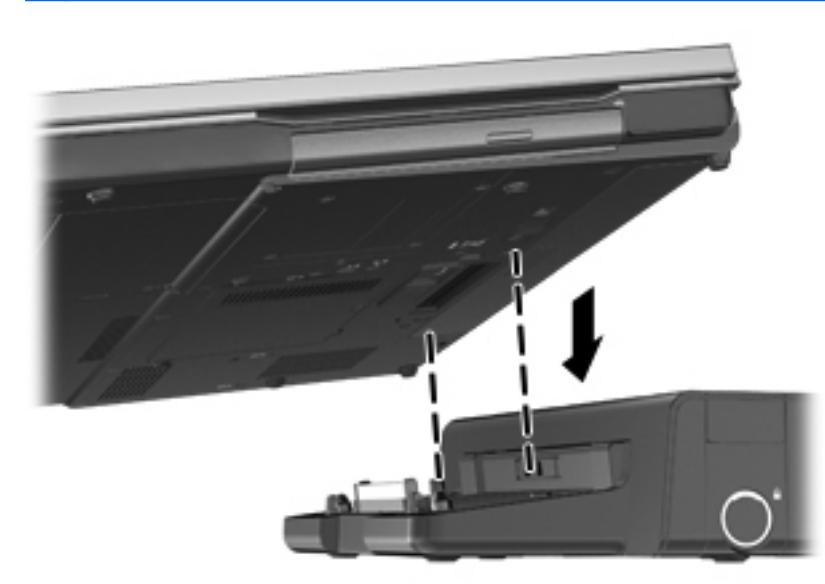

# **8 Unités**

# **Manipulation des unités**

A **ATTENTION :** Les unités sont des composants fragiles que vous devez manipuler avec soin. Reportez-vous aux précautions suivantes lorsque vous devez les manipuler. D'autres mises en garde sont fournies avec les procédures auxquelles elles s'appliquent.

Observez ces précautions :

- Avant de déplacer un ordinateur connecté à un disque dur externe, activez le mode veille et laissez l'écran s'effacer ou déconnectez le disque dur externe de façon appropriée.
- Avant de manipuler une unité, débarrassez-vous de l'électricité statique en touchant une surface métallique non peinte de l'unité.
- Ne touchez pas les broches des connecteurs de l'unité amovible ou de l'ordinateur.
- Manipulez une unité avec précaution. Évitez de la faire tomber ou de placer des objets dessus.
- Avant de retirer ou d'insérer une unité, arrêtez l'ordinateur. Si vous ne savez pas si l'ordinateur est hors tension ou en veille, mettez-le sous tension, puis arrêtez-le via le système d'exploitation.
- Ne forcez pas lors de l'insertion d'une unité dans un compartiment.
- N'utilisez pas le clavier de l'ordinateur et ne déplacez pas ce dernier lorsque l'unité optique grave un disque. Cette opération est sensible aux vibrations.
- Lorsque la batterie est la seule source d'alimentation, vérifiez qu'elle est suffisamment chargée avant d'écrire sur un support.
- N'exposez pas l'unité à une température ou à une humidité extrême.
- Évitez d'exposer l'unité à des liquides. Ne vaporisez pas de produits nettoyants sur l'unité.
- Retirez tout support de l'unité avant de retirer celle-ci de son compartiment, ou encore avant de la transporter, de l'envoyer ou de la stocker.
- Si vous devez envoyer une unité par la poste, empaquetez-la dans un emballage à bulles d'air ou tout autre emballage de protection et apposez l'inscription « FRAGILE ».
- Évitez d'exposer l'unité à des champs magnétiques. Les portiques de détection et les bâtons de sécurité utilisés dans les aéroports sont des dispositifs de sécurité qui génèrent des champs magnétiques. Les tapis roulants et dispositifs de sécurité aéroportuaires similaires qui contrôlent les bagages utilisent généralement des rayons X et non des champs magnétiques, ce qui ne représente aucun risque pour les unités.

# <span id="page-69-0"></span>**Utilisation de disques durs**

**ATTENTION :** Pour éviter le blocage du système et la perte de données :

Enregistrez votre travail et éteignez l'ordinateur avant d'ajouter ou de remplacer un module mémoire ou un disque dur.

Si vous ne savez pas si l'ordinateur est hors tension ou en veille prolongée, mettez-le sous tension en appuyant sur l'interrupteur d'alimentation. Arrêtez-le ensuite par le biais du système d'exploitation.

### **Retrait ou remise en place du cache de service**

#### **Retrait du cache de service**

Retirez le cache de service pour accéder au module mémoire, au disque dur, à l'étiquette de conformité et à d'autres composants.

- **1.** Retirez la batterie (reportez-vous à la section [Insertion ou retrait de la batterie à la page 44\)](#page-53-0).
- **2.** Desserrez et retirez la vis du cache de service **(1)**.
- **3.** Faites glisser le loquet de dégagement du cache de service vers la droite **(2)** pour le déverrouiller.
- **4.** Soulevez le cache de service **(3)** pour l'extraire de l'ordinateur **(4)**.

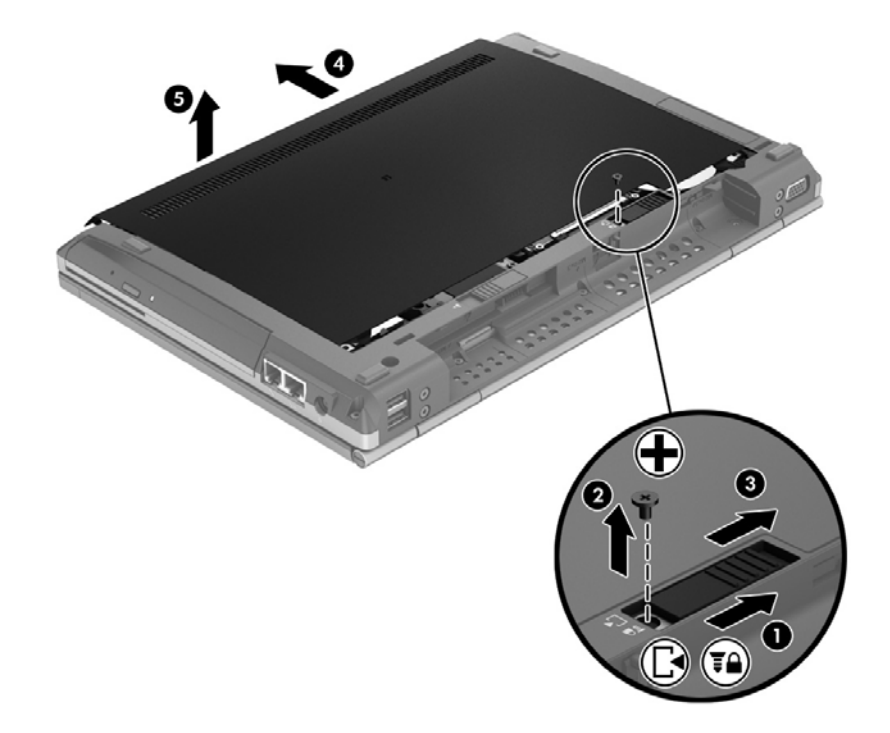

Pour remettre en place le cache de service, inversez cette procédure.

# **Remplacement ou mise à niveau du disque dur**

A **ATTENTION :** Pour éviter le blocage du système et la perte de données :

Mettez l'ordinateur hors tension avant de retirer le disque dur de son compartiment. Ne retirez pas le disque dur lorsque l'ordinateur est sous tension, en mode veille ou en mode veille prolongée.

Si vous ne savez pas si l'ordinateur est éteint ou en mode veille prolongée, mettez-le sous tension en appuyant sur l'interrupteur d'alimentation. Mettez-le ensuite hors tension via le système d'exploitation.

#### **Retrait du disque dur**

Pour retirer un disque dur :

- **1.** Enregistrez votre travail et arrêtez l'ordinateur.
- **2.** Déconnectez l'alimentation secteur et les périphériques externes connectés à l'ordinateur.
- **3.** Retournez l'ordinateur sur une surface plane.
- 4. Retirez la batterie (reportez-vous à la section *Insertion ou retrait de la batterie à la page 44*).
- **5.** Retirez le cache de service (reportez-vous à la section [Retrait ou remise en place du cache de](#page-69-0) [service à la page 60\)](#page-69-0).
- **6.** Retirez les quatre vis du disque dur **(1)**.
- **7.** Saisissez la languette et faites glisser le disque vers la gauche pour le détacher du connecteur **(2)**, puis extrayez le disque **(3)**.

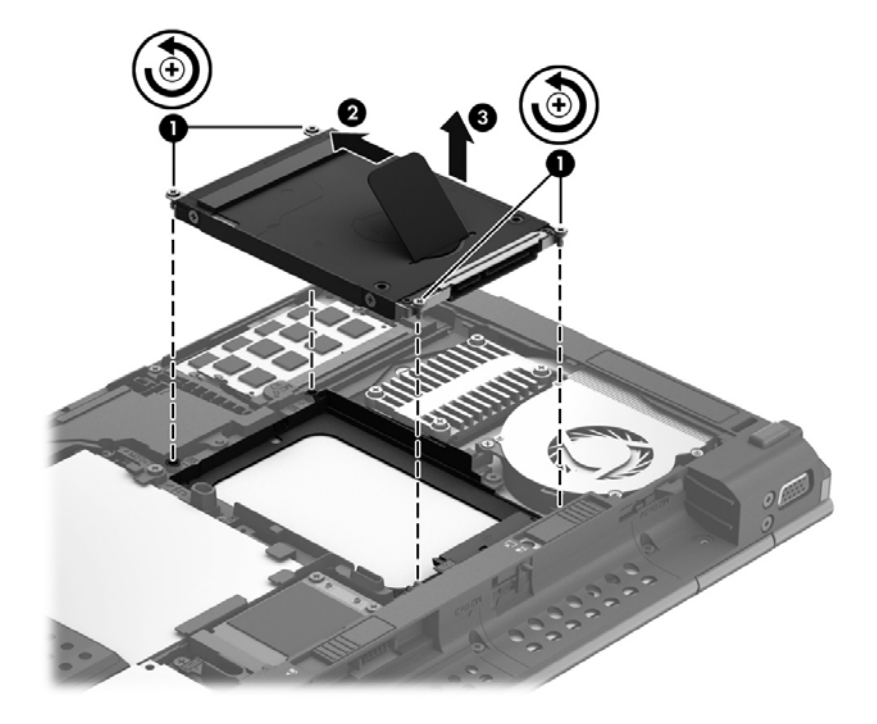

Pour installer un disque dur, suivez la procédure à l'envers.

# **Amélioration des performances du disque dur**

#### **Utilisation du défragmenteur de disque**

Au fur et à mesure de l'utilisation de l'ordinateur, les fichiers sur le disque dur se fragmentent. Le défragmenteur de disque rassemble les fichiers et les dossiers fragmentés sur le disque dur afin d'en améliorer le fonctionnement.

**REMARQUE :** Il n'est pas nécessaire d'exécuter le défragmenteur de disque sur les disques à semi-conducteurs.

Une fois que vous avez lancé le défragmenteur de disque, celui-ci fonctionne de façon autonome. Selon la taille de votre disque dur et le nombre de fichiers fragmentés, cette opération peut durer plus d'une heure. Vous pouvez planifier son lancement pendant la nuit ou à un moment où vous n'avez pas besoin d'accéder à votre ordinateur.

HP vous recommande de défragmenter votre disque dur au moins une fois par mois. Vous pouvez également définir le défragmenteur de disque pour qu'il s'exécute tous les mois, mais vous pouvez défragmenter manuellement votre disque dur à tout moment.

Pour exécuter le défragmenteur de disque :

- **1.** Connectez l'ordinateur à une source d'alimentation secteur.
- **2.** Dans l'écran d'accueil, tapez disque, cliquez sur **Paramètres**, puis sélectionnez **Défragmenter et optimiser vos disques**.
- **3.** Cliquez sur **Optimiser**.

**REMARQUE :** Windows inclut la fonction Contrôle de compte d'utilisateur, destinée à améliorer la sécurité de votre ordinateur. Vous pouvez être invité à donner votre autorisation ou à fournir un mot de passe pour des tâches telles que l'installation de logiciels, l'exécution d'utilitaires ou la modification de paramètres Windows. Pour plus d'informations, reportez-vous à Aide et support. Dans l'écran d'accueil, tapez a, puis sélectionnez **Aide et support**.

Pour des informations supplémentaires, consultez l'aide du défragmenteur de disque.

#### **Utilisation du nettoyage de disque**

Le nettoyage de disque recherche sur le disque dur les fichiers non nécessaires que vous pouvez supprimer en toute sécurité pour libérer de l'espace sur le disque. L'ordinateur fonctionne ainsi plus efficacement.

Pour exécuter le nettoyage de disque :

- **1.** Dans l'écran d'accueil, tapez disque, cliquez sur **Paramètres**, puis sélectionnez **Libérer de l'espace disque en supprimant les fichiers inutiles**.
- **2.** Suivez les instructions à l'écran.

### **Utilisation de HP 3D DriveGuard (certains modèles)**

HP 3D DriveGuard protège le disque dur en parquant l'unité et en arrêtant les requêtes de données dans l'une ou l'autre des conditions suivantes :

- Vous faites tomber l'ordinateur.
- Vous déplacez l'ordinateur avec l'écran fermé alors que l'ordinateur fonctionne sur batterie.
Peu de temps après la fin de l'un de ces événements, HP 3D DriveGuard replace le disque dur en fonctionnement normal.

**REMARQUE :** Un disque dur électronique manquant de composants rotatifs (SSD), il s'avère inutile de le protéger avec HP 3D DriveGuard.

**PEMARQUE :** Les disques durs placés dans les compartiments de disque dur principal ou secondaire sont protégés par HP 3D DriveGuard. Les disques durs installés dans des dispositifs d'accueil en option ou connectés à des ports USB ne sont pas protégés par HP 3D DriveGuard.

Pour plus d'informations, reportez-vous à l'aide du logiciel HP 3D DriveGuard.

#### **Identification de l'état de HP 3D DriveGuard**

Le voyant du disque dur sur l'ordinateur change de couleur pour indiquer qu'une unité est parquée dans le compartiment du disque dur principal ou dans le compartiment du disque dur secondaire (certains modèles). Pour déterminer si les unités sont actuellement protégées et si une unité est parquée, reportez-vous à l'icône située dans la zone de notification, à l'extrémité droite de la barre des tâches :

- Si le logiciel est activé, une coche de couleur verte est superposée à l'icône du disque dur.
- Si le logiciel est désactivé, une croix de couleur rouge est superposée à l'icône du disque dur.
- Si les unités sont parquées, une lune de couleur jaune est superposée à l'icône du disque dur.

Si l'icône dans la zone de notification n'est pas activée, suivez ces étapes afin de l'activer :

- **1.** Dans l'écran d'accueil, tapez c, puis sélectionnez **Panneau de configuration**.
- **2.** Sélectionnez **Matériel et audio > HP 3D DriveGuard**.

**REMARQUE :** Si la fonction Contrôle du compte utilisateur vous y invite, cliquez sur Oui.

- **3.** En regard de **Icône dans la barre d'état système**, cliquez sur **Afficher**.
- **4.** Cliquez sur **OK**.

#### **Gestion de l'alimentation avec un disque dur parqué**

Si HP 3D DriveGuard a parqué l'unité, l'ordinateur se comporte comme suit :

- L'ordinateur ne s'éteint pas.
- L'ordinateur n'active pas les alarmes de batterie définies dans l'onglet Alarmes de la boîte de dialogue Options d'alimentation.

HP vous recommande d'arrêter l'ordinateur ou d'activer le mode veille avant de déplacer l'ordinateur.

#### **Utilisation du logiciel HP 3D DriveGuard**

Le logiciel HP 3D DriveGuard vous permet d'effectuer les opérations suivantes :

- Activer et désactiver HP 3D DriveGuard.
- **REMARQUE :** Selon vos privilèges d'utilisateur, vous ne pourrez peut-être pas activer ou désactiver HP 3D DriveGuard. Les membres d'un groupe administrateur peuvent modifier les droits des utilisateurs non administrateurs.
- Déterminer si une unité du système est prise en charge

Pour lancer le logiciel et modifier les paramètres, effectuez les opérations suivantes :

**1.** Cliquez deux fois sur l'icône dans la zone de notification, à l'extrémité droite de la barre des tâches.

Ou

Cliquez avec le bouton droit sur l'icône dans la zone de notification, puis sélectionnez **Paramètres**.

- **2.** Cliquez sur le bouton approprié pour modifier les paramètres.
- **3.** Cliquez sur **OK**.

## **Utilisation des unités optiques (certains modèles)**

Les unités optiques incluent les composants suivants :

- CD
- DVD
- Blu-ray (BD)

## **Identification de l'unité optique installée**

**▲** Dans l'écran d'accueil, tapez e, cliquez sur **Explorateur de fichiers**, puis sélectionnez **Ordinateur**.

Une liste de tous les périphériques installés sur l'ordinateur s'affiche, y compris l'unité optique.

### **Insertion d'un disque optique**

#### **Chargeur à tiroir**

- **1.** Mettez l'ordinateur sous tension.
- **2.** Appuyez sur le bouton de dégagement **(1)** situé sur la face avant de l'unité pour ouvrir le chargeur.
- **3.** Tirez le chargeur **(2)**.

**4.** Prenez le disque par les bords afin d'éviter de toucher les surfaces planes, puis positionnez-le sur l'axe de rotation, l'étiquette orientée vers le haut.

**REMARQUE :** Si le chargeur n'est pas totalement accessible, inclinez délicatement le disque pour le placer sur l'axe de rotation.

**5.** Poussez délicatement le disque **(3)** sur l'axe de rotation du chargeur jusqu'à ce qu'il s'enclenche.

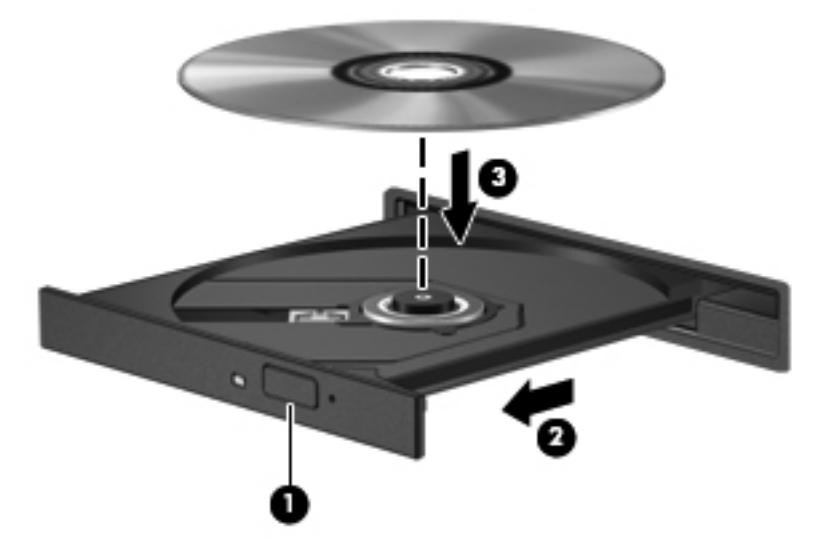

**6.** Fermez le chargeur de disque.

## **Retrait d'un disque optique**

#### **Chargeur à tiroir**

Vous pouvez retirer un disque de deux façons, selon que le chargeur de disque s'ouvre normalement ou non.

#### **Si le chargeur de disque s'ouvre normalement**

**1.** Appuyez sur le bouton de dégagement **(1)** situé sur la face avant de l'unité pour ouvrir le chargeur, puis tirez délicatement celui-ci **(2)** jusqu'à ce qu'il s'arrête.

**REMARQUE :** Une fois le disque inséré, une courte pause s'ensuit. Si vous n'avez pas sélectionné de lecteur de support, une boîte de dialogue Exécution automatique s'affiche. Vous êtes invité à sélectionner la méthode d'utilisation du contenu du support.

- **2.** Retirez le disque **(3)** du chargeur en appuyant délicatement sur l'axe de rotation tout en extrayant le disque par ses bords. Maintenez le disque par les bords en évitant de toucher les surfaces planes.
	- **REMARQUE :** Si le chargeur n'est pas entièrement accessible, inclinez légèrement le disque pendant son retrait.

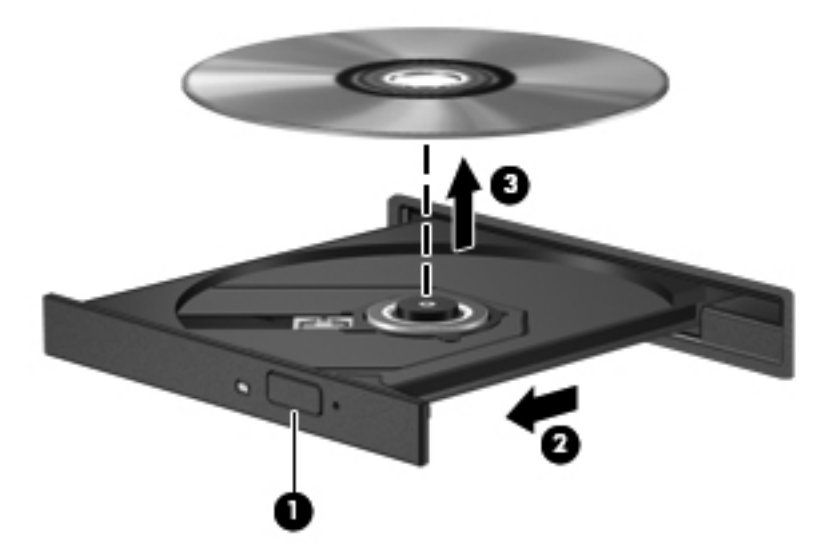

**3.** Fermez le chargeur de disque et placez le disque dans un étui de protection.

#### **Si le chargeur de disque ne s'ouvre pas correctement**

- **1.** Introduisez l'extrémité d'un trombone **(1)** dans le trou d'éjection à l'avant de l'unité.
- **2.** Appuyez délicatement sur le trombone jusqu'au dégagement du chargeur, puis tirez celui-ci **(2)** jusqu'à ce qu'il s'arrête.
- **3.** Retirez le disque **(3)** du chargeur en appuyant délicatement sur l'axe de rotation tout en extrayant le disque par ses bords. Maintenez le disque par les bords en évitant de toucher les surfaces planes.
	- **REMARQUE :** Si le chargeur n'est pas entièrement accessible, inclinez légèrement le disque pendant son retrait.

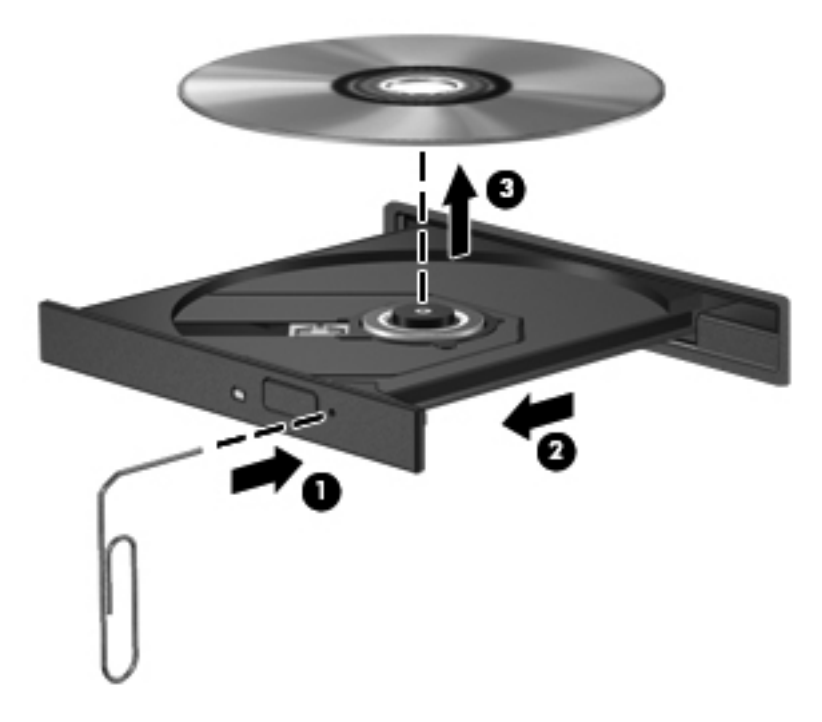

**4.** Fermez le chargeur de disque et placez le disque dans un étui de protection.

## **Partage des unités optiques**

Bien que votre ordinateur ne soit pas systématiquement équipé d'une unité optique intégrée, vous pouvez facilement accéder aux logiciels et aux données, et installer des applications, en partageant une unité optique connectée à un autre ordinateur de votre réseau. Le partage d'unités est une fonction du système d'exploitation Windows qui permet à une unité d'un ordinateur d'être accessible par d'autres ordinateurs du même réseau.

- **PEMARQUE :** Pour partager une unité optique, vous devez avoir configuré un réseau ; pour plus d'informations sur la configuration d'un réseau, reportez-vous au chapitre [Connexion à un réseau](#page-27-0) [à la page 18](#page-27-0).
- **REMARQUE :** Il n'est pas possible de partager des disques (tels les DVD de films et de jeux) protégés contre la copie.

Pour partager l'unité optique de votre ordinateur :

- **1.** Dans l'écran d'accueil, tapez e, cliquez sur **Explorateur de fichiers**, puis sélectionnez **Ordinateur**.
- **2.** Cliquez avec le bouton droit sur l'unité optique que vous souhaitez partager, puis cliquez sur **Propriétés**.
- **3.** Cliquez sur l'onglet **Partage**, puis sélectionnez **Partage avancé**.
- **4.** Cochez la case **Partager ce dossier**.
- **5.** Attribuez un nom à l'unité optique dans le champ **Nom du partage**.
- **6.** Cliquez sur **Appliquer**, puis sur **OK**.
- **7.** Pour afficher l'unité optique partagée, tapez r dans l'écran d'accueil. Dans la zone de recherche, tapez réseau, cliquez sur **Paramètres**, puis sélectionnez l'une des options affichées.

# **9 Sécurité**

# **Protection de l'ordinateur**

Les fonctions de sécurité standard, fournies par le système d'exploitation Windows et par l'utilitaire Computer Setup non-Windows (BIOS), permettent de protéger vos données et paramètres personnels contre de nombreux risques.

**EXARICUE :** Les solutions de sécurité exercent un effet dissuasif. Elles ne constituent pas une garantie contre l'utilisation malveillante ou le vol d'un produit.

**PEMARQUE :** Avant d'envoyer votre ordinateur pour réparation, sauvegardez puis supprimez vos fichiers confidentiels, puis supprimez tous les réglages de mots de passe.

**REMARQUE :** Certaines fonctions décrites dans ce chapitre peuvent ne pas être disponibles sur votre ordinateur.

**REMARQUE :** Si une webcam est installée ou connectée à l'ordinateur et si le programme de reconnaissance faciale est installé, vous pouvez définir le niveau de sécurité de l'ordinateur de façon à obtenir un équilibre entre la simplicité d'utilisation et la prévention des failles de sécurité. Reportezvous au manuel *Mise en route de HP ProtectTools* ou à l'aide du logiciel de reconnaissance faciale.

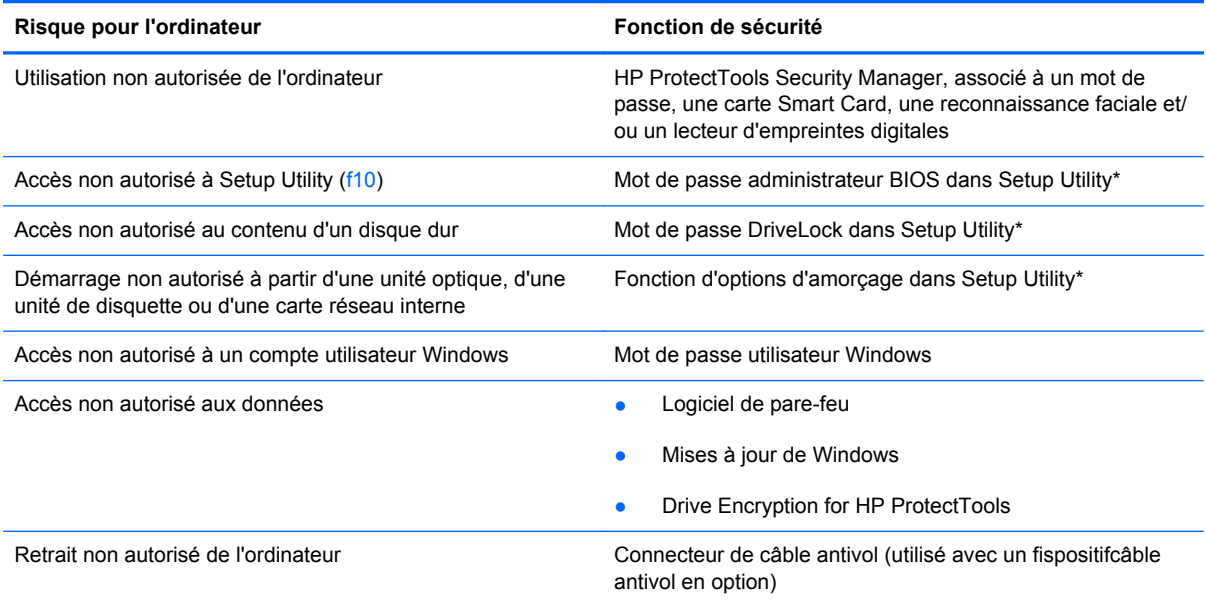

\*Setup Utility est un utilitaire pré-installé présent dans la mémoire ROM, qui peut être utilisé même lorsque le système d'exploitation ne fonctionne pas ou refuse de se charger. Vous pouvez utiliser soit un dispositif de pointage (pavé tactile, bouton de pointage ou souris USB), soit le clavier pour naviguer et effectuer des sélections dans Setup Utility.

# **Utilisation de mots de passe**

Un mot de passe est un ensemble de caractères que vous choisissez pour sécuriser les informations contenues dans votre ordinateur. Vous pouvez définir plusieurs types de mots de passe, en fonction de la manière dont vous souhaitez contrôler l'accès à vos informations. Les mots de passe peuvent être définis dans Windows ou dans l'utilitaire Computer Setup qui ne fait pas partie de Windows et est préinstallé sur l'ordinateur.

- Les mots de passe de configuration et DriveLock sont définis dans Setup Utility et sont gérés par le BIOS système.
- Le mot de passe de sécurité intégrée, une fonction de HP ProtectTools Security Manager, peut être activé dans Computer Setup pour protéger le BIOS avec un mot de passe en complément des fonctions standard de HP ProtectTools. Le mot de passe de sécurité intégré est utilisé avec la puce de sécurité intégrée en option.
- Les mots de passe Windows sont uniquement définis dans le système d'exploitation Windows.
- Si vous oubliez le mot de passe administrateur BIOS défini dans Setup Utility, vous pouvez utiliser HP SpareKey pour accéder à l'utilitaire.
- Si vous oubliez à la fois les mots de passe DriveLock utilisateur et principal définis dans Setup Utility, le disque dur protégé par les mots de passe est définitivement verrouillé et inutilisable.

Vous pouvez utiliser le même mot de passe pour une fonction de Setup Utility et pour une fonction de sécurité Windows. Vous pouvez également utiliser le même mot de passe pour plusieurs fonctions de Setup Utility.

Suivez les conseils suivants pour la création et l'enregistrement des mots de passe :

- Lorsque vous créez des mots de passe, suivez les instructions définies par le programme.
- Notez vos mots de passe et conservez-les en lieu sûr, à l'écart de l'ordinateur.
- Ne les stockez pas dans un fichier sur l'ordinateur.

Les tableaux ci-dessous répertorient les mots de passe couramment utilisés par Windows et l'administrateur BIOS, et décrivent leurs fonctions.

### **Configuration des mots de passe sous Windows**

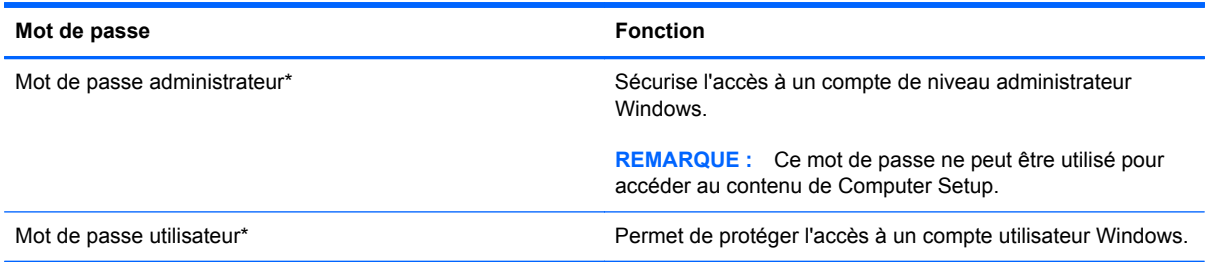

\*Pour des informations sur la définition d'un mot de passe administrateur ou utilisateur Windows, tapez a dans l'écran d'accueil, puis sélectionnez **Aide et support**.

## **Configuration des mots de passe dans Setup Utility**

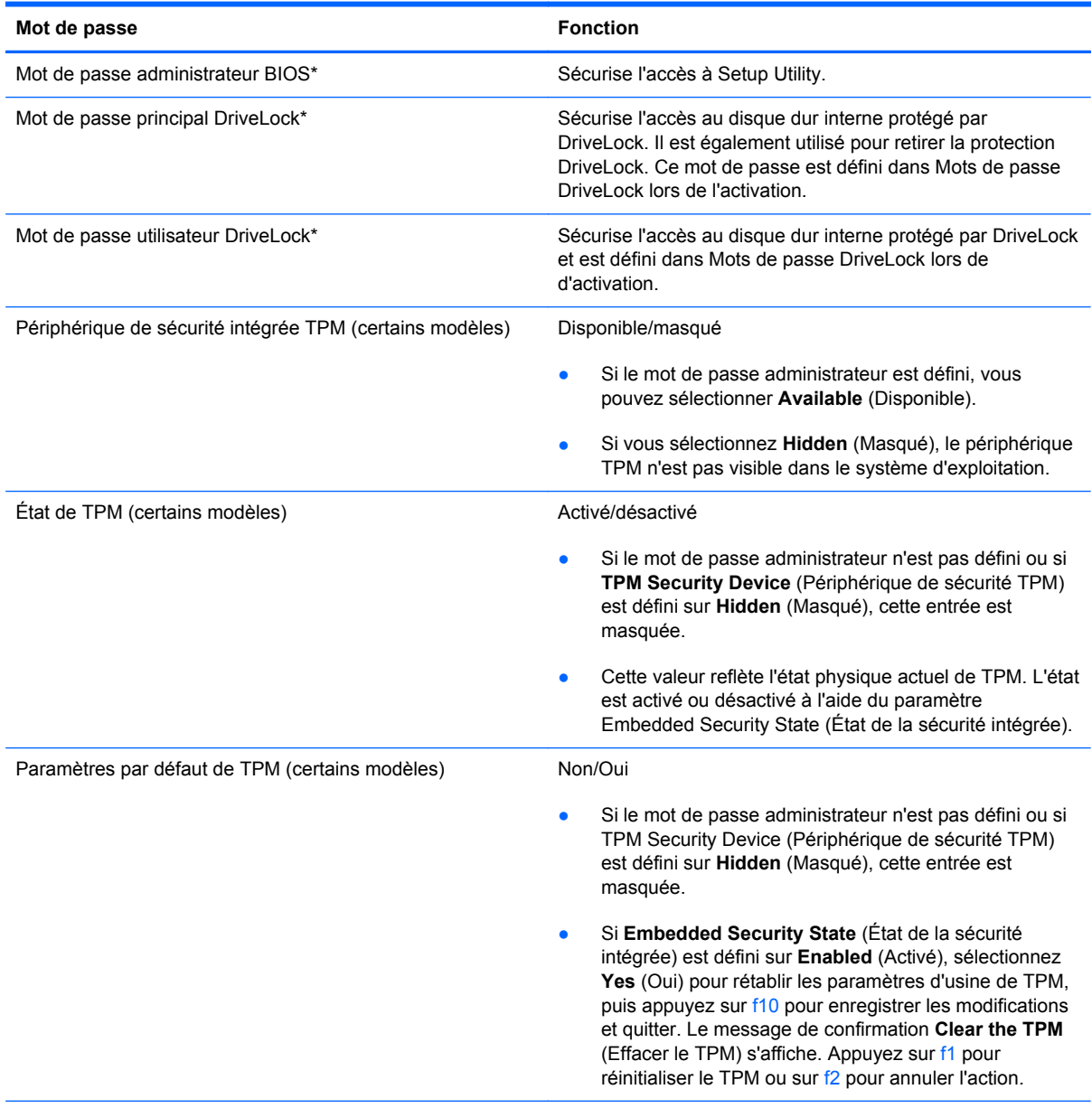

\*Pour plus d'informations sur chacun de ces mots de passe, reportez-vous aux sections ci-dessous.

## **Gestion d'un mot de passe administrateur BIOS**

Pour définir, modifier ou supprimer le mot de passe, suivez les étapes ci-dessous :

#### **Configuration d'un nouveau mot de passe administrateur BIOS**

- **1.** Allumez ou redémarrez l'ordinateur et appuyez sur la touche echap lorsque le message « Pour accéder au menu de démarrage, appuyez sur la touche echap » apparaît en bas de l'écran.
- **2.** Appuyez sur la touche f10 pour ouvrir Computer Setup.
- **3.** Utilisez un périphérique de pointage ou les touches de direction pour sélectionner **Security** (Sécurité)**> Setup BIOS Administrator Password** (Configurer le mot de passe administrateur BIOS), puis appuyez sur la touche entrée.
- **4.** À l'invite du système, entrez un mot de passe.
- **5.** À l'invite du système, entrez de nouveau le nouveau mot de passe pour le confirmer.
- **6.** Pour enregistrer vos modifications et quitter Computer Setup, cliquez sur l'icône **Save** (Enregistrer), puis suivez les instructions à l'écran.

Ou

Utilisez les touches de direction pour sélectionner **File** (Fichier) **> Save Changes and Exit** (Enregistrer les modifications et quitter), puis appuyez sur la touche entrée.

Vos modifications prennent effet au redémarrage de l'ordinateur.

#### **Modification d'un mot de passe administrateur BIOS**

- **1.** Allumez ou redémarrez l'ordinateur et appuyez sur la touche echap lorsque le message « Pour accéder au menu de démarrage, appuyez sur la touche echap » apparaît en bas de l'écran.
- **2.** Appuyez sur la touche f10 pour ouvrir Computer Setup.
- **3.** Utilisez un périphérique de pointage ou les touches de direction pour sélectionner **Security** (Sécurité) **> Change Password** (Changer mot de passe), puis appuyez sur la touche entrée.
- **4.** À l'invite du système, entrez le mot de passe actuel.
- **5.** À l'invite du système, entrez de nouveau votre nouveau mot de passe pour le confirmer.
- **6.** Pour enregistrer les modifications et quitter Computer Setup, cliquez sur **Save** (Enregistrer) en bas à gauche de l'écran, puis suivez les instructions à l'écran.

Ou

Utilisez les touches de direction pour sélectionner **File** (Fichier) **> Save Changes and Exit** (Enregistrer les modifications et quitter), puis appuyez sur la touche entrée.

Vos modifications prennent effet au redémarrage de l'ordinateur.

#### **Suppression d'un mot de passe administrateur BIOS**

- **1.** Allumez ou redémarrez l'ordinateur et appuyez sur la touche echap lorsque le message « Pour accéder au menu de démarrage, appuyez sur la touche echap » apparaît en bas de l'écran.
- **2.** Appuyez sur la touche f10 pour ouvrir Computer Setup.
- **3.** Utilisez un périphérique de pointage ou les touches de direction pour sélectionner **Security** (Sécurité) **> Change Password** (Changer mot de passe), puis appuyez sur la touche entrée.
- **4.** À l'invite du système, entrez le mot de passe actuel.
- **5.** Lorsque vous êtes invité à entrer le nouveau mot de passe, laissez le champ vide, puis appuyez sur la touche entrée.
- **6.** Lisez l'avertissement. Pour poursuivre, sélectionnez **YES** (OUI).
- **7.** Lorsque vous êtes invité à entrer de nouveau le mot de passe, laissez le champ vide, puis appuyez sur la touche entrée.
- **8.** Pour enregistrer les modifications et quitter Computer Setup, cliquez sur **Save** (Enregistrer) en bas à gauche de l'écran, puis suivez les instructions à l'écran.

Ou

Utilisez les touches de direction pour sélectionner **File** (Fichier) **> Save Changes and Exit** (Enregistrer les modifications et quitter), puis appuyez sur la touche entrée.

Vos modifications prennent effet au redémarrage de l'ordinateur.

#### **Saisie d'un mot de passe administrateur BIOS**

Saisissez votre mot de passe à l'invite **BIOS administrator password** (Mot de passe administrateur BIOS) (en utilisant le même type de touches utilisées pour définir votre mot de passe), puis appuyez sur entrée. Après 3 tentatives non réussies, vous devrez redémarrer l'ordinateur pour pouvoir essayer à nouveau.

## **Gestion d'un mot de passe DriveLock dans Computer Setup**

**ATTENTION :** Pour empêcher que le disque dur protégé par la protection DriveLock ne devienne définitivement inutilisable, enregistrez les mots de passe principal et utilisateur DriveLock en lieu sûr, loin de l'ordinateur. Si vous oubliez les deux mots de passe DriveLock, le disque dur sera définitivement verrouillé et inutilisable.

La protection DriveLock permet d'empêcher tout accès non autorisé au contenu d'un disque dur. Elle peut être uniquement appliquée au(x) disque(s) dur(s) interne(s) de l'ordinateur. Une fois la protection DriveLock appliquée à une unité, vous devez entrer le mot de passe DriveLock pour y accéder. L'unité doit être insérée dans l'ordinateur ou dans un réplicateur de ports avancé pour qu'on puisse y accéder avec les mots de passe DriveLock.

Pour appliquer la protection DriveLock à un disque dur interne, un mot de passe utilisateur et un mot de passe principal doivent être définis dans Setup Utility. Prenez note des considérations suivantes lors de l'utilisation de la protection DriveLock :

- Une fois la protection DriveLock appliquée à un disque dur, ce dernier n'est accessible que via la saisie du mot de passe utilisateur ou principal.
- Le titulaire du mot de passe utilisateur devra être l'utilisateur habituel du disque dur protégé. Le titulaire du mot de passe principal peut être soit un administrateur système, soit l'utilisateur habituel.
- **•** Les mots de passe utilisateur et principal peuvent être identiques.
- Vous ne pouvez supprimer un mot de passe utilisateur ou principal qu'en retirant la protection DriveLock du disque dur. La protection DriveLock ne peut être supprimée du disque dur qu'avec le mot de passe principal.

#### **Définition d'un mot de passe DriveLock**

Pour définir un mot de passe DriveLock dans Setup Utility, procédez comme suit :

- **1.** Démarrez l'ordinateur et appuyez sur echap lorsque le message « Pour accéder au menu de démarrage, appuyez sur la touche echap » apparaît en bas de l'écran.
- **2.** Appuyez sur la touche f10 pour ouvrir Computer Setup.
- **3.** Utilisez un périphérique de pointage ou les touches de direction pour sélectionner **Security** (Sécurité) **> DriveLock**, puis appuyez sur la touche entrée.
- **4.** Cliquez sur Set DriveLock Password (Définir mot de passe DriveLock).
- **5.** Utilisez un périphérique de pointage ou les touches de direction pour sélectionner le disque dur que vous souhaitez protéger, puis appuyez sur la touche entrée.
- **6.** Lisez le message d'avertissement. Pour continuer, sélectionnez **OUI**.
- **7.** À l'invite du système, entrez un mot de passe principal, puis appuyez sur la touche entrée.
- **8.** À l'invite du système, entrez de nouveau le mot de passe principal pour le confirmer, puis appuyez sur la touche entrée.
- **9.** À l'invite du système, entrez un mot de passe utilisateur, puis appuyez sur la touche entrée.
- **10.** À l'invite du système, entrez de nouveau le mot de passe utilisateur pour le confirmer, puis appuyez sur la touche entrée.
- 11. Pour confirmer la protection DriveLock sur l'unité sélectionnée, entrez DriveLock dans le champ de confirmation, puis appuyez sur entrée.

**REMARQUE :** La confirmation DriveLock distingue les majuscules et les minuscules.

**12.** Pour enregistrer les modifications et quitter Computer Setup, cliquez sur **Save** (Enregistrer) en bas à gauche de l'écran, puis suivez les instructions à l'écran.

Ou

Utilisez les touches de direction pour sélectionner **File** (Fichier) **> Save Changes and Exit** (Enregistrer les modifications et quitter), puis appuyez sur la touche entrée.

Vos modifications prennent effet au redémarrage de l'ordinateur.

#### **Saisie d'un mot de passe DriveLock**

Vérifiez que le disque dur est inséré dans l'ordinateur (et non dans une station d'accueil ou un compartiment MultiBay externe en option).

À l'invite **DriveLock Password** (Mot de passe DriveLock), entrez votre mot de passe utilisateur ou principal (à l'aide du même type de touches que celles utilisées pour définir le mot de passe) et appuyez sur la touche entrée.

Après deux tentatives infructueuses de saisie du mot de passe, vous devez arrêter l'ordinateur et réessayer.

#### **Modification d'un mot de passe DriveLock**

Pour modifier un mot de passe DriveLock dans Setup Utility, procédez comme suit :

- **1.** Démarrez l'ordinateur et appuyez sur echap lorsque le message « Pour accéder au menu de démarrage, appuyez sur la touche echap » apparaît en bas de l'écran.
- **2.** Appuyez sur la touche f10 pour ouvrir Computer Setup.
- **3.** Utilisez un périphérique de pointage ou les touches de direction pour sélectionner **Security** (Sécurité) **> DriveLock**, puis appuyez sur la touche entrée.

**4.** Utilisez un périphérique de pointage ou les touches de direction pour sélectionner l'option Set DriveLock Password (Définir mot de passe DriveLock), puis appuyez sur la touche entrée.

Utilisez les touches fléchées pour sélectionner un disque dur interne, puis appuyez sur entrée.

- **5.** Utilisez un périphérique de pointage ou les touches de direction pour sélectionner **Change Password** (Changer le mot de passe).
- **6.** À l'invite du système, entrez votre mot de passe actuel, puis appuyez sur la touche entrée.
- **7.** À l'invite du système, entrez un nouveau mot de passe, puis appuyez sur la touche entrée.
- **8.** À l'invite du système, entrez de nouveau le nouveau mot de passe pour le confirmer, puis appuyez sur la touche entrée.
- **9.** Pour enregistrer les modifications et quitter Computer Setup, cliquez sur **Save** (Enregistrer) en bas à gauche de l'écran, puis suivez les instructions à l'écran.

Ou

Utilisez les touches de direction pour sélectionner **File** (Fichier) **> Save Changes and Exit** (Enregistrer les modifications et quitter), puis appuyez sur la touche entrée.

Vos modifications prennent effet au redémarrage de l'ordinateur.

#### **Retrait de la protection DriveLock**

Pour supprimer la protection par mot de passe DriveLock dans Setup Utility, procédez comme suit :

- **1.** Démarrez l'ordinateur et appuyez sur echap lorsque le message « Pour accéder au menu de démarrage, appuyez sur la touche echap » apparaît en bas de l'écran.
- **2.** Appuyez sur la touche f10 pour ouvrir Computer Setup.
- **3.** Utilisez un périphérique de pointage ou les touches de direction pour sélectionner **Security** (Sécurité) **> DriveLock**, puis appuyez sur la touche entrée.
- **4.** Utilisez un périphérique de pointage ou les touches de direction pour sélectionner **Set DriveLock Password** (Définir mot de passe DriveLock), puis appuyez sur la touche entrée.
- **5.** Utilisez un périphérique de pointage ou les touches de direction pour sélectionner l'option Set DriveLock Password (Définir mot de passe DriveLock), puis appuyez sur la touche entrée.
- **6.** Utilisez un dispositif de pointage ou les touches de direction du clavier pour sélectionner un disque dur interne, puis appuyez sur entrée.
- **7.** Utilisez un dispositif de pointage ou les touches de direction pour sélectionner **Disable protection** (Désactiver la protection).
- **8.** Entrez votre mot de passe principal, puis appuyez sur entrée.
- **9.** Pour enregistrer vos modifications et quitter Computer Setup, cliquez sur l'icône **Save** (Enregistrer), puis suivez les instructions à l'écran.

Ou

Utilisez les touches de direction pour sélectionner **File** (Fichier) **> Save Changes and Exit** (Enregistrer les modifications et quitter), puis appuyez sur la touche entrée.

Vos modifications prennent effet au redémarrage de l'ordinateur.

## **Utilisation de la protection DriveLock automatique de Computer Setup**

Dans un environnement multi-utilisateurs, vous pouvez définir un mot de passe DriveLock automatique. Lorsque le mot de passe DriveLock automatique est activé, un mot de passe utilisateur aléatoire et un mot de passe principal DriveLock sont créés pour vous. Lorsqu'un utilisateur s'authentifie par mot de passe, les mêmes mots de passe utilisateur aléatoire et mot de passe principal DriveLock seront utilisés pour déverrouiller l'unité.

REMARQUE : Vous devez disposer d'un mot de passe administrateur BIOS avant de pouvoir accéder aux fonctions Drivelock automatiques.

#### **Saisie d'un mot de passe DriveLock automatique**

Pour activer un mot de passe DriveLock automatique dans Setup Utility, procédez comme suit :

- **1.** Démarrez ou redémarrez l'ordinateur et appuyez sur echap lorsque le message « Pour accéder au menu de démarrage, appuyez sur la touche echap » apparaît en bas de l'écran.
- **2.** Appuyez sur la touche f10 pour ouvrir Computer Setup.
- **3.** Utilisez un périphérique de pointage ou les touches de direction pour sélectionner **Security** (Sécurité) **> Automatic DriveLock** (DriveLock automatique), puis appuyez sur la touche entrée.
- **4.** Utilisez un dispositif de pointage ou les touches de direction du clavier pour sélectionner un disque dur interne, puis appuyez sur entrée.
- **5.** Lisez le message d'avertissement. Pour continuer, sélectionnez **OUI**.
- **6.** Pour enregistrer vos modifications et quitter Computer Setup, cliquez sur l'icône **Save** (Enregistrer), puis suivez les instructions à l'écran.

Ou

Utilisez les touches de direction pour sélectionner **File** (Fichier) **> Save Changes and Exit** (Enregistrer les modifications et quitter), puis appuyez sur la touche entrée.

#### **Retrait de la protection DriveLock automatique**

Pour supprimer la protection par mot de passe DriveLock dans Setup Utility, procédez comme suit :

- **1.** Démarrez ou redémarrez l'ordinateur et appuyez sur echap lorsque le message « Pour accéder au menu de démarrage, appuyez sur la touche echap » apparaît en bas de l'écran.
- **2.** Appuyez sur la touche f10 pour ouvrir Computer Setup.
- **3.** Utilisez un périphérique de pointage ou les touches de direction pour sélectionner **Security** (Sécurité) **> Automatic DriveLock** (DriveLock automatique), puis appuyez sur la touche entrée.
- **4.** Utilisez un dispositif de pointage ou les touches de direction du clavier pour sélectionner un disque dur interne, puis appuyez sur entrée.
- **5.** Utilisez un dispositif de pointage ou les touches de direction pour sélectionner **Disable protection** (Désactiver la protection).
- **6.** Pour enregistrer les modifications et quitter Computer Setup, cliquez sur **Save** (Enregistrer) en bas à gauche de l'écran, puis suivez les instructions à l'écran.

Ou

Utilisez les touches de direction pour sélectionner **File** (Fichier) **> Save Changes and Exit** (Enregistrer les modifications et quitter), puis appuyez sur la touche entrée.

# **Utilisation de logiciels antivirus**

Lorsque vous accédez à votre messagerie, à un réseau ou à Internet sur l'ordinateur, vous exposez ce dernier à des virus informatiques. Les virus informatiques peuvent bloquer le système d'exploitation, des programmes ou des utilitaires, voire les empêcher de fonctionner correctement.

Les logiciels antivirus peuvent détecter la plupart des virus et les détruire. Dans la majorité des cas, ils sont capables de réparer les dégâts occasionnés. Pour que les logiciels antivirus puissent fournir une protection contre les nouveaux virus détectés, ils doivent être régulièrement mis à jour.

Il est possible qu'un logiciel antivirus soit préinstallé sur l'ordinateur, accompagné d'une offre d'évaluation. Afin que votre ordinateur soit complètement protégé, il est fortement recommandé de mettre à niveau l'offre d'évaluation ou d'acheter le logiciel antivirus de votre choix.

Pour accéder à Aide et support, tapez virus dans la zone de recherche de l'outil Aide et support. Dans l'écran d'accueil, tapez a, puis sélectionnez **Aide et support**.

# **Utilisation de logiciels pare-feu**

Les pare-feu visent à empêcher tout accès non autorisé à un système ou à un réseau. Un pare-feu peut être un logiciel que vous installez sur l'ordinateur et/ou un réseau, ou une solution composée de matériel et de logiciels.

Deux types de pare-feu sont à envisager :

- Pare-feu au niveau de l'hôte : logiciel qui protège uniquement l'ordinateur sur lequel il est installé.
- Pare-feu au niveau du réseau : installé entre le modem DSL ou câble et le réseau domestique afin de protéger tous les ordinateurs présents sur le réseau.

Lorsqu'un pare-feu est installé sur un système, toutes les données envoyées du système et vers celui-ci sont surveillées et comparées à un ensemble de critères de sécurité définis par l'utilisateur. Toutes les données qui ne satisfont pas à ces critères sont bloquées.

Il est possible qu'un pare-feu soit déjà installé sur l'ordinateur ou l'équipement de réseau. Sinon, il existe des solutions logicielles de pare-feu.

**REMARQUE :** Dans certains cas, un pare-feu peut bloquer l'accès aux jeux sur Internet, interférer avec le partage d'imprimantes ou de fichiers sur un réseau ou bloquer des pièces jointes de courrier électronique autorisées. Pour résoudre temporairement le problème, désactivez le pare-feu, effectuez la tâche souhaitée, puis réactivez-le. Pour résoudre définitivement le problème, reconfigurez le parefeu.

# **Installation de mises à jour de sécurité critiques**

**ATTENTION :** Microsoft® envoie des alertes relatives à des mises à jour critiques. Pour protéger l'ordinateur des failles de sécurité et des virus, installez les mises à jour critiques dès que vous recevez une alerte de Microsoft.

Des mises à jour du système d'exploitation et des logiciels installés peuvent être disponibles après la livraison de l'ordinateur. Pour vous assurer que toutes les mises à jour disponibles ont été installées sur l'ordinateur, respectez les consignes suivantes :

- Exécutez Windows Update dès que possible après la configuration de votre ordinateur.
- Par la suite, exécutez Windows Update une fois par mois.
- Procédez aux mises à jour de Windows et des programmes Microsoft dès leur parution, à partir du site Web de Microsoft et par l'intermédiaire du lien des mises à jour dans Aide et support. Pour accéder à Aide et support, tapez a dans l'écran d'accueil, puis sélectionnez **Aide et support**.

# **Installation d'un câble antivol en option**

- **REMARQUE :** Le câble antivol a un caractère dissuasif, mais ne constitue pas une garantie contre une utilisation malveillante ou le vol du produit.
- **PEMARQUE :** L'emplacement pour câble antivol de votre ordinateur peut légèrement différer de l'illustration présentée dans cette section. Reportez-vous au chapitre [Découverte de votre ordinateur](#page-13-0) [à la page 4](#page-13-0) pour connaître la position de l'emplacement pour câble antivol sur votre ordinateur.
	- **1.** Enroulez le câble antivol autour d'un objet fixe.
	- **2.** Insérez la clé **(1)** dans le verrou **(2)**.
	- **3.** Insérez le verrou du câble dans son emplacement sur l'ordinateur **(3)**, puis verrouillez-le à l'aide de la clé.

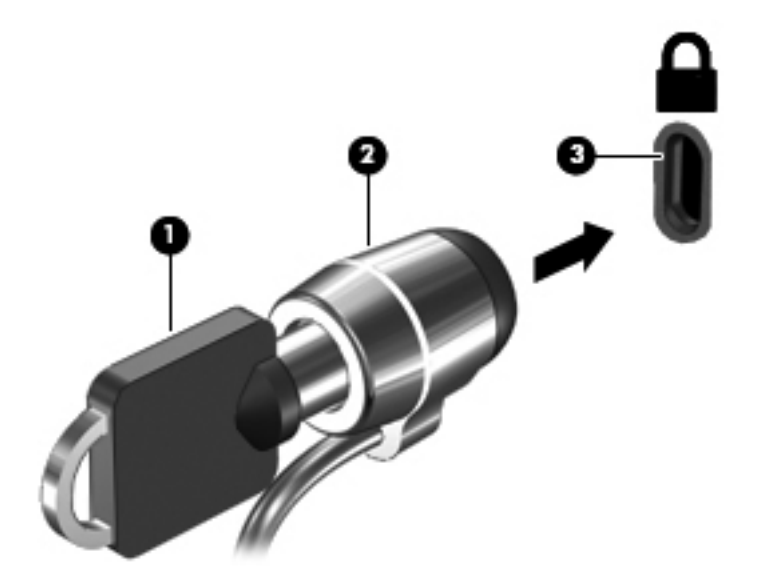

## **Utilisation du lecteur d'empreintes digitales (certains modèles)**

Des lecteurs d'empreintes digitales sont disponibles sur certains modèles d'ordinateur. Vous devez configurer un compte utilisateur avec un mot de passe sur l'ordinateur pour pouvoir utiliser le lecteur d'empreintes digitales. Ce compte vous permet de vous connecter à l'ordinateur en faisant glisser un doigt (toujours le même). Vous pouvez également utiliser le lecteur d'empreintes digitales pour

remplir les champs de mot de passe sur les sites Web et autres programmes qui nécessitent une connexion. Reportez-vous à l'aide du logiciel du lecteur d'empreintes digitales pour plus d'instructions.

Après avoir crée votre identité par empreintes digitales, vous pouvez configurer un service d'authentification unique qui vous permet d'utiliser votre lecteur d'empreintes digitales pour créer des informations d'authentification pour toutes les applications nécessitant un nom d'utilisateur et un mot de passe.

## **Localisation du lecteur d'empreintes digitales**

Le lecteur d'empreintes digitales est un petit capteur métallique situé dans l'un des emplacements suivants sur l'ordinateur :

- Près de la partie inférieure du pavé tactile
- Sur le côté droit du clavier
- Sur le côté supérieur droit de l'écran
- Sur le côté gauche de l'écran

Selon le modèle d'ordinateur, le lecteur peut être orienté horizontalement ou verticalement. Avec les deux orientations, vous devez faire glisser votre doigt perpendiculairement au détecteur métallique. Reportez-vous au chapitre [Découverte de votre ordinateur à la page 4](#page-13-0) pour connaître l'emplacement du lecteur sur votre ordinateur.

# **10 Entretien**

# **Ajout ou remplacement de modules mémoire**

L'ordinateur possède un compartiment de module mémoire. La capacité de l'ordinateur peut être mise à niveau en ajoutant un module mémoire au connecteur de module d'extension mémoire vide ou en mettant à niveau le module mémoire existant dans le connecteur principal.

**AVERTISSEMENT !** Pour éviter tout risque de choc électrique ou d'endommagement de l'équipement, débranchez le cordon d'alimentation et retirez toutes les batteries avant d'installer un module mémoire.

**ATTENTION :** Les décharges électrostatiques peuvent endommager les composants électroniques. Avant toute manipulation, touchez un objet métallique relié à la terre pour éliminer l'électricité statique que vous pouvez avoir accumulée.

**ATTENTION :** Pour éviter le blocage du système et la perte de données :

Arrêtez l'ordinateur avant de procéder à l'ajout ou au remplacement de modules mémoire. Ne retirez pas le module mémoire lorsque l'ordinateur est sous tension, en veille ou en veille prolongée.

Si vous ne savez pas si l'ordinateur est hors tension ou en veille prolongée, mettez-le sous tension en appuyant sur l'interrupteur d'alimentation. Arrêtez-le ensuite via le système d'exploitation.

**REMARQUE :** Pour utiliser une configuration à deux canaux lors de l'ajout d'un deuxième module mémoire, assurez-vous que les deux modules mémoire sont identiques.

**REMARQUE :** La mémoire principale se trouve dans le compartiment mémoire inférieur et l'extension mémoire se trouve dans le compartiment mémoire supérieur.

Pour ajouter ou remplacer un module mémoire :

- **1.** Enregistrez votre travail et arrêtez l'ordinateur.
- **2.** Déconnectez l'alimentation secteur et les périphériques externes connectés à l'ordinateur.
- **3.** Retirez la batterie (reportez-vous à la section *Insertion ou retrait de la batterie à la page 44*).
- **4.** Retirez le cache de service (reportez-vous à la section [Retrait ou remise en place du cache de](#page-69-0) [service à la page 60\)](#page-69-0).
- **5.** Si vous remplacez un module mémoire, retirez le module mémoire existant :
	- **a.** Retirez les loquets de retenue **(1)** situés de chaque côté du module mémoire.

Le module mémoire se soulève.

- **b.** Saisissez le module mémoire **(2)** par les bords, faites-le pivoter selon un angle de 45 degrés, puis extrayez-le délicatement de son connecteur.
	- **ATTENTION :** Pour éviter d'endommager le module mémoire, tenez-le uniquement par les bords. Ne touchez pas ses composants.

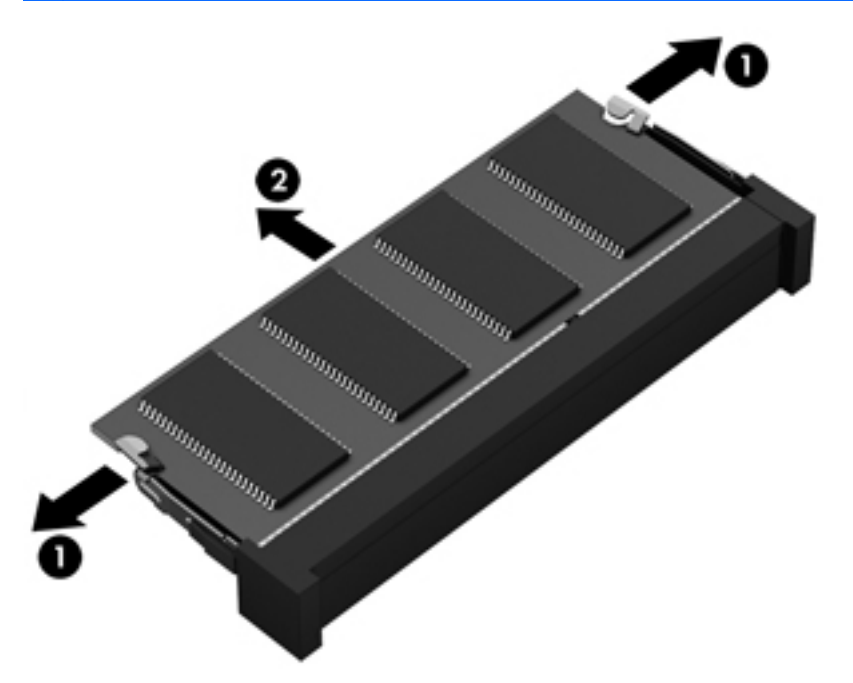

Pour protéger un module mémoire après son retrait, placez-le dans un emballage de protection contre l'électricité statique.

**6.** Insérez un nouveau module mémoire :

**ATTENTION :** Pour éviter d'endommager le module mémoire, tenez-le uniquement par les bords. Ne touchez pas ses composants.

- **a.** Alignez le bord à encoche **(1)** du module mémoire sur le taquet de son connecteur.
- **b.** Orientez le module mémoire selon un angle de 45 degrés par rapport à la surface de son compartiment, puis insérez-le à fond **(2)** dans son connecteur.

**c.** Appuyez délicatement sur le module mémoire **(3)**, en appliquant la même force sur ses bords gauche et droit, jusqu'à l'enclenchement des loquets de retenue.

**ATTENTION :** Veillez à ne pas plier le module mémoire afin de ne pas l'endommager.

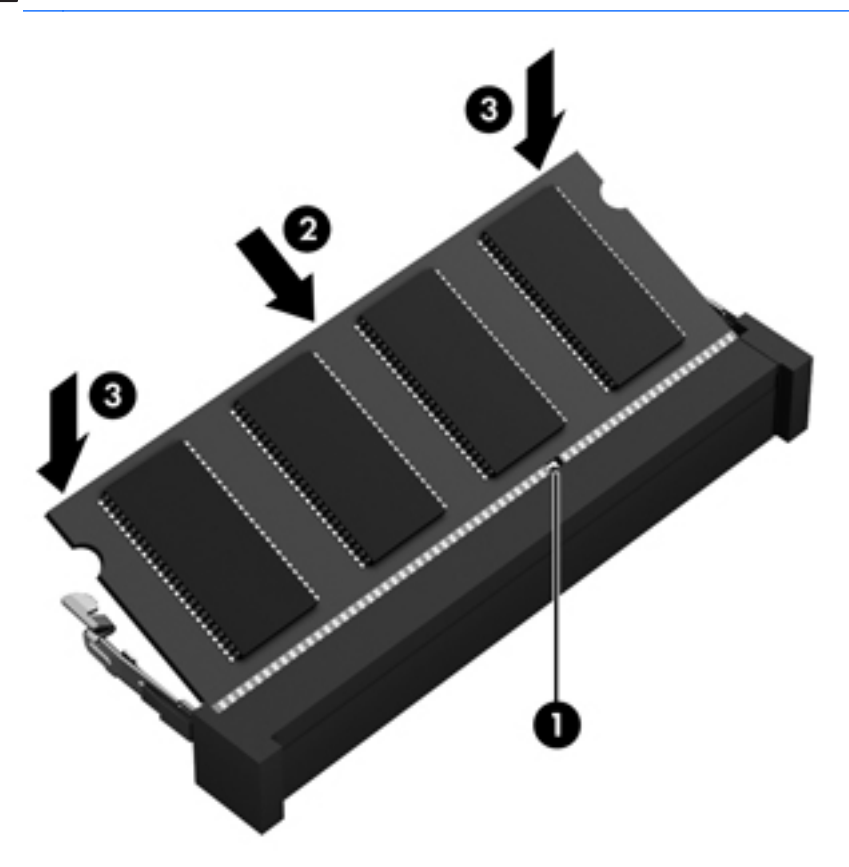

- **7.** Remettez en place le cache de service (reportez-vous à la section [Retrait ou remise en place du](#page-69-0) [cache de service à la page 60\)](#page-69-0).
- **8.** Insérez la batterie (reportez-vous à la section [Insertion ou retrait de la batterie à la page 44\)](#page-53-0).
- **9.** Connectez le cordon d'alimentation et les périphériques externes à l'ordinateur.
- **10.** Mettez l'ordinateur sous tension.

## **Nettoyage de votre ordinateur**

### **Produits de nettoyage**

Utilisez les produits suivants pour nettoyer et désinfecter en toute sécurité votre ordinateur :

- Chlorure d'ammonium diméthylbenzylique en solution à 0,3 % maximum (par exemple, des lingettes jetables anti-bactérie, commercialisées sous diverses marques)
- Liquide nettoyant pour vitres sans alcool
- Eau savonneuse
- Chiffon microfibre sec ou peau de chamois (chiffon antistatique non gras)
- **Lingettes antistatiques**

**ATTENTION :** Évitez les produits de nettoyage suivants :

Les solvants forts, tels que l'alcool, l'acétone, le chlorure d'ammonium, le chlorure de méthylène et les solvants hydrocarburés susceptibles d'endommager de manière permanente les surfaces de l'ordinateur.

Les matériaux pelucheux, tels que les serviettes en papier, susceptibles de rayer l'ordinateur. À long terme, les particules de poussière et les produits de nettoyage peuvent finir par s'incruster dans les rayures.

### **Procédures de nettoyage**

Pour nettoyer en toute sécurité votre ordinateur, suivez les instructions de cette section.

**AVERTISSEMENT !** Pour éviter tout risque d'électrocution ou de détérioration des composants, ne nettoyez pas l'ordinateur lorsqu'il est sous tension :

Mettez l'ordinateur hors tension.

Débranchez l'alimentation externe.

Déconnectez tous les périphériques externes alimentés.

**ATTENTION :** Ne vaporisez pas d'agents de nettoyage ou de liquides directement sur la surface de l'ordinateur. Les liquides projetés sur la surface risquent d'endommager de façon permanente les composants internes.

#### **Nettoyage de l'écran**

Essuyez délicatement l'écran à l'aide d'un chiffon doux et non pelucheux imprégné d'un nettoyant pour vitres *sans alcool*. Assurez-vous que l'écran est sec avant de refermer l'ordinateur.

#### **Nettoyage du capot et des parties latérales**

Pour nettoyer et désinfecter le capot et les parties latérales, utilisez une lingette en microfibre ou une peau de chamois imprégnée de l'une des solutions de nettoyage répertoriées ci-dessus ou une lingette jetable anti-bactérie.

REMARQUE : Lors du nettoyage du capot de l'ordinateur, effectuez un mouvement circulaire pour mieux retirer les poussières et dépôts.

#### **Nettoyage du pavé tactile et du clavier**

**AVERTISSEMENT !** Pour éviter tout risque de choc électrique et toute détérioration des composants internes, n'utilisez pas d'embout d'aspirateur pour nettoyer le clavier. L'utilisation d'un aspirateur peut entraîner le dépôt de poussières ménagères sur le clavier.

A **ATTENTION** : Lors du nettoyage du pavé tactile et du clavier, ne laissez pas les liquides pénétrer entre les touches. Vous risqueriez d'endommager de façon permanente les composants internes.

- Pour nettoyer et désinfecter le pavé tactile et le clavier, utilisez un chiffon microfibre doux ou une peau de chamois, humidifiée avec une des solutions nettoyantes répertoriée précédemment, ou utilisez une lingette germicide jetable destinée à cet usage.
- Pour éviter que les touches deviennent collantes et pour éliminer la poussière, les peluches et les particules susceptibles de se loger sous les touches, utilisez une bombe dépoussiérante à air comprimé avec embout directionnel.

# **Mise à jour des programmes et des pilotes**

HP recommande de mettre à jour régulièrement vos logiciels et pilotes avec les versions les plus récentes. Accédez à la page <http://www.hp.com/support> pour télécharger les dernières versions. Vous pouvez également vous inscrire pour recevoir des notifications automatiques de mise à jour dès qu'elles sont disponibles.

## **Utilisation de SoftPaq Download Manager**

HP SoftPaq Download Manager (SDM) est un outil qui permet aux ordinateurs professionnels HP d'accéder rapidement aux informations des SoftPaqs sans avoir besoin du numéro de SoftPaq. À l'aide de cet outil, vous pouvez facilement rechercher des SoftPaqs, puis les télécharger et les décompresser.

SoftPaq Download Manager lit et télécharge, sur le site FTP de HP, un fichier de base de données contenant des informations sur le modèle de l'ordinateur et le SoftPaq. Cette application vous permet de spécifier un ou plusieurs modèles d'ordinateurs pour déterminer les SoftPaqs qui peuvent être téléchargés.

SoftPaq Download Manager vérifie la présence de mises à jour de la base de données et des logiciels sur le site FTP de HP. Si des mises à jour sont trouvées, elles sont automatiquement téléchargées et appliquées.

SoftPaq Download Manager est disponible sur le site Web HP. Pour utiliser SoftPaq Download Manager afin de télécharger des SoftPaqs, vous devez préalablement télécharger et installer le programme. Rendez-vous sur le site Web HP à l'adresse [http://www.hp.com/go/sdm,](http://www.hp.com/go/sdm) puis suivez les instructions pour télécharger et installer SoftPaq Download Manager.

Pour télécharger des SoftPaqs :

**▲** Dans l'écran d'accueil, tapez s. Dans la zone de recherche, tapez softpaq, puis sélectionnez HP SoftPaq Download Manager. Suivez les instructions pour télécharger des SoftPaqs.

**PEMARQUE :** Si la fonction Contrôle du compte utilisateur vous y invite, cliquez sur Oui.

# **11 Sauvegarde et restauration**

Afin de protéger vos données, utilisez la fonction Sauvegarder et restaurer Windows pour sauvegarder certains fichiers et dossiers ou la totalité de votre disque dur, créer des supports de réparation du système (certains modèles) en utilisant l'unité optique installée (certains modèles) ou une unité optique externe en option, ou encore créer des points de restauration du système. En cas de panne système, vous pouvez utiliser les fichiers de sauvegarde pour restaurer le contenu de votre ordinateur.

Dans l'écran d'accueil, tapez restauration, cliquez sur **Paramètres**, puis sélectionnez l'une des options affichées.

**REMARQUE :** Pour obtenir des instructions détaillées sur les diverses options de sauvegarde et de restauration, effectuez une recherche sur ces thèmes dans Aide et support. Dans l'écran d'accueil, tapez a, puis sélectionnez **Aide et support**.

En cas d'instabilité du système, HP vous recommande d'imprimer les procédures de restauration et de les conserver pour vous y reporter ultérieurement.

**PEMARQUE :** Windows inclut la fonction Contrôle de compte d'utilisateur, destinée à améliorer la sécurité de votre ordinateur. Vous pouvez être invité à donner votre autorisation ou à fournir un mot de passe pour des tâches telles que l'installation de logiciels, l'exécution d'utilitaires ou la modification de paramètres Windows. Pour plus d'informations, reportez-vous à Aide et support. Dans l'écran d'accueil, tapez a, puis sélectionnez **Aide et support**.

## **Sauvegarde des informations**

Lorsque vous effectuez une restauration après une panne système, vous pouvez rétablir toutes les données de la dernière sauvegarde. Dès la première configuration du système terminée, créez des supports de réparation du système et votre première sauvegarde. Afin de conserver une sauvegarde à jour, continuez à sauvegarder régulièrement vos données à mesure que vous ajoutez des logiciels et des fichiers de données. Les supports de réparation du système (certains modèles) servent à démarrer (amorcer) l'ordinateur et réparent le système d'exploitation en cas d'instabilité ou de panne du système. La première sauvegarde ainsi que les suivantes vous permettent de restaurer les données et les paramètres en cas de panne.

Dans l'écran d'accueil, tapez sauvegarde, cliquez sur **Paramètres**, puis sélectionnez **Enregistrer des copies de sauvegarde de vos fichiers avec l'historique des fichiers**.

Vous pouvez sauvegarder vos informations sur un disque dur externe en option ou sur une unité réseau.

Tenez compte des recommandations suivantes lorsque vous effectuez une sauvegarde :

- Stockez les fichiers personnels dans la bibliothèque Documents et sauvegardez régulièrement ce dossier.
- Sauvegardez les modèles dans leurs applications respectives.
- Enregistrez les paramètres personnalisés dans une fenêtre, une barre d'outils ou de menus en effectuant une capture d'écran de ces paramètres. La capture d'écran peut vous permettre de gagner du temps si vous devez réinitialiser vos préférences.

Pour créer une sauvegarde à l'aide de la fonction Sauvegarder et restaurer de Windows :

**REMARQUE :** L'ordinateur doit être raccordé au secteur avant de démarrer le processus de sauvegarde.

**REMARQUE :** Ce processus peut prendre plus d'une heure, en fonction de la taille des fichiers et de la vitesse de l'ordinateur.

- **1.** Dans l'écran d'accueil, tapez sauvegarde, cliquez sur **Paramètres**, puis sélectionnez l'une des options affichées.
- **2.** Suivez les instructions à l'écran pour configurer votre sauvegarde, créer une image du système (certains modèles) ou créer des supports de réparation du système (certains modèles).

## **Exécution d'une restauration du système**

En cas de panne ou d'instabilité du système, l'ordinateur fournit les outils suivants pour récupérer vos fichiers :

- Outils de restauration Windows : vous pouvez recourir à la fonction Sauvegarder et restaurer de Windows pour récupérer des données préalablement sauvegardées. Vous pouvez également utiliser l'outil de redémarrage système Windows pour corriger des problèmes susceptibles d'empêcher le démarrage de Windows.
- Outils de restauration de la touche f11 : vous pouvez utiliser les outils de restauration de la touche f11 pour restaurer l'image originale de votre disque dur. Cette image comprend le système d'exploitation Windows et les logiciels installés en usine.
- **REMARQUE :** Si vous ne parvenez pas à amorcer (démarrer) votre ordinateur et ne pouvez pas utiliser les supports de réparation du système (certains modèles) créés précédemment, vous devez acheter le support du système d'exploitation Windows 8 afin de réamorcer l'ordinateur et de réparer le système d'exploitation.

### **Utilisation des outils de restauration Windows**

Pour restaurer vos données préalablement sauvegardées :

**▲** Dans l'écran d'accueil, tapez a, puis sélectionnez **Aide et support**.

Pour restaurer vos informations à l'aide de l'outil de redémarrage système Windows, procédez comme suit :

- **ATTENTION :** Certaines options de redémarrage système permettent d'effacer et reformater entièrement le disque dur. Tous les fichiers que vous avez créés et tous les programmes installés sur l'ordinateur sont définitivement supprimés. Une fois le reformatage terminé, le processus de restauration restaure le système d'exploitation, ainsi que les pilotes, les logiciels et les utilitaires à partir de la sauvegarde utilisée pour la restauration.
	- **1.** Dans la mesure du possible, sauvegardez tous les fichiers personnels.
	- **2.** Si possible, vérifiez la présence de la partition Windows et HP Recovery.

Dans l'écran d'accueil, tapez e, puis cliquez sur **Explorateur de fichiers**.

–ou–

Dans l'écran d'accueil, tapez o, puis sélectionnez **Ordinateur**.

- **PEMARQUE :** Si les partitions Windows et HP Recovery n'apparaissent pas, vous devez restaurer votre système d'exploitation et les programmes à l'aide du DVD de Windows 8 et du support *Driver Recovery* (Restauration des pilotes) (tous deux vendus séparément). Pour plus d'informations, reportez-vous à la section [Utilisation du support de Windows 8 \(vendu](#page-97-0) [séparément\) à la page 88.](#page-97-0)
- **3.** Si les partitions Windows et HP Recovery apparaissent, redémarrez l'ordinateur. Après le chargement de Windows, appuyez sur la touche maj et maintenez-la enfoncée tout en cliquant sur **Redémarrer**.
- **4.** Sélectionnez **Réparation du démarrage**.
- **5.** Suivez les instructions à l'écran.

**REMARQUE :** Pour plus d'informations sur la restauration d'informations à l'aide des outils Windows, effectuez une recherche sur ces thèmes dans Aide et support. Dans l'écran d'accueil, tapez la lettre a, puis sélectionnez **Aide et support**.

## **Utilisation des outils de restauration de la touche f11**

**ATTENTION :** L'utilisation de la touche f11 efface et reformate entièrement le disque dur. Tous les fichiers que vous avez créés et tous les programmes installés sur l'ordinateur sont définitivement supprimés. L'outil de restauration de la touche f11 réinstalle le système d'exploitation, les programmes HP et les pilotes installés en usine. Tout logiciel non installé en usine doit être réinstallé.

Pour restaurer l'image originale de votre disque dur à l'aide de la touche f11 :

- **1.** Dans la mesure du possible, sauvegardez tous les fichiers personnels.
- **2.** Si possible, vérifiez la présence de la partition HP Recovery : Dans l'écran d'accueil, tapez la lettre o, puis sélectionnez **Ordinateur**.
- **REMARQUE :** Si la partition HP Recovery n'apparaît pas, vous devrez restaurer votre système d'exploitation et les programmes à l'aide du support de Windows 8 et du support *Driver Recovery* (Restauration des pilotes) (tous deux vendus séparément). Pour plus d'informations, reportez-vous à la section [Utilisation du support de Windows 8 \(vendu séparément\)](#page-97-0) [à la page 88](#page-97-0).
- **3.** Si la partition HP Recovery apparaît, redémarrez l'ordinateur, puis appuyez sur la touche echap lorsque le message « Press the ESC key for Startup Menu » (Pour accéder au menu de démarrage, appuyez sur la touche echap) apparaît en bas de l'écran.
- <span id="page-97-0"></span>**4.** Appuyez sur la touche f11 lorsque le message « Press <F11> for recovery » (Appuyez sur <F11> pour effectuer la restauration) s'affiche à l'écran.
- **5.** Suivez les instructions à l'écran.

## **Utilisation du support de Windows 8 (vendu séparément)**

Pour commander le DVD de Windows 8, ouvrez la page <http://www.hp.com/support>, sélectionnez votre pays ou région, et suivez les instructions. Vous pouvez également commander le DVD en appelant le support. Pour obtenir les coordonnées de HP, reportez-vous au livret *Worldwide Telephone Numbers* (Numéros de téléphone internationaux) fourni avec l'ordinateur.

A **ATTENTION** : L'utilisation d'un support de Windows 8 efface et reformate entièrement le disque dur. Tous les fichiers que vous avez créés et tous les programmes installés sur l'ordinateur sont définitivement supprimés. Une fois le reformatage terminé, le programme de restauration vous aide à restaurer le système d'exploitation, ainsi que les pilotes, les logiciels et les utilitaires.

Pour effectuer une restauration du système avec le DVD de Windows 8 :

**REMARQUE :** Cette opération peut prendre quelques minutes.

- **1.** Dans la mesure du possible, sauvegardez tous les fichiers personnels.
- **2.** Redémarrez l'ordinateur, puis insérez le DVD du système d'exploitation Windows 8 dans l'unité optique avant le chargement de Windows.
- **3.** Lorsque vous y êtes invité, appuyez sur une touche du clavier.
- **4.** Suivez les instructions à l'écran.

Après avoir effectué la réparation :

- **1.** Éjectez le support de Windows 8, puis insérez le support *Driver Recovery* (Restauration des pilotes).
- **2.** Installez d'abord les pilotes d'activation du matériel et ensuite les applications recommandées.

### **Utilisation de HP Software Setup**

HP Software Setup peut être utilisé pour réinstaller des pilotes ou certains logiciels qui ont été corrompus ou supprimés du système.

- **1.** Dans l'écran d'accueil, tapez HP Software Setup, puis sélectionnez **Applications**.
- **2.** Ouvrez HP Software Setup.
- **3.** Suivez les instructions qui s'affichent pour réinstaller les pilotes ou certains logiciels.

# **12 Computer Setup (BIOS) et diagnostics système avancés**

# **Utilisation de Computer Setup**

L'utilitaire Computer Setup, à savoir le BIOS (Basic Input/Output System), contrôle la communication entre tous les périphériques d'entrée et de sortie du système (par exemple, les unités de disques, écrans, claviers, souris et imprimantes). Computer Setup inclut des paramètres pour les types de périphériques installés, la séquence de démarrage de l'ordinateur, ainsi que la quantité de la mémoire système et de la mémoire étendue.

**EXARQUE :** Soyez extrêmement vigilant lorsque vous modifiez les paramètres de Computer Setup. Toute erreur risquerait d'empêcher l'ordinateur de fonctionner correctement.

## **Démarrage de Setup Utility**

**REMARQUE :** Vous ne pouvez utiliser un clavier externe ou une souris connecté(e) à un port USB dans Setup Utility que si le support USB Legacy est activé.

Pour démarrer Setup Utility, procédez comme suit :

- **1.** Démarrez ou redémarrez l'ordinateur et appuyez sur echap lorsque le message « Pour accéder au menu de démarrage, appuyez sur la touche echap » apparaît en bas de l'écran.
- **2.** Appuyez sur la touche f10 pour ouvrir Computer Setup.

## **Navigation et sélection dans Setup Utility**

Pour naviguer et effectuer des sélections dans Setup Utility, procédez comme suit :

- **1.** Démarrez ou redémarrez l'ordinateur et appuyez sur echap lorsque le message « Pour accéder au menu de démarrage, appuyez sur la touche echap » apparaît en bas de l'écran.
	- Pour sélectionner un menu ou un élément de menu, utilisez la touche de tabulation et les touches de direction, puis appuyez sur entrée, ou utilisez un périphérique de pointage pour cliquer sur l'élément.
	- Pour faire défiler l'écran vers le haut ou vers le bas, cliquez sur la flèche Haut ou Bas dans le coin supérieur droit de l'écran, ou utilisez la touche de direction Haut ou Bas.
	- Pour fermer les boîtes de dialogue et revenir à l'écran principal de Setup Utility, appuyez sur echap, puis suivez les instructions à l'écran.

**REMARQUE :** Vous pouvez utiliser soit un dispositif de pointage (pavé tactile, bouton de pointage ou souris USB), soit le clavier pour naviguer et effectuer des sélections dans Setup Utility.

**2.** Appuyez sur la touche f10 pour ouvrir Computer Setup.

Pour quitter le menu de Setup Utility, utilisez l'une des méthodes suivantes :

Pour quitter les menus de Computer Setup sans enregistrer vos modifications :

Cliquez sur **Exit** (Quitter) dans le coin inférieur gauche de l'écran, puis suivez les instructions à l'écran.

Ou

Utilisez la touche de tabulation ou les touches de direction pour sélectionner **File** (Fichier) **> Ignore Changes and Exit** (Ignorer les modifications et quitter), puis appuyez sur entrée.

Pour enregistrer vos modifications et quitter Computer Setup :

Cliquez sur **Save** (Enregistrer) dans le coin inférieur gauche de l'écran, puis suivez les instructions à l'écran.

Ou

Utilisez la touche de tabulation ou les touches de direction pour sélectionner **File** (Fichier) **> Save Changes and Exit** (Enregistrer les modifications et quitter), puis appuyez sur entrée.

Vos modifications prennent effet au redémarrage de l'ordinateur.

### **Restauration des paramètres d'usine de Setup Utility**

**REMARQUE :** La restauration des paramètres par défaut ne modifiera pas le mode disque dur.

Pour restaurer tous les paramètres d'usine de Setup Utility, procédez comme suit :

- **1.** Démarrez ou redémarrez l'ordinateur et appuyez sur echap lorsque le message « Pour accéder au menu de démarrage, appuyez sur la touche echap » apparaît en bas de l'écran.
- **2.** Appuyez sur la touche f10 pour ouvrir Computer Setup.
- **3.** Utilisez un périphérique de pointage ou les touches de direction pour sélectionner **File** (Fichier) **> Restore Defaults** (Restaurer les valeurs par défaut).
- **4.** Suivez les instructions à l'écran.
- **5.** Pour enregistrer vos modifications et quitter Setup Utility, cliquez sur l'icône **Enregistrer** dans l'angle inférieur gauche de l'écran, puis suivez les instructions qui s'affichent.

 $-0u-$ 

Utilisez les touches de direction pour sélectionner **File** (Fichier) **> Save Changes and Exit** (Enregistrer les modifications et quitter), puis appuyez sur la touche entrée.

Vos modifications prennent effet au redémarrage de l'ordinateur.

**EXTEMARQUE :** La restauration des paramètres d'usine n'affecte pas les paramètres relatifs aux mots de passe et à la sécurité.

## **Mise à jour du BIOS**

Des mises à jour du BIOS peuvent être disponibles sur le site Web HP.

La plupart des mises à jour du BIOS proposées sur le site Web HP se présentent sous la forme de fichiers compressés appelés *SoftPaqs*.

Certaines mises à jour intègrent un fichier appelé Readme.txt qui contient des informations sur l'installation du fichier et la résolution de problèmes qui y sont liés.

#### **Identification de la version du BIOS**

Pour déterminer si les mises à jour du BIOS disponibles sont supérieures aux versions du BIOS actuellement installées sur l'ordinateur, vous devez connaître la version actuelle du BIOS système.

Vous pouvez afficher les informations concernant la version du BIOS (également appelé *Date ROM* et *BIOS système*) en appuyant sur les touches fn+echap (si vous êtes déjà sous Windows) ou en utilisant Computer Setup.

- **1.** Démarrez Computer Setup.
- **2.** Utilisez un dispositif de pointage ou les touches de direction pour sélectionner **File** (Fichier) **> System Information** (Informations système).
- **3.** Pour quitter Computer Setup sans enregistrer vos modifications, cliquez sur l'icône **Exit** (Quitter) en bas à gauche de l'écran et suivez les instructions à l'écran.

Ou

Utilisez la touche de tabulation ou les touches de direction pour sélectionner **File** (Fichier) **> Ignore Changes and Exit** (Ignorer les modifications et quitter), puis appuyez sur entrée.

### **Téléchargement d'une mise à jour du BIOS**

**ATTENTION :** Pour éviter d'endommager l'ordinateur ou de faire échouer l'installation, téléchargez et installez une mise à jour du BIOS uniquement lorsque l'ordinateur est branché sur une source d'alimentation externe fiable au moyen d'un adaptateur secteur. N'effectuez aucun téléchargement ni aucune installation de mise à jour du BIOS lorsque l'ordinateur fonctionne sur batterie, est installé dans une station d'accueil en option ou branché sur une source d'alimentation en option. Au cours du téléchargement et de l'installation, suivez les instructions ci-dessous.

Ne déconnectez pas l'alimentation de l'ordinateur en débranchant le cordon d'alimentation de la prise secteur.

N'arrêtez pas l'ordinateur et n'activez pas le mode veille.

Abstenez-vous d'insérer, de retirer, de connecter ou de déconnecter un périphérique, un câble ou un cordon.

- **1.** Dans l'écran d'accueil, tapez a, puis sélectionnez **Aide et support**.
- **2.** Dans Ia zone de recherche **Aide et support**, tapez maintenance, puis suivez les instructions qui s'affichent pour identifier votre ordinateur et accéder à la mise à jour du BIOS que vous souhaitez télécharger.
- **3.** Dans la zone de téléchargement, procédez comme suit :
	- **a.** Identifiez la mise à jour du BIOS ultérieure à celle actuellement installée sur l'ordinateur. Notez la date, le nom ou un autre identifiant. Ces informations vous seront utiles pour rechercher la mise à jour une fois qu'elle aura été téléchargée sur le disque dur.
	- **b.** Suivez les instructions à l'écran pour télécharger les éléments sélectionnés sur le disque dur.

Notez le chemin d'accès à l'emplacement où sera téléchargée la mise à jour du BIOS sur le disque dur. Vous devrez accéder à cet emplacement lorsque vous serez prêt à installer la mise à jour.

**REMARQUE :** Si vous connectez votre ordinateur à un réseau, consultez l'administrateur réseau avant d'installer des mises à jour de logiciels, en particulier celles du BIOS système.

Les procédures d'installation du BIOS varient. Une fois le téléchargement terminé, suivez les instructions à l'écran. Si aucune instruction ne s'affiche, procédez comme suit :

- **1.** Dans l'écran d'accueil, tapez e, puis cliquez sur **Explorateur de fichiers**.
- **2.** Double-cliquez sur votre disque dur. Il s'agit généralement de Disque local (C:).
- **3.** À l'aide du chemin d'accès noté précédemment, ouvrez le dossier du disque dur qui contient la mise à jour.
- **4.** Double-cliquez sur le fichier portant l'extension .exe (par exemple, *nomfichier*.exe).

L'installation du BIOS commence.

**5.** Terminez l'installation en suivant les instructions à l'écran.

**PEMARQUE :** Lorsqu'un message apparaît à l'écran pour indiquer que l'installation s'est correctement déroulée, vous pouvez supprimer le fichier téléchargé du disque dur.

# **Utilisation des diagnostics système avancés**

Les diagnostics système avancés vous permettent d'exécuter des tests de diagnostic pour déterminer si les éléments matériels de l'ordinateur fonctionnent correctement. Les tests de diagnostic suivants sont disponibles dans les diagnostics système avancés :

- System Tune-Up (Réglage système) : ce groupe de tests complémentaires vérifie votre ordinateur pour tester le bon fonctionnement des principaux composants. Le réglage système exécute des tests plus longs et plus complets sur les modules mémoire, les attributs SMART du disque dur, la surface du disque dur, la batterie (et le calibrage de la batterie), la mémoire vidéo et l'état du module WLAN.
- Start-up test (Test de démarrage) : ce test analyse les principaux composants de l'ordinateur nécessaires au démarrage de l'ordinateur.
- Run-in test (Test d'exécution) : ce test répète le test de démarrage pour vérifier l'absence de problèmes intermittents qui n'auraient pas été détectés par le test de démarrage.
- Hard disk test (Test du disque dur) : ce test analyse l'état physique du disque dur et vérifie toutes les données présentes dans chaque secteur du disque dur. Si le test détecte un secteur endommagé, il tente de déplacer les données vers un secteur intact.
- Memory test (Test mémoire) : ce test analyse l'état physique des modules mémoire. Si une erreur est signalée, remplacez immédiatement les modules mémoire.
- Battery test (Test de batterie) : ce test analyse l'état de la batterie et calibre cette dernière si nécessaire. En cas d'échec du test de batterie, contactez le support HP pour signaler le problème et acheter une batterie de remplacement.
- BIOS Management (Gestion du BIOS) : vous pouvez mettre à jour le BIOS ou restaurer une ancienne version sur le système. N'arrêtez pas l'ordinateur et ne retirez pas l'alimentation externe pendant ce processus. Un écran de confirmation s'affiche avant la modification de votre BIOS. Sélectionnez **BIOS update** (Mise à jour du BIOS), **BIOS Rollback** (Restauration du BIOS) ou **Back to main menu** (Retour au menu principal).

Vous pouvez consulter les informations système et les journaux d'erreurs ou sélectionner une langue dans la fenêtre des diagnostics système avancés.

Pour démarrer les diagnostics système avancés :

- **1.** Mettez l'ordinateur sous tension ou redémarrez-le. Lorsque le message « Press the ESC key for Startup Menu » (Pour accéder au menu de démarrage, appuyez sur la touche echap) apparaît dans le coin inférieur gauche de l'écran, appuyez sur la touche echap. Lorsque le menu de démarrage s'affiche, appuyez sur la touche f2.
- **2.** Cliquez sur le test de diagnostic que vous souhaitez exécuter, puis suivez les instructions à l'écran.

**REMARQUE :** Pour interrompre un test de diagnostic en cours d'exécution, appuyez sur la touche echap.

# **13 Support**

# **Contact du support**

Si les informations fournies dans ce manuel de l'utilisateur ou dans Aide et support ne vous ont pas permis de résoudre votre problème, vous pouvez contacter le support. Pour accéder au support des États-Unis, ouvrez la page<http://www.hp.com/go/contactHP>. Pour accéder au support international, ouvrez la page [http://welcome.hp.com/country/us/en/wwcontact\\_us.html.](http://welcome.hp.com/country/us/en/wwcontact_us.html)

À cette adresse, vous pouvez :

Discuter en ligne avec un technicien HP.

**REMARQUE :** Lorsque la discussion avec le spécialiste n'est pas disponible dans une langue donnée, elle est toujours disponible en anglais.

- Envoyer un courrier électronique au support.
- Trouver les numéros de téléphone du support.
- Localiser un centre de service HP.

# **Étiquettes**

Les étiquettes apposées sur l'ordinateur fournissent des informations qui peuvent être utiles pour résoudre des problèmes liés au système ou si vous voyagez à l'étranger avec l'ordinateur :

Étiquette de service : fournit des informations importantes, et notamment :

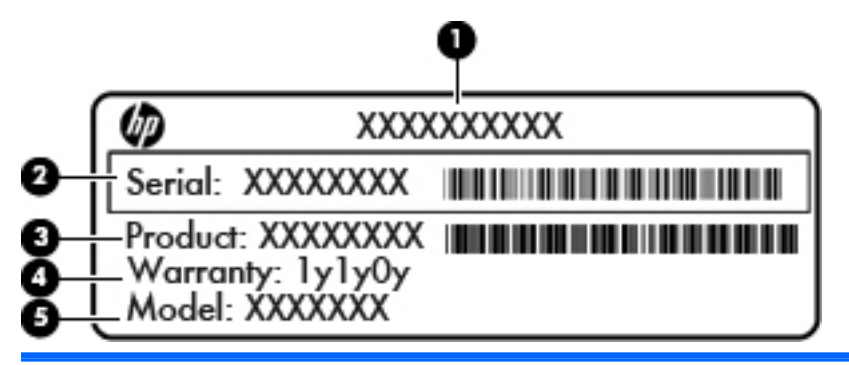

#### **Élément**

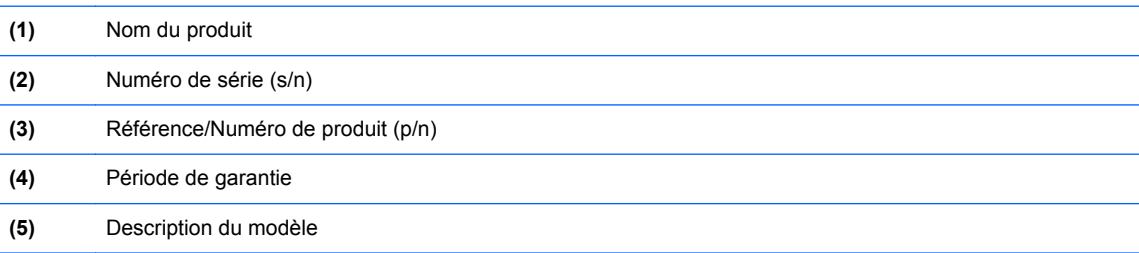

Vous devez disposer de ces informations lorsque vous contactez le support. L'étiquette de service est apposée à l'intérieur du compartiment de la batterie.

- Certificat d'authenticité Microsoft® : présente la clé de produit Windows. Ces informations peuvent vous être utiles pour mettre à jour le système d'exploitation ou résoudre les problèmes qui y sont liés. Le certificat d'authenticité Microsoft est apposé à l'intérieur du compartiment de la batterie.
- Étiquette de conformité : fournit des informations sur les réglementations applicables à l'ordinateur. L'étiquette de conformité est apposée à l'intérieur du compartiment de batterie.
- $Étiquette(s)$  de certification des périphériques sans fil (certains modèles) : fournit des informations sur les périphériques sans fil en option, ainsi que les certificats d'homologation de certains pays/certaines régions où l'utilisation des périphériques a été agréée. Si votre modèle d'ordinateur intègre un ou plusieurs périphériques sans fil, une ou plusieurs étiquettes de certification ont été placées sur l'ordinateur. Ces informations vous seront utiles lors de vos déplacements à l'étranger. Les étiquettes de certification des périphériques sans fil sont apposées à l'intérieur du compartiment de batterie.
- Étiquette de la carte SIM (certains modèles) : fournit le numéro d'identification du circuit intégré (ICCID) de la carte SIM. Cette étiquette est située dans le compartiment de la batterie.
- Étiquette du numéro de service du module HP Mobile Broadband (certains modèles) : contient le numéro de série de votre module HP Mobile Broadband. Cette étiquette est située dans le compartiment de la batterie.

# **14 Caractéristiques techniques**

- Courant d'entrée
- **[Environnement d'exploitation](#page-106-0)**

# **Courant d'entrée**

Les informations relatives à l'alimentation contenues dans cette section peuvent s'avérer utiles si vous voyagez à l'étranger avec votre ordinateur.

L'ordinateur utilise une alimentation en courant continu, qui peut être fournie par une source d'alimentation en courant alternatif ou continu. La source d'alimentation secteur doit offrir une puissance nominale de 100-240 V, 50-60 Hz. Bien que l'ordinateur puisse fonctionner sur une source d'alimentation en courant continu autonome, il est vivement recommandé d'utiliser uniquement un adaptateur secteur ou une source d'alimentation en courant continu fournis ou agréés par HP pour alimenter l'ordinateur.

L'ordinateur peut fonctionner sur une alimentation en courant continu correspondant aux caractéristiques ci-dessous.

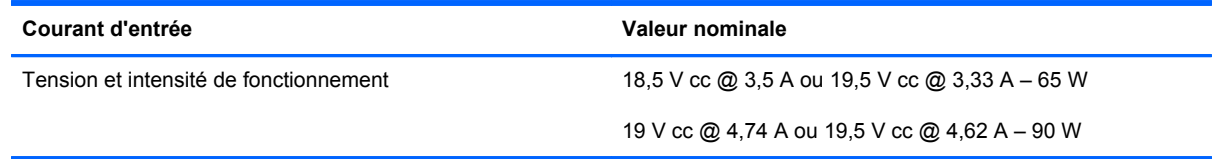

**REMARQUE :** Ce produit est conçu pour des systèmes électriques en Norvège ayant une tension phase à phase ne dépassant pas 240 Vrms.

**REMARQUE :** La tension et l'intensité de fonctionnement de l'ordinateur sont indiquées sur l'étiquette de conformité du système.

# <span id="page-106-0"></span>**Environnement d'exploitation**

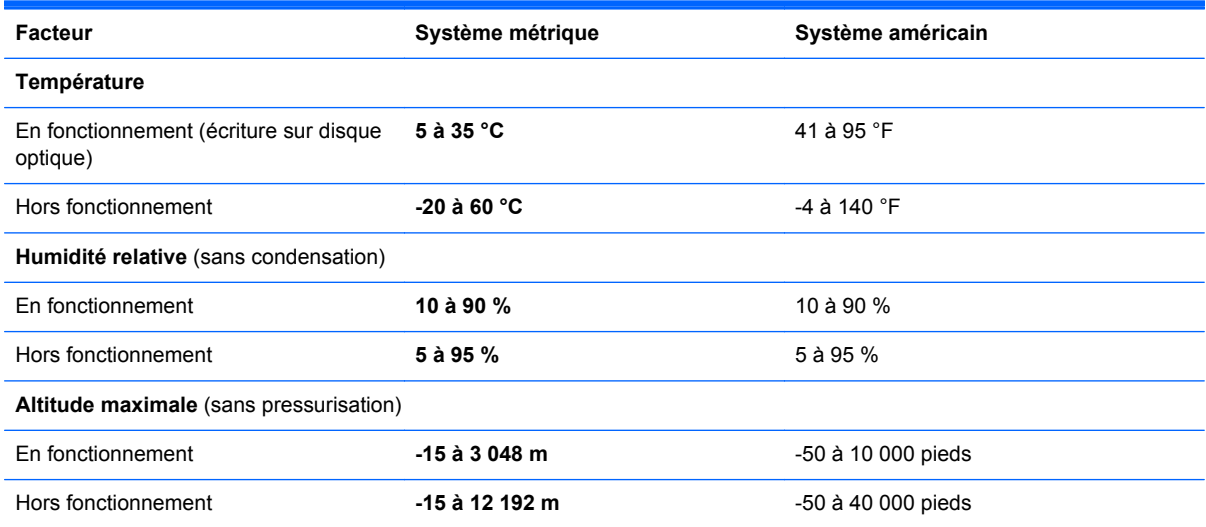

# **A Déplacement avec l'ordinateur**

Pour de meilleurs résultats, respectez les conseils de déplacement et de transport qui suivent :

- Préparez votre ordinateur avant de le déplacer ou de le transporter :
	- Sauvegardez vos informations.
	- Retirez tous les disques et toutes les cartes multimédia externes, telles que les cartes numériques.
		- **ATTENTION :** Pour réduire tout risque de détérioration de l'ordinateur ou d'une unité, ou encore toute perte d'informations, commencez par retirer le support d'une unité avant de retirer celle-ci de son compartiment et avant de transporter ou de stocker une unité, ou de vous déplacer avec cette dernière.
	- Éteignez et débranchez tous les périphériques externes.
	- Arrêtez l'ordinateur.
- Emportez une copie de sauvegarde de vos données. Conservez la copie de sauvegarde à l'écart de l'ordinateur.
- Lorsque vous voyagez en avion, prenez l'ordinateur avec vos bagages à main. Ne l'enregistrez pas avec vos bagages en soute.
- **ATTENTION :** Évitez d'exposer le disque dur à des champs magnétiques. Les portiques de détection et les bâtons de sécurité utilisés dans les aéroports sont des dispositifs de sécurité qui génèrent des champs magnétiques. En revanche, les tapis roulants des aéroports et autres dispositifs de sécurité semblables qui contrôlent les bagages à main utilisent généralement des rayons X et non des champs magnétiques, ce qui ne représente aucun risque pour les unités.
- L'utilisation en vol de l'ordinateur est à la discrétion de la compagnie aérienne. Si vous souhaitez utiliser l'ordinateur en vol, consultez préalablement la compagnie aérienne.
- Si l'ordinateur reste inutilisé et débranché de toute source d'alimentation externe pendant plus de deux semaines, retirez la batterie et stockez-la séparément.
- Si vous devez envoyer l'ordinateur ou une unité par la poste, empaquetez-le dans un emballage à bulles d'air ou autre emballage protecteur et apposez l'inscription « FRAGILE ».
- Si l'ordinateur dispose d'un périphérique sans fil ou d'un module module HP Mobile Broadband, tel que 802.11b/g, d'un périphérique GSM (Global System for Mobile Communications) ou GPRS (General Packet Radio Service), l'utilisation de ces périphériques peut être restreinte dans certains endroits. Ces restrictions peuvent s'appliquer à bord des avions, dans les hôpitaux, dans les lieux à proximité d'explosifs et dans les environnements dangereux. Si vous
ne connaissez pas la politique relative à l'utilisation d'un périphérique particulier, demandez l'autorisation de l'utiliser avant de le mettre sous tension.

- Si vous vous déplacez à l'étranger, appliquez les recommandations suivantes :
	- Vérifiez les réglementations douanières relatives aux ordinateurs pour tous les pays/ régions figurant sur votre itinéraire.
	- Vérifiez les spécifications des cordons d'alimentation et des adaptateurs dans les pays/ régions où vous prévoyez d'utiliser votre ordinateur. En effet, les spécifications de tension, de fréquence et de connecteur varient selon les pays/régions.

**AVERTISSEMENT !** Afin de réduire le risque d'électrocution, d'incendie ou de détérioration du matériel, n'essayez pas d'alimenter l'ordinateur au moyen d'un kit de conversion de tension destiné aux équipements ménagers.

# <span id="page-109-0"></span>**B Résolution des problèmes**

Cette annexe comprend les sections suivantes :

## **Ressources pour la résolution des problèmes**

Pour obtenir des informations supplémentaires sur l'ordinateur et les liens vers les sites Web, accédez à Aide et support. Dans l'écran d'accueil, tapez a, puis sélectionnez **Aide et support**.

**REMARQUE :** Certains outils de vérification et de réparation nécessitent un accès à Internet. Cependant, HP fournit également des outils qui peuvent être utilisés sans connexion Internet.

● Contactez le support HP. Pour accéder au support des États-Unis, ouvrez la page <http://www.hp.com/go/contactHP>. Pour accéder au support international, ouvrez la page [http://welcome.hp.com/country/us/en/wwcontact\\_us.html](http://welcome.hp.com/country/us/en/wwcontact_us.html).

Choisissez parmi les types de support suivants :

Discuter en ligne avec un technicien HP.

**REMARQUE :** Lorsque la discussion avec le spécialiste n'est pas disponible dans une langue donnée, elle est toujours disponible en anglais.

- Envoyer un courrier électronique au support.
- Obtenir la liste des numéros de téléphone internationaux du support HP.
- Localiser un centre de service HP.

## **Résolution des problèmes**

Les sections suivantes décrivent plusieurs problèmes fréquemment rencontrés et les solutions à apporter.

#### **L'ordinateur ne parvient pas à démarrer**

Si l'ordinateur ne démarre pas lorsque vous appuyez sur l'interrupteur d'alimentation, suivez les recommandations suivantes pour déterminer les causes du problème :

Si l'ordinateur est branché sur une prise secteur, branchez un autre appareil électrique sur la prise pour vérifier que l'alimentation ne présente pas de problème.

**REMARQUE :** Utilisez uniquement l'adaptateur secteur fourni avec l'ordinateur ou un adaptateur secteur agréé par HP pour cet ordinateur.

Si l'ordinateur est branché sur une source d'alimentation externe différente de la prise secteur, branchez-le sur la prise secteur à l'aide de l'adaptateur secteur. Vérifiez que les connexions du cordon d'alimentation et de l'adaptateur secteur sont bien en place.

#### **L'écran de l'ordinateur reste noir**

Si vous n'avez pas éteint l'ordinateur mais que l'écran est noir, le problème peut provenir de l'un de ces paramètres :

- L'ordinateur peut être en veille. Pour quitter le mode veille, appuyez brièvement sur l'interrupteur d'alimentation. Le mode veille est une fonctionnalité qui désactive l'affichage pour économiser l'énergie. Ce mode peut être activé par le système lorsque l'ordinateur est allumé mais qu'il est inactif ou a atteint un niveau de batterie faible. Pour changer ces options et d'autres paramètres d'alimentation, cliquez avec le bouton droit sur l'icône **Batterie** dans la zone de notification, à l'extrémité droite de la barre des tâches, puis sélectionnez **Préférences**.
- L'ordinateur n'est peut-être pas configuré pour afficher l'image sur son écran. Pour transférer l'image sur l'écran de l'ordinateur, appuyez sur fn+f4. Sur la plupart des modèles, lorsqu'un périphérique d'affichage externe en option (comme un moniteur) est connecté à l'ordinateur, l'image peut s'afficher sur l'écran de l'ordinateur ou sur un périphérique externe ou sur les deux périphériques simultanément. Lorsque vous appuyez plusieurs fois sur fn+f4, l'affichage s'effectue alternativement sur l'ordinateur et un ou plusieurs périphériques d'affichage externes, et simultanément sur tous les écrans.

#### **Les logiciels ne fonctionnent pas correctement**

Si les logiciels cessent de répondre ou semblent fonctionner de manière anormale, redémarrez l'ordinateur en déplaçant le pointeur vers le côté droit de l'écran. Lorsque les icônes apparaissent, cliquez sur **Paramètres**. Cliquez sur l'icône **Alimentation**, puis sélectionnez **Arrêter**. Si vous ne pouvez pas redémarrer l'ordinateur à l'aide de cette procédure, reportez-vous à la section suivante, L'ordinateur est sous tension mais il ne répond pas à la page 101.

#### **L'ordinateur est sous tension mais il ne répond pas**

Si l'ordinateur ne répond pas aux commandes des logiciels ou du clavier alors qu'il est sous tension, effectuez les procédures d'arrêt d'urgence ci-dessous dans l'ordre indiqué :

**ATTENTION :** Les procédures d'arrêt d'urgence entraînent la perte des informations non enregistrées.

- Appuyez sur l'interrupteur d'alimentation pendant au moins 5 secondes.
- Débranchez l'ordinateur de l'alimentation externe et retirez la batterie.

#### **L'ordinateur est anormalement chaud**

Il est tout à fait normal que l'ordinateur soit chaud au toucher en cours de fonctionnement. Toutefois, si vous sentez qu'il est *anormalement* chaud, il peut s'agir d'une surchauffe due à l'obturation d'une des ouvertures d'aération.

Si vous pensez que l'ordinateur est en surchauffe, laissez-le refroidir à température ambiante. Veillez à ne pas obstruer les ouvertures d'aération pendant l'utilisation de l'ordinateur.

**AVERTISSEMENT !** Pour éviter tout risque de blessure associée à la chaleur ou la surchauffe de l'ordinateur, ne placez pas ce dernier sur vos genoux et n'obstruez pas ses ouvertures d'aération. Utilisez toujours l'ordinateur sur une surface plane et rigide. La ventilation ne doit pas être entravée par des éléments rigides, tels qu'une imprimante, ni par des éléments souples, tels que des coussins, un vêtement ou un tapis. De même, l'adaptateur secteur ne doit rester en contact ni avec la peau ni avec un élément souple, tel que des coussins, un vêtement ou un tapis lorsque l'ordinateur est en cours de fonctionnement. L'ordinateur et l'adaptateur secteur sont conformes aux limites de température des surfaces accessibles à l'utilisateur, définies par la norme internationale sur la sécurité du matériel informatique (CEI 60950).

**REMARQUE :** Le ventilateur de l'ordinateur démarre automatiquement pour refroidir les éléments internes et éviter une surchauffe. Il est normal que le ventilateur interne s'arrête et redémarre en cours d'utilisation.

#### **Un périphérique externe ne fonctionne pas**

Si un périphérique externe ne fonctionne pas normalement, essayez les procédures suivantes :

- Mettez le périphérique sous tension conformément aux instructions du fabricant du périphérique.
- Assurez-vous que toutes les connexions du périphérique sont bien en place.
- Assurez-vous que le périphérique est alimenté.
- Assurez-vous que le périphérique, en particulier s'il est ancien, est compatible avec le système d'exploitation.
- Assurez-vous que les pilotes appropriés sont installés et à jour.

#### **La connexion sans fil ne fonctionne pas**

Si la connexion au réseau sans fil ne fonctionne pas correctement, appliquez les recommandations suivantes :

- Pour activer ou désactiver un périphérique réseau sans fil ou filaire, cliquez avec le bouton droit sur l'icône **Connexion réseau** située dans la zone de notification, à l'extrémité droite de la barre des tâches. Pour activer un périphérique, cochez la case correspondante. Pour désactiver le périphérique, décochez la case.
- Vérifiez que le périphérique sans fil est sous tension.
- Vérifiez que les antennes sans fil de l'ordinateur ne sont pas obstruées.
- Assurez-vous que le modem câble ou DSL et son cordon d'alimentation sont correctement connectés et que les voyants sont allumés.
- <span id="page-112-0"></span>● Assurez-vous que le routeur ou le point d'accès sans fil sont correctement connectés à l'adaptateur secteur et au modem câble ou DSL, et que les voyants sont allumés.
- Déconnectez et reconnectez tous les câbles, puis arrêtez et redémarrez les périphériques.

#### **Le chargeur de disque optique ne s'ouvre pas et empêche le retrait d'un CD ou DVD**

- **1.** Introduisez l'extrémité d'un trombone **(1)** dans le trou d'éjection situé sur la face avant de l'unité.
- **2.** Appuyez doucement sur le trombone jusqu'à libérer le chargeur. Tirez ensuite le chargeur **(2)** au maximum.
- **3.** Retirez le disque **(3)** du chargeur en appuyant délicatement sur l'axe de rotation tout en extrayant le disque par ses bords. Tenez le disque par les bords et évitez de toucher la surface.

**REMARQUE :** Si le chargeur n'est pas entièrement accessible, inclinez légèrement le disque pendant son retrait.

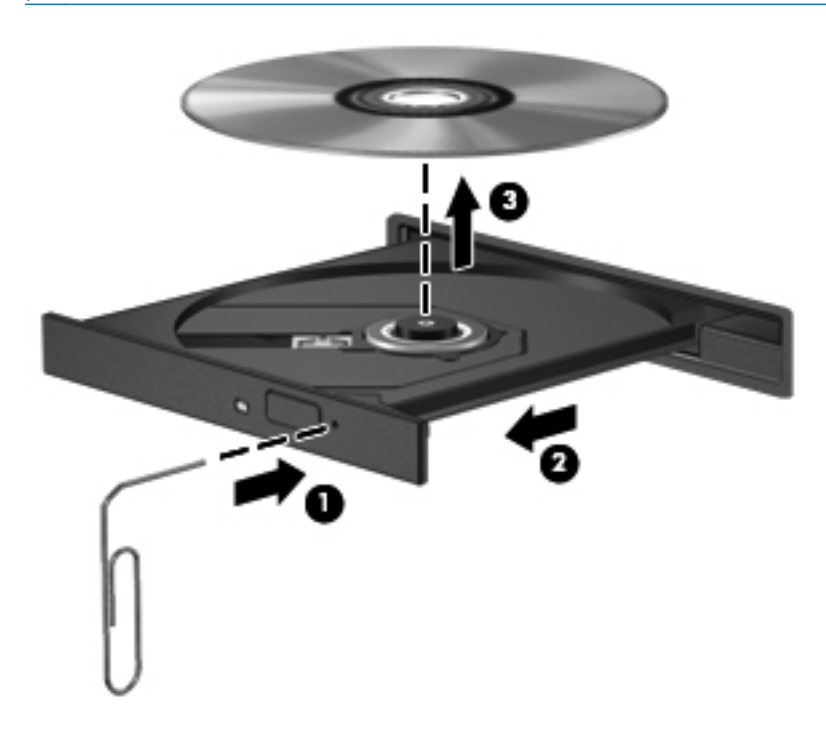

**4.** Fermez le chargeur et placez le disque dans un boîtier de protection.

### <span id="page-113-0"></span>**L'ordinateur ne détecte pas l'unité optique**

Si votre système d'exploitation ne détecte pas un périphérique installé, le pilote de ce dernier est peut-être manquant ou corrompu.

- **1.** Retirez tout disque présent dans l'unité optique.
- **2.** Cliquez sur **Ordinateur**, puis sélectionnez **Moniteur Système**.
- **3.** Dans l'onglet **Matériel**, identifiez le contrôleur de stockage dans la colonne **Type**.
- **4.** Cliquez sur le triangle en regard des périphériques pour rechercher votre unité optique. Si l'unité est répertoriée, elle devrait fonctionner correctement.

#### **Un disque n'est pas lu**

- Enregistrez votre travail et fermez toutes les applications avant de lire un CD ou un DVD.
- Déconnectez-vous d'Internet avant de lire un CD ou un DVD.
- Vérifiez que le disque est correctement inséré.
- Assurez-vous que le disque est propre. Si nécessaire, nettoyez le disque avec de l'eau filtrée et un linge non pelucheux. Partez du centre du disque pour aller vers l'extérieur.
- Vérifiez que le disque n'est pas rayé. En cas de rayure, utilisez un kit de réparation de disque optique, disponible dans de nombreuses boutiques d'appareils électroniques.
- Désactivez le mode veille avant la lecture du disque.

N'activez pas le mode veille durant la lecture d'un disque. Si vous le faites, un message d'avertissement peut vous demander si vous souhaitez continuer l'opération. Si ce message s'affiche, cliquez sur **Non**. Après avoir cliqué sur Non, il est possible que l'ordinateur se comporte de l'une ou l'autre des manières suivantes :

- La lecture peut reprendre.
- $-$  ou  $-$
- La fenêtre de lecture de l'application multimédia peut se fermer. Pour reprendre la lecture du disque, cliquez sur le bouton **Lecture** de votre programme multimédia afin de redémarrer le disque. Dans de rares cas, il peut être nécessaire de quitter le programme et de le redémarrer.

#### **Un film ne s'affiche pas sur un périphérique d'affichage externe**

- **1.** Si l'écran de l'ordinateur et l'écran externe sont activés, appuyez sur fn+f4 une ou plusieurs fois pour passer de l'un à l'autre.
- **2.** Configurez les paramètres du moniteur de sorte à utiliser en priorité le périphérique d'affichage externe :
	- **a.** À partir du bureau Windows, cliquez avec le bouton droit sur une zone vide du bureau et sélectionnez **Résolution de l'écran**.
	- **b.** Indiquez un affichage principal et un affichage secondaire.
	- **EMARQUE :** Lorsque les deux périphériques sont utilisés, l'image du DVD n'apparaît pas sur l'affichage secondaire.

#### <span id="page-114-0"></span>**La gravure d'un disque ne démarre pas ou s'arrête avant la fin**

- Assurez-vous que tous les autres programmes sont fermés.
- Désactivez le mode veille.
- Vérifiez que vous utilisez un type de disque adapté à votre unité.
- Assurez-vous que le disque est correctement inséré.
- Sélectionnez une vitesse d'écriture moins élevée et réessayez.
- Si vous copiez un disque, enregistrez les informations du disque source sur votre disque dur avant d'essayer de graver son contenu sur un nouveau disque, puis effectuez la gravure à partir du disque dur.

# <span id="page-115-0"></span>**C Électricité statique**

Une décharge électrostatique est la décharge d'électricité statique produite lorsque deux objets entrent en contact (comme lorsque vous marchez sur un tapis et touchez une poignée de porte en métal).

Une décharge d'électricité statique émise par les doigts ou par tout autre conducteur électrostatique est susceptible d'endommager les composants électroniques. Afin d'éviter tout risque de détérioration de l'ordinateur, d'une unité ou toute perte d'informations, respectez les précautions suivantes :

- Si les instructions d'installation ou de retrait vous indiquent de débrancher l'ordinateur, faites-le après vous être assuré d'être correctement relié à la terre et avant de retirer un couvercle.
- Conservez les composants dans leur emballage de protection contre l'électricité statique jusqu'à ce que vous soyez prêt à les installer.
- Évitez de toucher les broches, les conducteurs et les circuits. Manipulez les composants électroniques aussi peu que possible.
- Utilisez des outils non magnétiques.
- Avant de manipuler les composants, débarrassez-vous de l'électricité statique en touchant une surface métallique non peinte du composant.
- Si vous retirez un composant, placez-le dans un emballage de protection contre l'électricité statique.

Pour plus d'informations sur l'électricité statique ou le retrait et l'installation des composants, contactez le support HP.

## **Index**

#### **A**

absence de réponse du système [39](#page-48-0) activités amusantes à réaliser [1](#page-10-0) adaptateur secteur, test [46](#page-55-0) administrateur, mot de passe [70](#page-79-0) affichage de l'image, basculement [32](#page-41-0) alimentation batterie [42](#page-51-0) économie [45](#page-54-0) options [40](#page-49-0) alimentation par batterie [42](#page-51-0) alimentation secteur externe, utilisation [45](#page-54-0) amarrage, connecteur [58](#page-67-0) antennes sans fil, identification [15](#page-24-0) antennes WLAN, identification [15](#page-24-0) antivirus [77](#page-86-0) applications Windows, identification de la touche [9](#page-18-0) arrêt [39](#page-48-0)

#### **B**

batterie affichage de la charge restante [43](#page-52-0) décharge [43](#page-52-0) économie d'énergie [45](#page-54-0) mise au rebut [45](#page-54-0) niveaux bas de batterie [43](#page-52-0) remplacement [45](#page-54-0) stockage [45](#page-54-0) batterie, compartiment [16,](#page-25-0) [95](#page-104-0) batterie, loquet de dégagement [16](#page-25-0) BIOS identification de la version [91](#page-100-0)

mises à jour [91](#page-100-0) téléchargement d'une mise à jour [92](#page-101-0) Bluetooth, étiquette [95](#page-104-0) Bluetooth, identification compartiment [17](#page-26-0) bouton d'alimentation [39](#page-48-0) bouton des périphériques sans fil [18](#page-27-0) boutons alimentation [7,](#page-16-0) [39](#page-48-0) droit du pavé tactile [5](#page-14-0) gauche du pavé tactile [4](#page-13-0) multimédia [35](#page-44-0) pavé tactile [4](#page-13-0) volume [36](#page-45-0)

#### **C**

câble eSATA, connexion [56](#page-65-0) câbles eSATA [56](#page-65-0) USB [54](#page-63-0) câble USB, connexion [54](#page-63-0) cache de service, identification [16](#page-25-0) carte ExpressCard configuration [50](#page-59-0) définition [50](#page-59-0) insertion [51](#page-60-0) retrait [52](#page-61-0) retrait du cache [51](#page-60-0) carte Java insertion [53](#page-62-0) retrait [53](#page-62-0) carte Java Card définition [52](#page-61-0) carte numérique formats pris en charge [49](#page-58-0)

insertion [49](#page-58-0) retrait [50](#page-59-0) cartes graphiques, permutation [47](#page-56-0) cartes graphiques permutables [47](#page-56-0) carte SIM insertion [23](#page-32-0) carte Smart Card définition [52](#page-61-0) clavier, identification bouton d'éclairage [15](#page-24-0) capteur de lumière ambiante [15](#page-24-0) voyant [15](#page-24-0) clé de produit [95](#page-104-0) commandes d'activité multimédia [35](#page-44-0) commandes des périphériques sans fil bouton [18](#page-27-0) système d'exploitation [18](#page-27-0) Computer Setup DriveLock Password (Mot de passe DriveLock) [73](#page-82-0) mot de passe administrateur BIOS [71](#page-80-0) concentrateurs [53](#page-62-0) concentrateurs USB [53](#page-62-0) configuration cartes ExpressCard [50](#page-59-0) conformité, informations étiquette de conformité [95](#page-104-0) périphériques sans fil, étiquettes de certification [95](#page-104-0) connecteur, amarrage [58](#page-67-0) connecteur d'alimentation [13](#page-22-0) connecteur d'alimentation, identification [13](#page-22-0)

connecteur d'amarrage ; identification [12](#page-21-0) connecteur de carte ExpressCard ; identification [11](#page-20-0) connecteur de carte SIM, identification [16](#page-25-0) connecteur DisplayPort, connexion [38](#page-47-0) connecteur DisplayPort ; identification [11](#page-20-0) connecteurs carte SIM [16](#page-25-0) connexion à un réseau WLAN [22](#page-31-0) connexion Internet, configuration [21](#page-30-0) connexion réseau WLAN d'entreprise [22](#page-31-0) connexion réseau WLAN public [22](#page-31-0) contrôle du volume, identification des touches [32](#page-41-0) courant d'entrée [96](#page-105-0)

#### **D**

définition d'une protection par mot de passe à la sortie de veille [41](#page-50-0) définition des options d'alimentation [40](#page-49-0) défragmenteur de disque [62](#page-71-0) dépannage, affichage externe [104](#page-113-0) déplacement avec l'ordinateur [45](#page-54-0), [95,](#page-104-0) [98](#page-107-0) diagnostics système avancés [93](#page-102-0) dispositif de pointage [4](#page-13-0) bouton droit [5](#page-14-0) bouton gauche [4](#page-13-0) dispositifs de sécurité aéroportuaires [59](#page-68-0) disque dur externe [57](#page-66-0) HP 3D DriveGuard [62](#page-71-0) retrait [61](#page-70-0) disque dur, restauration [87](#page-96-0) disque optique insertion [64](#page-73-0) retrait [65](#page-74-0) DriveLock Password (Mot de passe DriveLock) description [73](#page-82-0)

DVD de Windows 8 [88](#page-97-0)

#### **E**

echap, identification de la touche [9](#page-18-0) électricité statique [106](#page-115-0) éléments côté droit [11](#page-20-0) côté gauche [13](#page-22-0) écran [15](#page-24-0) partie arrière [14](#page-23-0) partie avant [10](#page-19-0) partie inférieure [16](#page-25-0) partie supérieure [4](#page-13-0) énergie, économie [45](#page-54-0) entrée audio (microphone), identification de la prise [11](#page-20-0) entretien défragmenteur de disque [62](#page-71-0) nettoyage de disque [62](#page-71-0) entretien de votre ordinateur [82](#page-91-0) environnement d'exploitation [97](#page-106-0) états d'économie d'énergie [40](#page-49-0) éteindre l'ordinateur [39](#page-48-0) étiquette de certification des périphériques sans fil [95](#page-104-0) étiquette du certificat d'authenticité [95](#page-104-0) étiquette du certificat d'authenticité Microsoft [95](#page-104-0) **étiquettes** Bluetooth [95](#page-104-0) carte SIM [95](#page-104-0) certificat d'authenticité Microsoft [95](#page-104-0) certification des périphériques sans fil [95](#page-104-0) conformité [95](#page-104-0) module HP Mobile Broadband [95](#page-104-0) numéro de série [95](#page-104-0) WLAN [95](#page-104-0)

#### **F**

fn, identification de la touche [9](#page-18-0), [31](#page-40-0) fonction, identification des touches [9](#page-18-0) fonctions audio, vérification [36](#page-45-0)

fonction Sauvegarder et restaurer [86](#page-95-0)

#### **H**

haut-parleur, identification [17](#page-26-0) HP 3D DriveGuard [62](#page-71-0)

#### **I**

image à l'écran, basculement [32](#page-41-0) informations sur la batterie, recherche [42](#page-51-0) interrupteur, alimentation [39](#page-48-0) interrupteur d'alimentation [39](#page-48-0) interrupteur d'alimentation, identification [7](#page-16-0)

#### **J**

jauge d'alimentation [41](#page-50-0)

#### **L**

lecteur d'empreintes digitales [78](#page-87-0) lecteur d'empreintes digitales, identification [8](#page-17-0) lecteur de carte Smart Card ; identification [13](#page-22-0) lecteur de cartes multimédia, identification [11](#page-20-0) logiciel de nettoyage de disque [62](#page-71-0) logiciel pare-feu [77](#page-86-0) logiciels antivirus [77](#page-86-0) défragmenteur de disque [62](#page-71-0) mises à jour critiques [77](#page-86-0) nettoyage de disque [62](#page-71-0) pare-feu [77](#page-86-0) logo Windows, identification de la touche [9](#page-18-0) loquet, dégagement de la batterie [16](#page-25-0) luminosité de l'écran, touches [32](#page-41-0)

#### **M**

microphone (entrée audio), identification de la prise [11](#page-20-0) microphones internes, identification [15](#page-24-0) mises à jour logicielles critiques [77](#page-86-0) module HP Mobile Broadband, désactivation [23](#page-32-0)

module mémoire insertion [81](#page-90-0) remplacement [80](#page-89-0) retrait [80](#page-89-0) moniteur externe, port [14](#page-23-0), [37](#page-46-0) mot de passe DriveLock définition [73](#page-82-0) modification [74](#page-83-0) retrait [75](#page-84-0) saisie [74](#page-83-0) mot de passe DriveLock automatique retrait [76](#page-85-0) saisie [76](#page-85-0) mots de passe administrateur [70](#page-79-0) administrateur BIOS [71](#page-80-0) DriveLock [73](#page-82-0) utilisateur [70](#page-79-0) mouvement de défilement du pavé tactile [29](#page-38-0) mouvement de pincement du pavé tactile [30](#page-39-0) mouvement de rotation du pavé tactile [30](#page-39-0) mouvement de zoom du pavé tactile [30](#page-39-0) mouvements du pavé tactile défilement [29](#page-38-0) pincement [30](#page-39-0) rotation [30](#page-39-0) zoom [30](#page-39-0) Muet, identification du voyant [6](#page-15-0)

#### **N**

nettoyage de votre ordinateur [82](#page-91-0) niveau bas de batterie [43](#page-52-0) niveau critique de batterie [40](#page-49-0) nom et numéro du produit, ordinateur [95](#page-104-0) numéro de série [95](#page-104-0) numéro de série, ordinateur [95](#page-104-0)

#### **O**

ordinateur, déplacement [45,](#page-54-0) [98](#page-107-0) outil Contrôle de la batterie [42](#page-51-0) ouvertures d'aération, identification [10,](#page-19-0) [12](#page-21-0), [17](#page-26-0)

#### **P**

partage des unités optiques [68](#page-77-0)

partition de restauration [87](#page-96-0) pavé numérique identification [32](#page-41-0) interne [9](#page-18-0) pavé numérique externe utilisation [34](#page-43-0) ver num [34](#page-43-0) pavé numérique interne, identification [9](#page-18-0), [32](#page-41-0) pavé tactile boutons [4](#page-13-0) utilisation [27](#page-36-0) pavé tactile, identification de la zone [4](#page-13-0) pavé tactile, identification du bouton [4](#page-13-0) périphérique Bluetooth [18,](#page-27-0) [24](#page-33-0) périphériques de pointage, définition des préférences [27](#page-36-0) périphériques eSATA connexion [56](#page-65-0) définition [55](#page-64-0) retrait [56](#page-65-0) périphériques externes [56](#page-65-0) périphériques externes en option, utilisation [56](#page-65-0) périphériques USB connexion [54](#page-63-0) description [53](#page-62-0) retrait [55](#page-64-0) périphérique WWAN [18](#page-27-0), [22](#page-31-0) port combiné eSATA/USB 2.0, identification [11](#page-20-0) port de chargement USB [14](#page-23-0) ports chargement USB [14](#page-23-0) combiné eSATA/USB 2.0 [11](#page-20-0) connecteur DisplayPort [38](#page-47-0) moniteur externe [14](#page-23-0), [37](#page-46-0) USB 2.0 [14](#page-23-0) VGA [37](#page-46-0) port VGA, connexion [37](#page-46-0) prise du casque (sortie audio) [11](#page-20-0) prise RJ-45 (réseau), identification [13](#page-22-0) prises [13](#page-22-0) entrée audio (microphone) [11](#page-20-0)

RJ-11 (modem) [13](#page-22-0) sortie audio (casque) [11](#page-20-0) problèmes, résolution [100](#page-109-0)

**R**

reconnaissance faciale [37,](#page-46-0) [69](#page-78-0) réseau sans fil (WLAN) connexion [22](#page-31-0) connexion réseau WLAN d'entreprise [22](#page-31-0) connexion réseau WLAN public [22](#page-31-0) équipement nécessaire [21](#page-30-0) plage de fonctionnement [22](#page-31-0) sécurité [21](#page-30-0) utilisation [20](#page-29-0) résolution des problèmes chargeur de disque optique [103](#page-112-0) détection de l'unité optique [104](#page-113-0) gravure de disques [105](#page-114-0) lecture de disques [104](#page-113-0) restauration de la touche f11 [87](#page-96-0) restauration du disque dur [87](#page-96-0) RJ-11 (modem), identification de la prise [13](#page-22-0)

#### **S**

sécurité [12](#page-21-0) sécurité, réseau sans fil [21](#page-30-0) Setup Utility navigation et sélection [89](#page-98-0) restauration des paramètres d'usine [90](#page-99-0) Smart Card insertion [53](#page-62-0) retrait [53](#page-62-0) SoftPaqs, téléchargement [84](#page-93-0) sortie audio (casque), identification de la prise [11](#page-20-0) souris externe configuration des préférences [27](#page-36-0) stockage d'une batterie [45](#page-54-0) support inscriptible [40](#page-49-0) support Legacy, USB [89](#page-98-0) support lisible [40](#page-49-0) support USB Legacy [89](#page-98-0) système d'exploitation clé de produit [95](#page-104-0) étiquette du certificat d'authenticité Microsoft [95](#page-104-0)

#### **T**

température [45](#page-54-0) température de la batterie [45](#page-54-0) test d'un adaptateur secteur [46](#page-55-0) touches applications Windows [9](#page-18-0) echap [9](#page-18-0) fn [9](#page-18-0) fonction [9](#page-18-0) logo Windows [9](#page-18-0) multimédia [35](#page-44-0) volume [36](#page-45-0) touches d'activation augmentation de la luminosité de l'écran [32](#page-41-0) basculement de l'image à l'écran [32](#page-41-0) charge de la batterie [32](#page-41-0) description [31](#page-40-0) réduction de la luminosité de l'écran [32](#page-41-0) réglage du volume [32](#page-41-0) utilisation [31](#page-40-0) veille [31](#page-40-0) touches d'activation, multimédia [35](#page-44-0) touches d'activation du clavier, identification [31](#page-40-0) touches d'activation multimédia [35](#page-44-0)

#### **U**

unité, support [40](#page-49-0) unité externe [57](#page-66-0) unité optique [57](#page-66-0) unité optique, identification [13](#page-22-0) unité optique, identification du voyant unité optique, voyant [13](#page-22-0) unité optique à chargeur à tiroir [64](#page-73-0) unités disques durs [57](#page-66-0) externe [57](#page-66-0) manipulation [59](#page-68-0) optique [57](#page-66-0) utilisation [60](#page-69-0) USB, identification du port [11,](#page-20-0) [14](#page-23-0) utilisateur, mot de passe [70](#page-79-0)

utilisation alimentation secteur externe [45](#page-54-0) états d'économie d'énergie [40](#page-49-0) jauge d'alimentation [41](#page-50-0) utilitaire de configuration navigation et sélection [89](#page-98-0) restauration des paramètres d'usine [90](#page-99-0)

#### **V**

veille activation [40](#page-49-0) désactivation [40](#page-49-0) veille prolongée activation [40](#page-49-0) désactivation [40](#page-49-0) vérification des fonctions audio [36](#page-45-0) verr maj, identification du voyant [6](#page-15-0) verrouillage du pavé numérique externe [34](#page-43-0) vidéo [37](#page-46-0) volume boutons [36](#page-45-0) réglage [36](#page-45-0) touches [36](#page-45-0) voyant de l'adaptateur secteur/de la batterie [10](#page-19-0) voyant des périphériques sans fil [6,](#page-15-0) [10](#page-19-0), [18](#page-27-0) voyant du disque dur [10](#page-19-0), [63](#page-72-0) voyant du pavé tactile, identification [6](#page-15-0) voyants adaptateur secteur/batterie [10](#page-19-0) alimentation [6,](#page-15-0) [10](#page-19-0) disque dur [10](#page-19-0) Muet [6](#page-15-0) pavé tactile [6](#page-15-0) périphériques sans fil [6](#page-15-0), [10](#page-19-0) ver num [6](#page-15-0) verr maj [6](#page-15-0) webcam [15](#page-24-0) voyants, disque dur [63](#page-72-0) voyants d'alimentation [6](#page-15-0), [10](#page-19-0) voyant ver num [6](#page-15-0)

#### **W**

webcam [15](#page-24-0), [37](#page-46-0) webcam, identification [15](#page-24-0) webcam, identification du voyant [15](#page-24-0) webcam interne, identification du voyant [15](#page-24-0) WLAN, configuration [21](#page-30-0) WLAN, étiquette [95](#page-104-0) WLAN, périphérique [20](#page-29-0), [95](#page-104-0) WWAN, identification des antennes [15](#page-24-0)